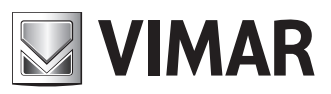

**Manuale utente User Manual**

**46KIT.436WF**

Kit 4 canali 1080p Wi-Fi Wi-Fi 1080p 4-channel kit

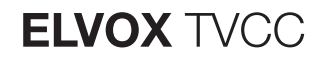

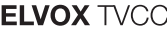

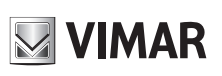

### **Sommario**

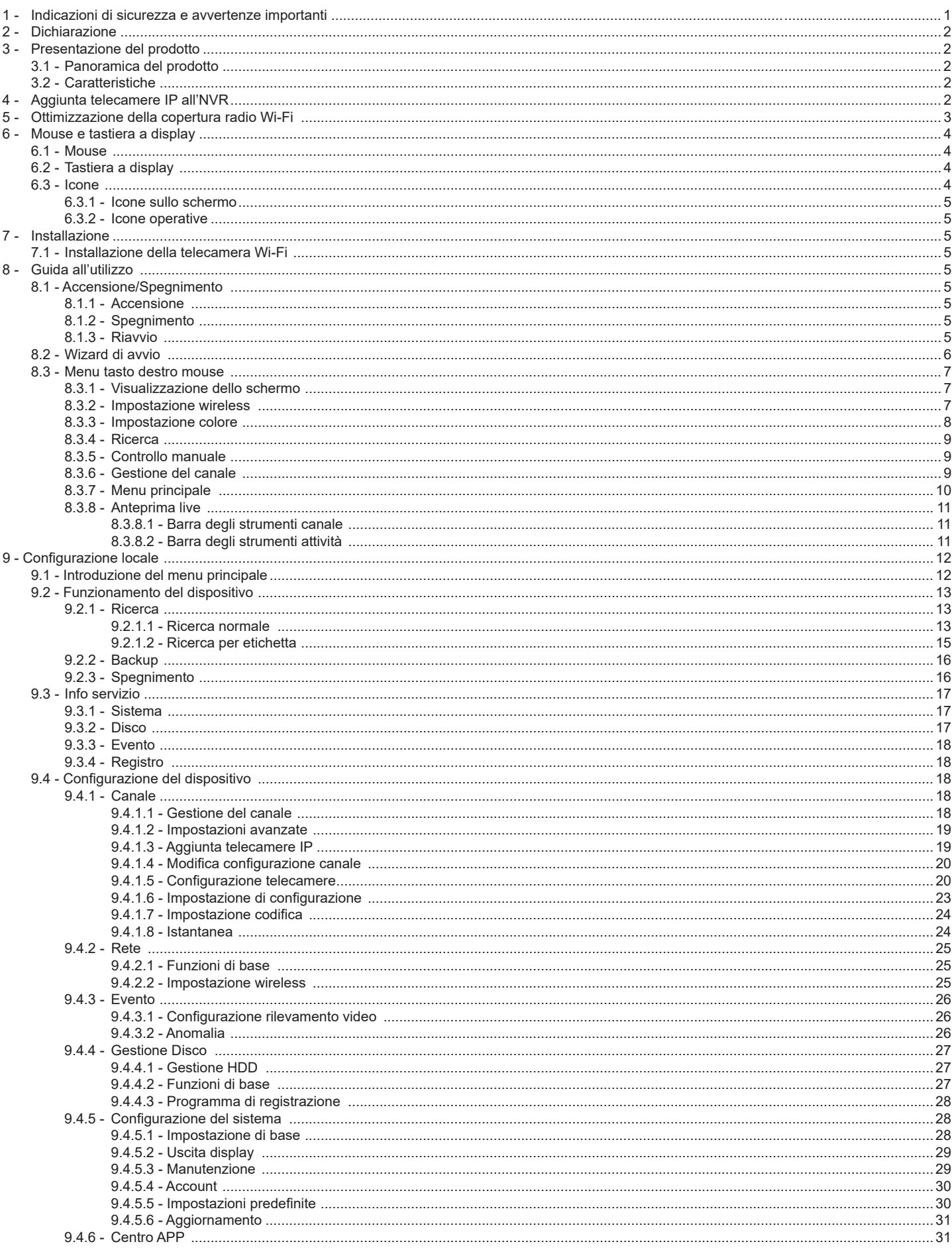

 $\overline{\textcircled{\tiny{1}}}$ 

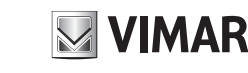

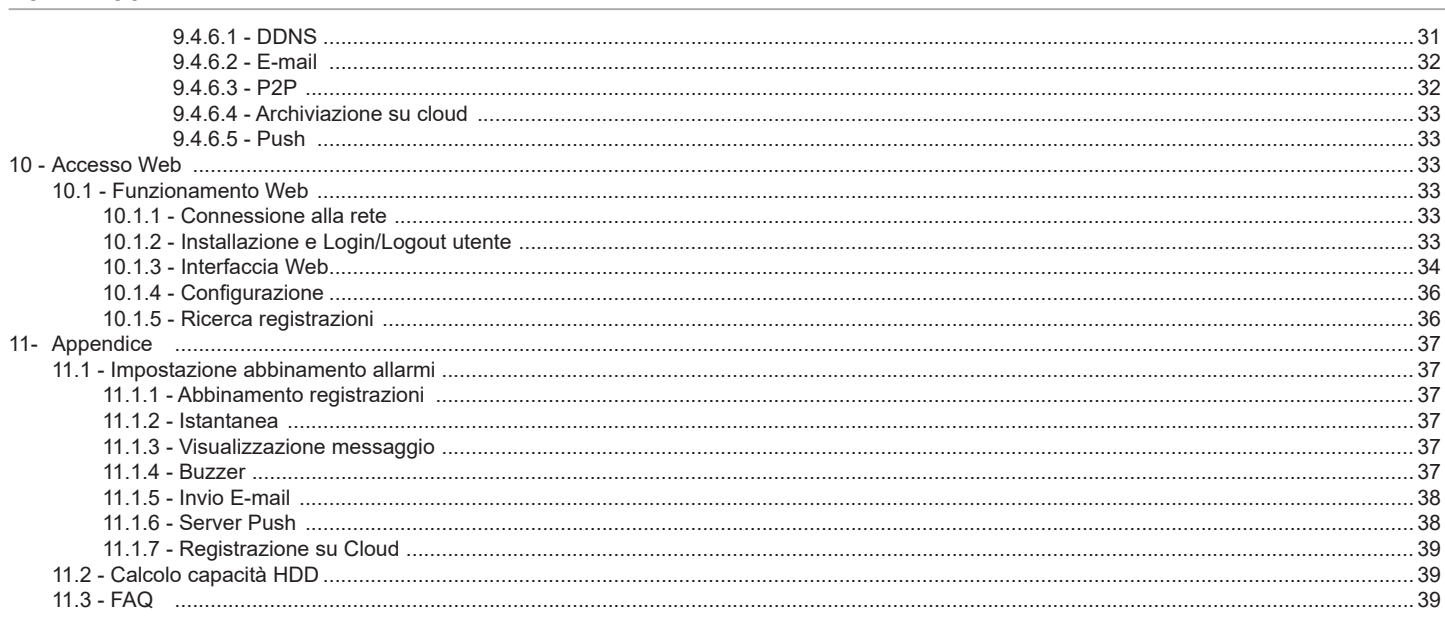

### **Avvertenze**

- Utilizzare l'alimentazione specificata per il collegamento.
- Non tentare di smontare la telecamera: esiste il rischio di scossa elettrica; non rimuovere le viti o i coperchi.
- All'interno non vi sono parti che possono essere riparate dall'utente. In caso di guasto, rivolgersi il prima possibile al centro assistenza più vicino.
- Evitare di azionare il prodotto in modo improprio, sottoporlo a urti, vibrazioni o forti pressioni che possono danneggiarlo.
- Non utilizzare detergenti corrosivi per pulire il corpo principale della telecamera. Se necessario, utilizzare un panno morbido e asciutto per pulirla; in caso di sporco resistente utilizzare un detergente neutro. È possibile utilizzare detergenti per mobili di qualità.
- Non puntare la telecamera direttamente verso oggetti estremamente luminosi, ad esempio il sole, in quanto si potrebbe danneggiare il sensore d'immagine. - Seguire le istruzioni per installare la telecamera. Non rovesciare la telecamera, altrimenti riceverà un'immagine rovesciata.
- Non azionarla se temperatura, umidità e alimentazione non corrispondono ai limiti o valori specificati.
- Tenere lontano da fonti di calore quali radiatori, bocchette dell'aria calda, stufe e simili.
- Non esporre il prodotto al flusso d'aria diretto di un condizionatore dell'aria.
- Il presente documento contiene le istruzioni per l'uso del prodotto. Non è la garanzia di qualità. Ci riserviamo il diritto di correggere errori di stampa, incongruenze con la versione più recente, aggiornamenti del software e miglioramenti, interpretazione e modifiche al prodotto. Tali cambiamenti saranno pubblicati nella versione più recente senza previa notifica.
- Quando il prodotto è in uso, sono applicabili i contenuti di Microsoft, Apple e Google. Le immagini e le schermate di questo manuale hanno lo scopo di spiegare l'utilizzo del prodotto. La proprietà dei marchi commerciali, dei logo e altre proprietà intellettuali relative a Microsoft, Apple e Google appartengono alle suddette aziende.
- Tutte le immagini e gli esempi utilizzati in questo manuale hanno solo funzione di riferimento.

#### **Caratteristiche tecniche**

Range di frequenza: 2412-2472 MHz Potenza RF trasmessa: < 100 mW (20 dBm)

#### **Regole di installazione**

L'installazione deve essere effettuata con l'osservanza delle disposizioni regolanti l'installazione del materiale elettrico in vigore nel Paese dove i prodotti sono installati.

#### **Conformità Normativa** Direttiva RED

Norme EN 301 489-17, EN 300 328, EN 62311, EN 60950-1

Vimar SpA dichiara che l'apparecchiatura radio è conforme alla direttiva 2014/53/UE. Il testo completo della dichiarazione di conformità UE è disponibile nella scheda di prodotto al seguente indirizzo Internet: faidate.vimar.com

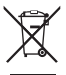

**RAEE - Informazioni agli utilizzatori**

Il simbolo del cassonetto barrato riportato sull'apparecchiatura o sulla sua confezione indica che il prodottto alla fine della propria vita utile deve essere raccolto separatamente dagli altri rifiuti. L'utente dovrà , pertanto, conferire l'apparecchiatura giunta a fine vita gli idonei centri comunali di raccolta differenziata dei rifiuti elettrotecnici ed elettronici. In alternativa alla gestione autonoma è possibile consegnare l'apparecchiatura che si desidera smaltire al rivenditore, al momento dell'acquisto di una nuova apparecchiatura di tipo equivalente. Pressso i rivenditori di prodotti elettronici con superficie di vendita di almeno 400 m² è inoltre possobile consegnare gratuitamente, senza obbligo di acquisto, i prodotti elettronico da smaltire con dimensioni inferiori a 25 cm. L'adeguata raccolta differenziata per l'avvio successivo dell'apparecchiatura dismesssa al riciclaggio, al trattamento e allo smaltimento ambientalmente compartibile contribuisce ad evitare possibili effetti negativi sull'ambiente e sulla salute e favorisce il reimpiego e/o riciclo dei materiali di cui è composta l'apparecchiatura.

 $\overline{I}$  1

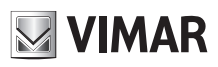

## **46KIT.436WF**

### **2 - Dichiarazione**

Le immagini e gli screenshot rappresentate sono a puro scopo illustrativo.

Il manuale è un riferimento e può contenere dati inaccurati o errori di stampa.

I prodotti descritti nel presente manuale possono essere sottoposti a frequenti aggiornamenti, In caso di dubbi, contattare il servizio assistenza clienti.

### **3 - Presentazione del prodotto**

### **3.1 - Panoramica del prodotto**

Il presente kit IP Wi-Fi è un sistema di videosorveglianza ad elevate prestazioni in risoluzione Full-HD, combinato alla compressione video H.265 e all'archiviazione su disco rigido ad elevata capacità. Questo prodotto supporta l'anteprima locale e remota tramite applicazione dedicata, la visualizzazione centralizzata in un'unica schermata delle immagini, l'archiviazione locale delle registrazioni e la riproduzione.

### **3.2 - Caratteristiche**

**- Monitoraggio in tempo reale**

Interfaccia segnale video composita e supporto simultaneo dell'uscita, VGA o HDMI.

- **Funzione di compressione**

Utilizzando lo standard di compressione video H.264/H.265, è possibile ottenere immagini in alta definizione e una riduzione dello spazio occupato nell'hard disk.

**- Funzione di registrazione**

Supporta la registrazione continua oppure su rilevamento di movimento. È possibile esportare le registrazioni su supporto USB e il backup su Cloud. **- Funzione playback video**

Utilizzando l'interfaccia di playback è possibile cercare e visualizzare i video in locale e in modalità remota tramite la rete. Inoltre, è possibile visualizzare le registrazioni in modalità multivideo, riproduzione veloce, lenta e il playback per fotogrammi. Il playback video può essere visualizzato al momento dell'allarme, utilizzando una visualizzazione grafica che consente una ricerca efficiente dell'evento.

#### **- Controllo e allarme telecamera**

È possibile controllare le telecamere installate in remoto e abbinare diversi allarmi per essere certi di sapere quando viene rilevato un evento sospetto. L'NVR integra il rilevamento di movimento e la perdita di video.

#### **- Interfaccia di comunicazione**

Interfaccia USB 2.0 per dispositivi esterni di backup video. Porta interfaccia ethernet standard (plug and play).

### **- Funzioni di rete**

- Supporto
- TCP / IP
- UDP
- DHCP
- DDNS
- NTP
- P2P

Inoltre, supporto di monitoraggio in rete in tempo reale, playback video e funzioni di gestione.

Il server WEB integrato consente di accedere direttamente all'NVR tramite un browser web.

### **4 - Aggiunta telecamere IP all'NVR**

Per utilizzare una nuova telecamera (non compresa nel kit) Wi-Fi con l'NVR, è necessario configurarla.

Seguire i passaggi elencati qui sotto per abbinare la nuova telecamera Wi-Fi all'NVR:

1) Accendere l'NVR e la telecamera WIFI, estrarre il cavo di rete dalla scatola degli accessori e utilizzarlo per collegare la telecamera e l'NVR.

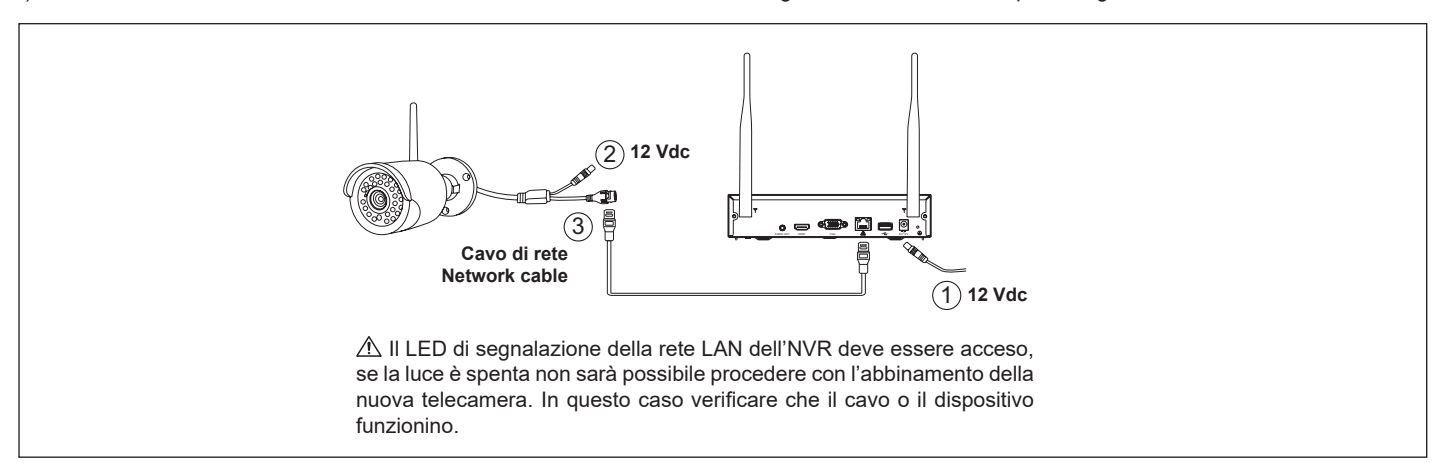

 $2 \qquad \qquad \text{or} \qquad \qquad \text{or} \qquad \qquad \text{or} \qquad \qquad \text{or} \qquad \text{or} \qquad \text{or$ 

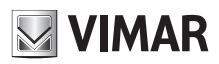

### **46KIT.436WF**

2) Andare al menu [MENU PRINCIPALE] > [Configura Wi-Fi], fare clic sul pulsante di abbinamento "**Auto-Pair**" per abbinare il codice. Confermare i messaggi di richiesta.

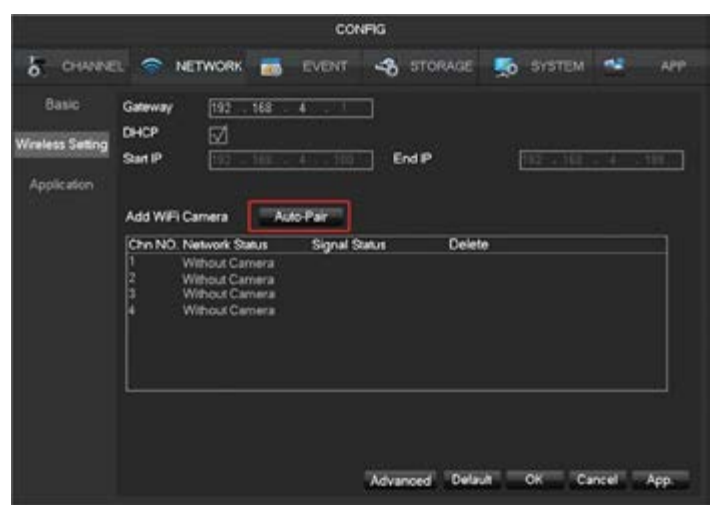

3) Se il codice di abbinamento è corretto, lo Stato diventerà "OK" e comparirà l'immagine. E 'ora possibile scollegare il cavo di rete e la telecamera funzionerà in Wi-Fi.

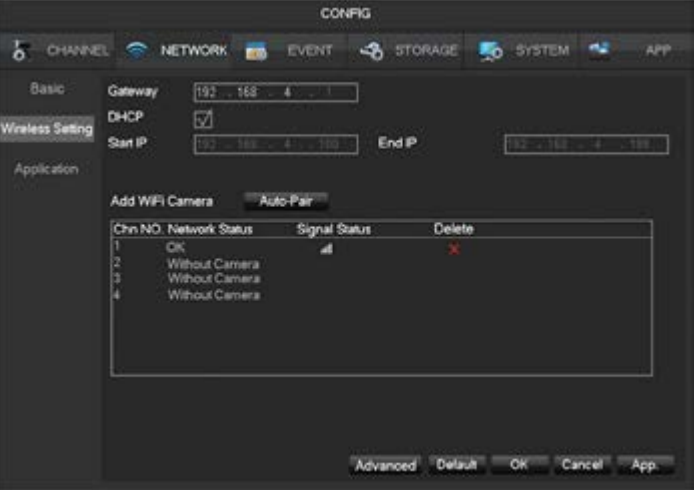

4) Nel sottomenu "Avanzato" è possibile selezionare il canale di comunicazione Wi-Fi tra telecamere e NVR: In modalità "Auto" il dispositivo seleziona autonomamente il canale più libero e lo imposta. Oppure è possibile impostare manualmente il canale (dall' 1 al 13 standard ETSI).

**Note**: E' consigliabile effettuare una scansione della rete e impostare il canale più libero (richiede l'utilizzo di applicazioni specifiche di terze parti, non fornita).

### **5 - Ottimizzazione della prestazione Wi-Fi**

1) L'area di copertura del segnale radio è simile a un cerchio. In base alle caratteristiche di irradiazione dell'antenna e al fine di garantire la qualità del video, l'antenna della telecamera dovrebbe essere mantenuta in parallelo con l'antenna dell'NVR.

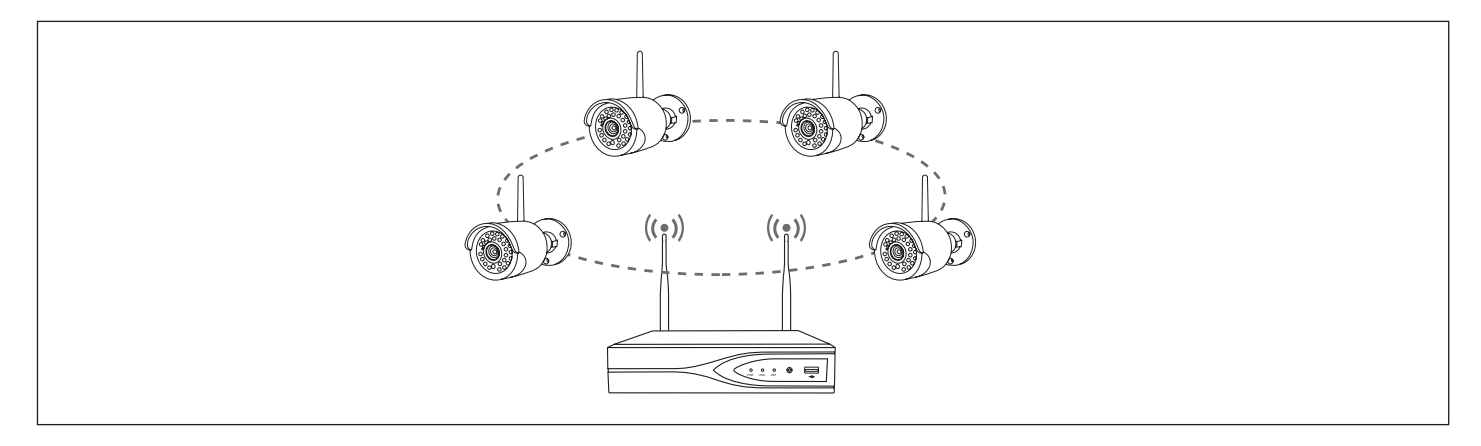

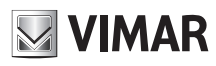

## **46KIT.436WF**

2) Se la distanza tra IPC e NVR è troppo grande, e il segnale non è abbastanza forte, è possibile togliere l'antenna originale della telecamera e sostituirla con l'antenna esterna fornita in dotazione (1 per kit), e posizionarla dove il segnale Wi-Fi è migliore.

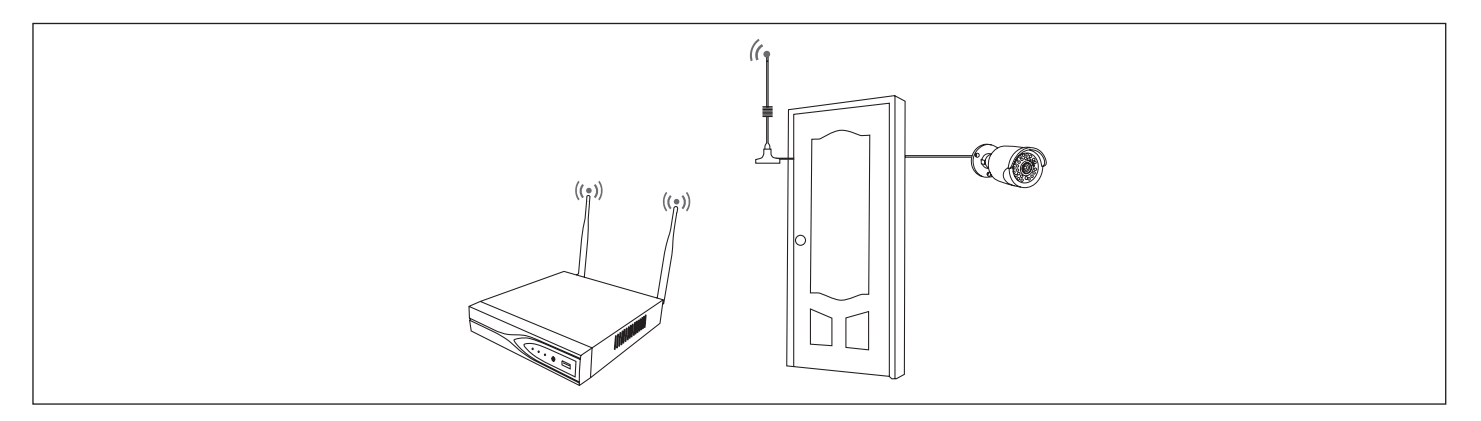

### **6 - Mouse e tastiera a display**

#### **6.1 - Mouse**

Il mouse viene utilizzato per agire su tutti i menu dell' NVR.

- **- Il tasto destro del mouse viene utilizzato per:**
- Aprire un nuovo menu nello schermo.
- Uscire dalla schermata attuale senza salvare.
- **- Il tasto sinistro viene utilizzato per:**
	- Selezionare il menu desiderato o lo schermo principale.
	- Selezionare le opzioni menu.
- Selezionare/deselezionare le caselle.
- **- Il doppio clic viene utilizzato per:**
	- Riprodurre un video.
	- Impostare la telecamera selezionata a schermo intero o uscire dalla modalità a schermo intero.
- **- La rotellina viene utilizzata per:**
	- Modificare il valore nella casella digitale.
	- Commutare l'opzione nella caselle.
- **- Il trascinamento con il mouse può essere utilizzato per selezionare:**
- Aree da bloccare (per rilevamento di movimento).

### **6.2 - Tastiera a display**

La tastiera a display viene azionata tramite clic sinistro del mouse. Per inserire password, nomi utenti, valori ecc.

Shift = maiuscolo/minuscolo

Freccia a sinistra = sinistra/cancella

= spazio tra caratteri

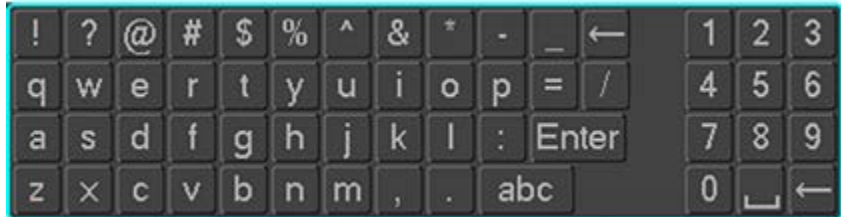

### **6.3 - Icone**

### **6.3.1 - Icone sullo schermo**

La tastiera a display viene azionata tramite clic sinistro del mouse. Per inserire password, nomi utenti, valori ecc. Shift = maiuscolo/minuscolo

Freccia a sinistra = sinistra/cancella

= spazio tra caratteri

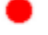

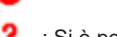

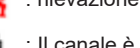

: Il canale sta registrando. : rilevazione evento in corso (movimento).

: Si è perso il segnale video del canale. : Il canale è in stato monitoraggio e bloccato.

 $\mathbf 4$  (IT)

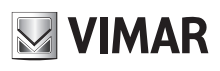

# **46KIT.436WF**

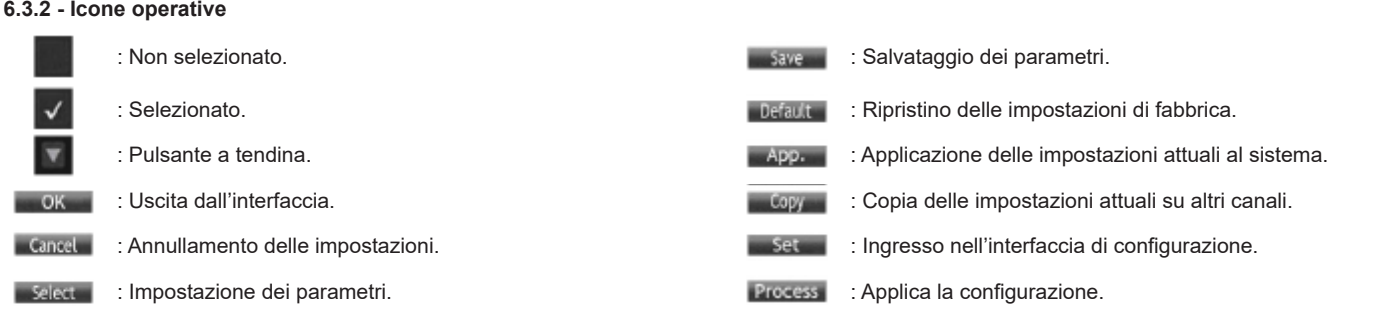

## **7 - Installazione**

### **7.1 - Installazione della telecamera Wi-Fi**

Seguire i passaggi qui sotto per installare correttamente le telecamere Wi-Fi:

- 1) Accendere l'NVR e le telecamere Wi-Fi, le quali saranno disposte vicino all'NVR e con le antenne collegate. Il sistema, dopo circa 5 minuti sarà stabilizzato e, se da tutti i canali proviene il video, significa che il sistema funziona correttamente e si può quindi scegliere il luogo di installazione.
- 2) Si raccomanda di posizionare l'NVR al centro dell'area di monitoraggio. Per quanto possibile, evitare la presenza di ostacoli nel luogo di installazione tra le telecamere e l'NVR (le proprietà fisiche degli ostacoli e l'ambiente circostante influiscono sulla copertura).
- 3) Posizionare le telecamere:
	- Installare la telecamera nell'area di copertura effettiva del segnale wireless e fornire un'alimentazione da 12V.
	- Collegare l'alimentazione, dopo circa 1 minuto, l'NVR visualizzerà il video.
	- Se non compare alcun video significa che la distanza è troppo grande per la connessione, quindi ridurla.

### **8 - Guida all'utilizzo**

### **8.1 - Accensione/Spegnimento**

#### **8.1.1 - Accensione**

Installare il sistema correttamente (come indicato sopra), poi collegare l'alimentazione; il sistema si inizializzerà automaticamente.

Poi l'NVR riconoscerà automaticamente qualsiasi hardware collegato (telecamere, monitor, ecc.). Questo processo dovrebbe durare circa 30 secondi. Una volta completato questo processo, l'NVR entrerà in modalità sorveglianza multischermo in tempo reale.

Se il disco rigido non è collegato correttamente, comparirà il seguente messaggio sullo schermo.

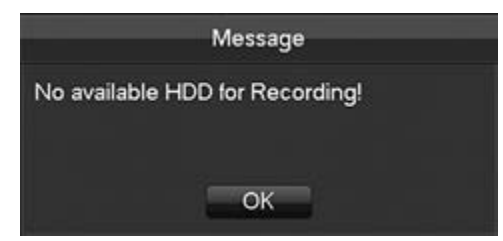

 $\triangle$  Nota: non utilizzare alcun tipo di alimentazione diversa da quella inclusa in questo kit.

### **8.1.2 - Spegnimento**

Cliccare il tasto destro del mouse [Menu principale] > [ARRESTO]

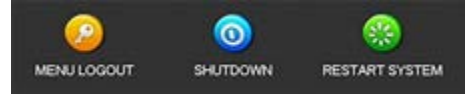

 $\Lambda$  Nota: modificare o tentare di ricollegare il disco rigido solo dopo aver spento l'NVR.

### **8.1.3 - Riavvio**

Clic destro del mouse [Menu principale] > [ARRESTO] > [RIAVVIA SISTEMA]

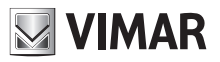

### **8.2 - Wizard di avvio**

La configurazione veloce comprende la configurazione generica del sistema, la configurazione di rete ecc.

#### **Configurazione generica del sistema**

La configurazione generica del sistema comprende ora del sistema, DST, fuso orario, abilitazione NTP, lingua, standard video.

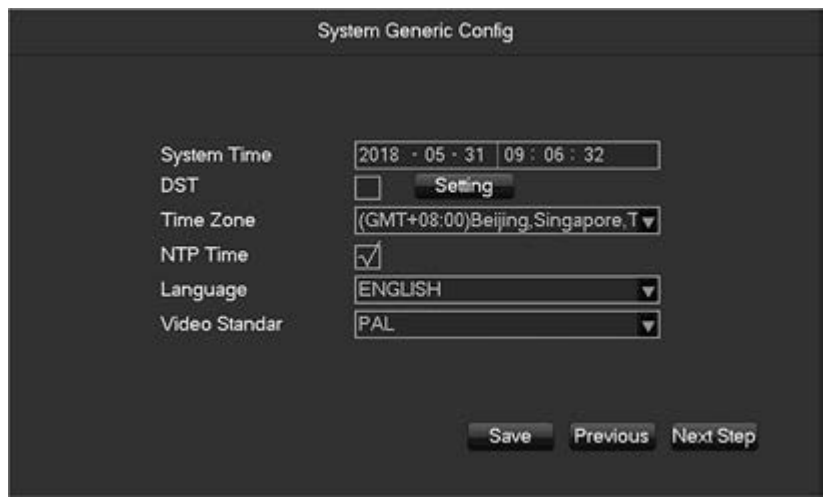

**[Ora del sistema]** Impostazione dell'ora.

**[Ora legale (DST)]** Abilitazione della funzione e inserimento dell'ora locale DST di inizio e fine.

**[Fuso orario]** Ora locale nelle città di tutto il mondo.

**[NTP]** Accensione/spegnimento dell'NTP consente all'NVR di sincronizzarsi automaticamente con l'ora del server NTP. **[Lingua]** Selezione della lingua.

**[Standard video]** PAL/NTSC.

#### **Configurazione di rete**

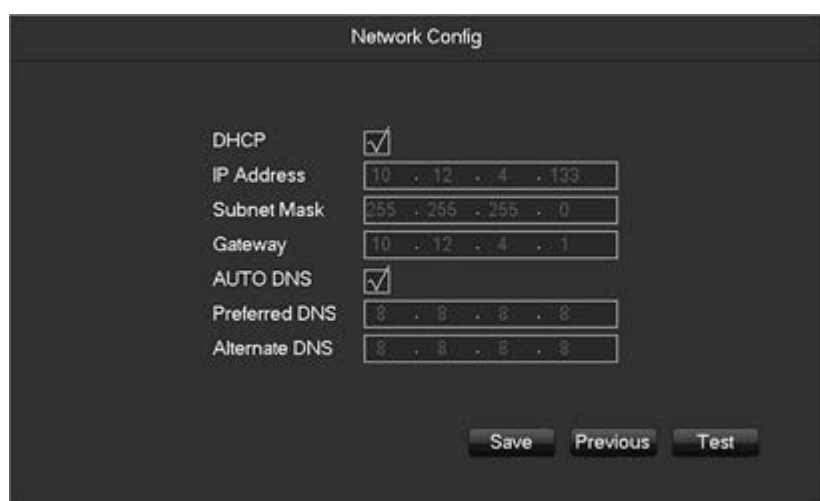

**[DHCP]** Consente all'NVR di ottenere un indirizzo IP automaticamente. Se è attivato, all'avvio l'NVR e cercherà un server DHCP, poi assegnerà un indirizzo IP dinamico. L'indirizzo IP dinamico verrà visualizzato nel menu. Inserire un indirizzo IP statico se il servizio DHCP non è disponibile. **[Indirizzo IP]** Utilizzare (▲▼) o inserire i numeri per modificare l'IP, poi impostare [subnet mask] e [gateway] per questo IP.

**[AUTO DNS]** Consente all'NVR di ottenere un indirizzo DNS automaticamente.

**[DNS 1]** Indirizzo IP del server DNS.

**[DNS 2]** Indirizzo IP del server DNS alternativo.

**[Test]** Per testare se l'NVR si connette a internet correttamente.

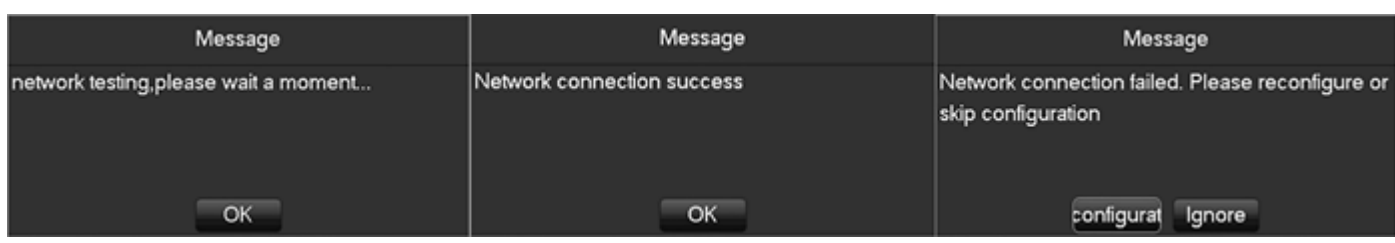

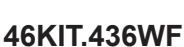

### **Gestione disco rigido**

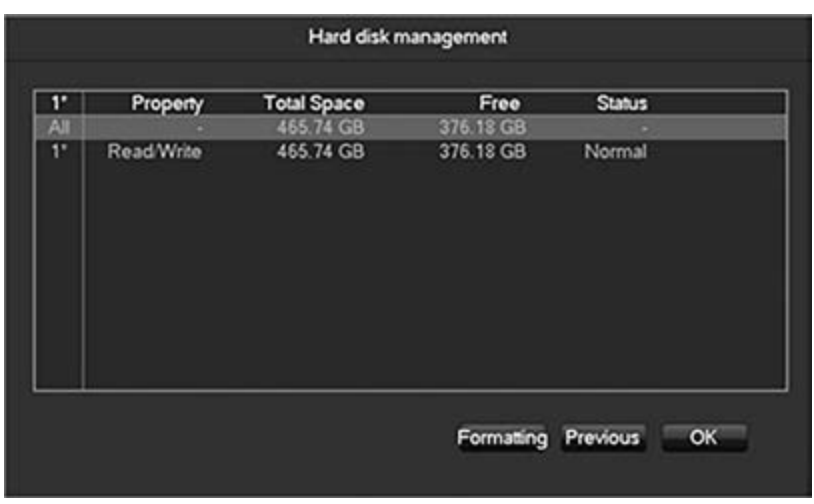

**[Formattazione]** È possibile formattare l'HDD.

 $\Lambda$  La formattazione del disco rigido comporta la perdita di tutte le registrazioni presenti.

### **8.3 - Menu tasto destro mouse**

Premere il tasto destro del mouse per far comparire il menu pop-up come mostrato nella figura qui sotto.

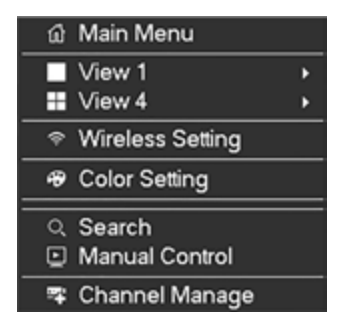

### **8.3.1 - Visualizzazione dello schermo**

Premere il tasto destro del mouse sullo schermo per far comparire l'elenco di opzioni e selezionare "Visualizzazione 1" oppure "Visualizzazione 4" dall'elenco.

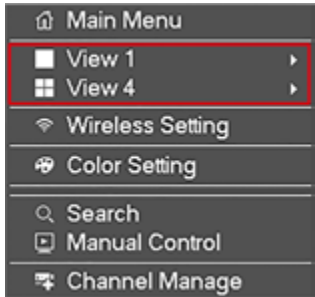

Gli utenti possono scegliere se avere un unico canale o quattro canali in visione contemporanea.

### **8.3.2 - Impostazione wireless**

Premere il tasto destro del mouse sullo schermo per far comparire l'elenco di opzioni e selezionare 'Impostazione wireless' dall'elenco.

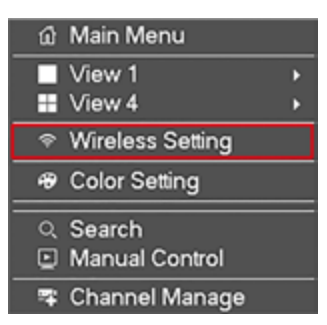

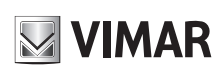

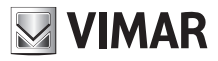

### **46KIT.436WF**

L'interfaccia di impostazione wireless è mostrata nella figura che segue:

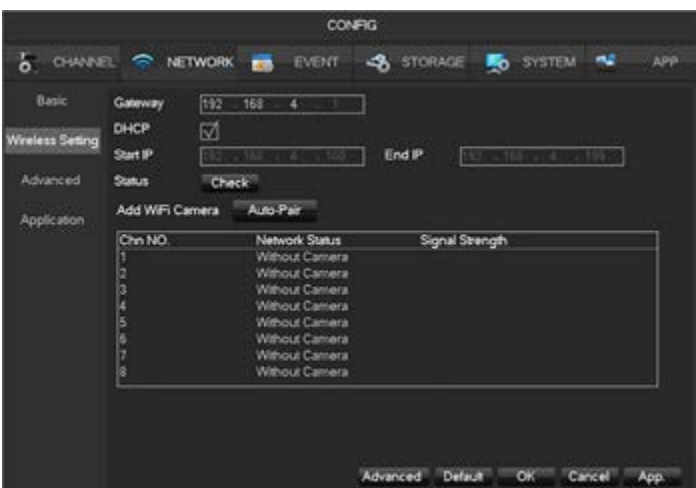

Per ulteriori indicazioni si veda il **Capitolo 4 Configurazione della telecamera IP per lavorare con l'NVR.**

#### **8.3.3 - Impostazione colore**

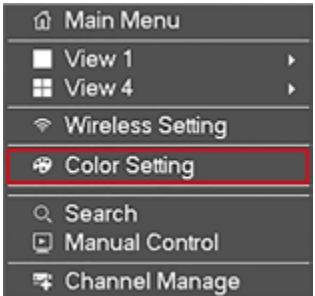

Consente la configurazione di un determinato livello di colore per un periodo del giorno definito (ad es. una configurazione per il giorno e un'altra per la notte), questa impostazione può essere effettuata tramite il menu 'Impostazione colore'. É possibile impostare due fasce di tempo per due configurazioni differenti. Colore, luminosità, contrasto, saturazione e definizione possono tutti essere regolati ai livelli desiderati ed è anche possibile modificare la modalità del colore e la modalità d'immagine. Fare riferimento allo screenshot alla pagina seguente:

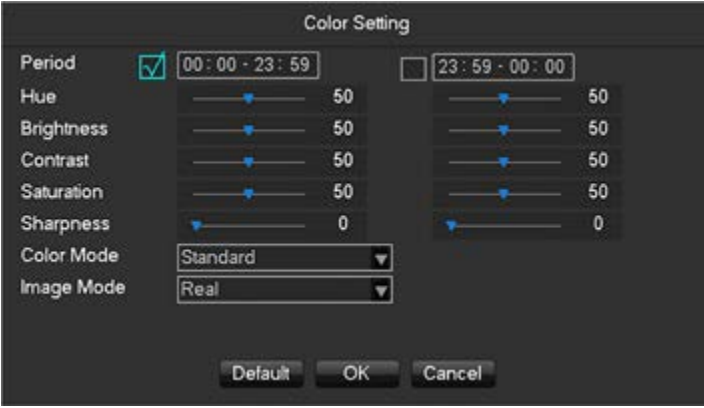

**[Periodo]** È possibile impostare due periodi a seconda della luce naturale del giorno e della notte. Il dispositivo commuterà automaticamente all'ora indicata nella configurazione. Selezionare la casella per abilitare.

**[Hue]** Regolazione del colore dell'immagine.

**[Luminosità]** Luminosità immagine, riduce o aumenta la luminosità dell'immagine per cercare di renderla più chiara.

**[Contrasto]** Regola il colore bianco e nero dell'immagine, maggiore è il rapporto, più è luminosa l'immagine.

**[Saturazione]** Intensità del colore dell'immagine. Maggiore è questo valore, più diventa colorata l'immagine.

**[Modalità colore]** Supporta la modalità Standard e la modalità Vivace.

**[Modalità immagine]** Supporta la modalità Reale e la modalità Trasparente.

 $8$  IT

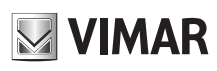

### **46KIT.436WF**

### **8.3.4 - Ricerca**

Per effettuare il playback dei filmati registrati e cercare un video in una data e in un orario specifici, premere il tasto destro sullo schermo per far comparire l'elenco di opzioni. Selezionare 'Cerca' dalle opzioni e comparirà la consolle di ricerca del video.

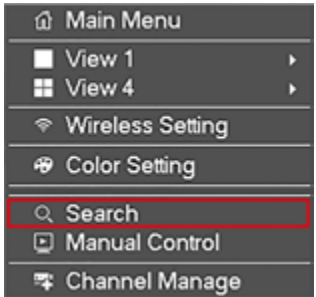

Si veda **Capitolo 9.2.1 Ricerca** per ulteriori indicazioni.

#### **8.3.5 - Controllo manuale**

Fare clic qui per impostare la modalità di registrazione, è possibile selezionare tra modalità programmata, modalità continua 24 ore su 24 oppure nessuna registrazione. Cliccare il tasto destro del mouse sullo schermo e selezionare "Registrazione" dall'elenco di opzioni.

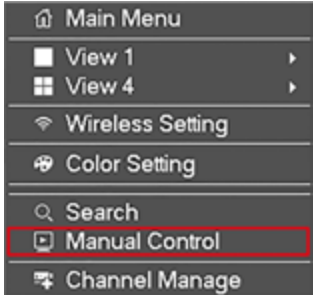

Comparirà questa finestra:

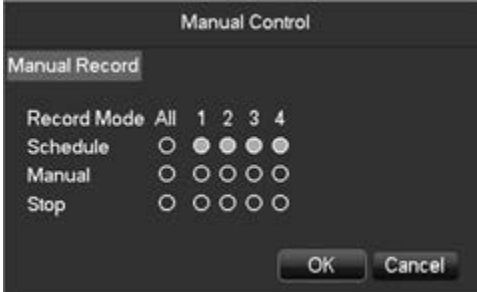

**[Manuale]** Le caselle di spunta in questa fila hanno la priorità massima e quando si spuntano i canali corrispondenti, l'NVR registra di continuo. **[Programma]** Registrazione a orari personalizzati durante la settimana. **[Nessuna]** Arresto della registrazione su quel canale.

### **8.3.6 - Gestione del canale**

Per gestire le telecamere IP sulla propria rete, premere il tasto destro del mouse sullo schermo e selezionare "Gestione canali" dall'elenco di opzioni.

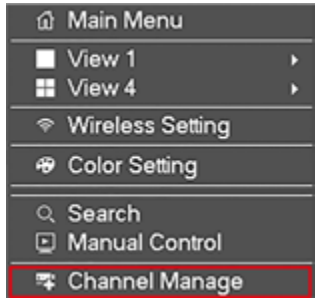

## **46KIT.436WF**

La finestra che compare è mostrata qui sotto:

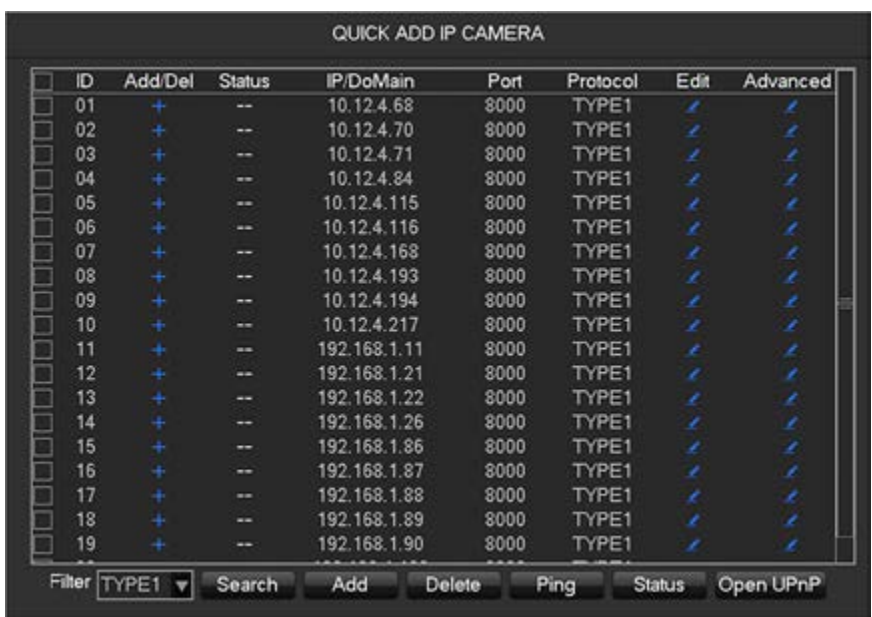

**[Aggiungi]** Aggiunta della/e telecamera/e IP nei canali di rete selezionati.

**[Cancella]** Cancellazione delle telecamere IP selezionate dall'elenco canali di rete.

**[Protocollo]** Il protocollo utilizzato dalla/e telecamera/e IP (solo proprietario)**.**

**[Cerca]** Ricerca della/e telecamera/e IP online in rete.

**[Ping]** Immettere l'indirizzo IP remoto per verificare lo stato della connessione.

Per ulteriori indicazioni su come configurare una telecamera IP con l'NVR, fare riferimento al **Capitolo 9.4.1.1 Gestione del canale.**

#### **8.3.7 - Menu principale**

Per accedere al menu principale dell'NVR, premere il tasto destro del mouse sullo schermo e selezionare "Menu principale" dall'elenco di opzioni.

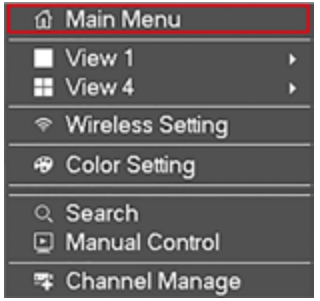

Immettere un nome utente e una password.

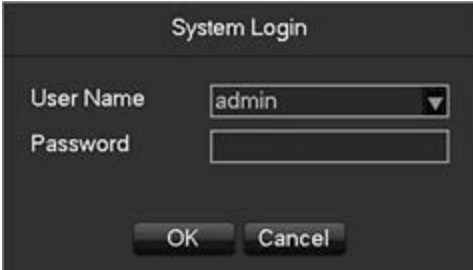

Utenti:

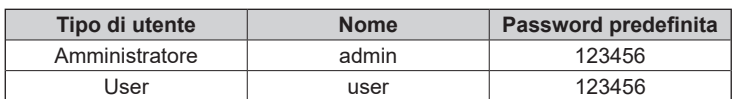

 Misure di sicurezza della password: se si inserisce la password sbagliata per tre volte, il dispositivo emette un suono di allarme. Dopo aver inserito la password sbagliata per cinque volte, l'account viene bloccato. Si prega di modificare la password e il nome utente predefiniti. Fare riferimento al **Capitolo 9.4.5.4 "Account"** per ulteriori dettagli.

**Importante: annotare la nuova password e conservarla in un luogo sicuro lontano dall'NVR. La dimenticanza richiede assistenza da parte del supporto tecnico.**

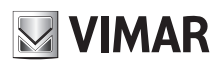

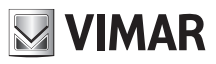

## **46KIT.436WF**

### **8.3.8 - Anteprima live**

Qui sotto è presentata la modalità sorveglianza multischermo in tempo reale:

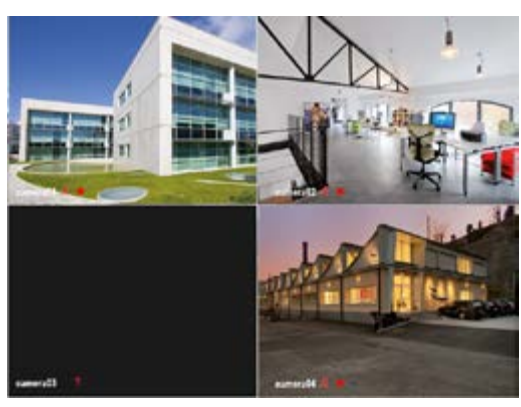

#### **8.3.8.1 - Barra degli strumenti canale**

Muovere il mouse fino alla parte alta dello schermo del canale e verrà visualizzata la barra degli strumenti del canale nel modo seguente:

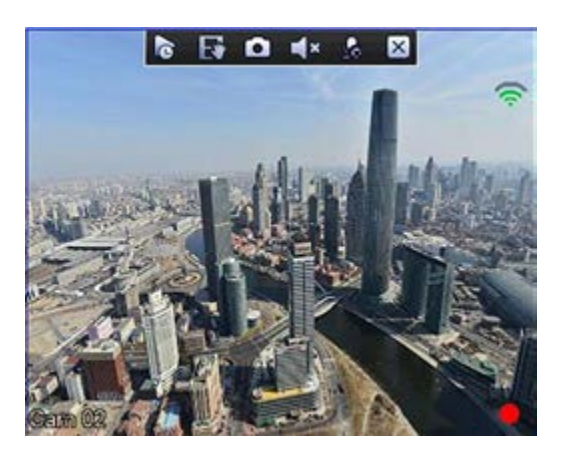

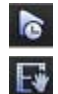

### Playback in tempo reale. The state of the state of the state of the state of the state of the state of the state of the state of the state of the state of the state of the state of the state of the state of the state of th

: Eseguire un backup del video su dispositivo USB. È possibile

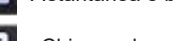

: Chiusura barra strumenti canale.

#### **8.3.8.2 - Barra degli strumenti attività**

Muovere il mouse fino alla parte bassa dello schermo. Verrà visualizzata la barra degli strumenti attività nel modo seguente:

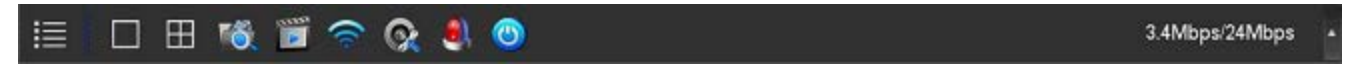

#### **1) Commutazione dello schermo**

Fare clic sulla barra degli strumenti attività e selezionare "Visualizzazione 1" oppure "Visualizzazione 4" dall'elenco.

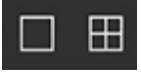

Gli utenti possono scegliere se visualizzare un unico canale o quattro canali.

#### **2) Ricerca**

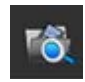

Per effettuare il playback di filmati registrati e cercare un video specifico in una data e in un orario specifici.

### **3) Registrazione manuale**

Fare clic qui per impostare in quali canali della telecamera avere orari di registrazione programmati o registrare continuamente per tutto il giorno.

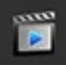

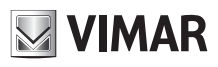

### **46KIT.436WF**

### **4) Impostazioni wireless**

Per impostare parametri wireless e aggiungere nuove telecamere Wi-Fi.

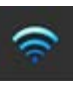

### **5) Gestione del canale**

Per gestire le telecamere IP sulla propria rete.

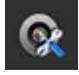

### **6) Stato allarme**

Controllare lo stato di allarme, fare clic per mostrare il seguente messaggio di allarme.

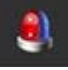

La finestra che comparirà è mostrata qui sotto:

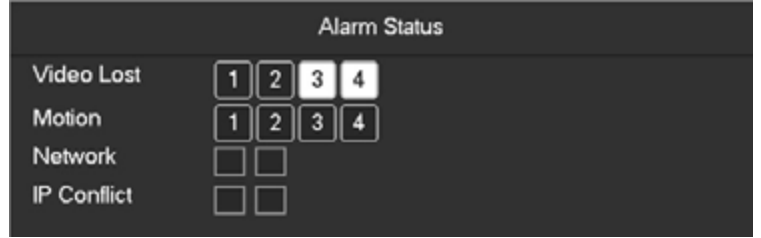

### **7) Spegnimento**

Logout dal menu, spegnimento del dispositivo, riavvio del sistema.

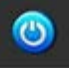

### **9 - Configurazione locale**

### **9.1 - Introduzione del menu principale**

L'immagine sotto mostra il menu principale:

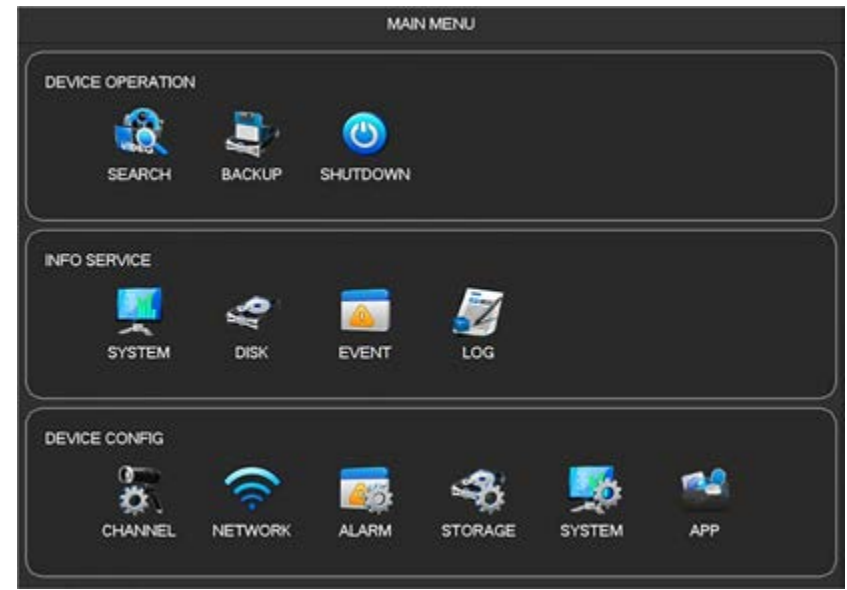

### **1) Funzionamento del dispositivo**

**[Ricerca]** Ricerca dei filmati registrati per tipo, canale, ora e registrazioni playback. **[Backup]** Backup delle registrazioni. **[Spegnimento]** Accesso al menu di spegnimento.

#### **2) Info servizio**

**[Sistema]** Visualizza lo stato del sistema e le informazioni sulla versione. **[Disco]** Visualizza le informazioni sull'HDD. **[Evento]** Visualizza le informazioni sull'allarme. **[Log]** Informazioni sul registro del sistema.

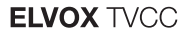

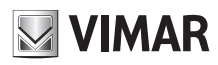

### **3) Configurazione del dispositivo**

**[Canale]** Aggiunta / rimozione della telecamera, parametri telecamera, parametri di base della configurazione del canale, cambio modalità canale, eventi canale e parametri di gestione congiunta.

**[Rete]** Impostazioni dei parametri di configurazione di base della rete, interfacce di gestione della rete, servizi di configurazione avanzati di rete. **[Evento]** Impostazioni dei parametri di rilevazione degli eventi.

**[Disco]** Gestione della configurazione dell'archiviazione su disco rigido, impostazioni parametro video, impostazione programma di registrazione. **[Sistema]** Parametri configurazione del sistema: ora, data, lingua, gestione e uscita video.

**[APP]** E-mail, P2P, archiviazione su cloud, notifiche e altre impostazioni di funzioni comuni.

### **9.2 - Funzionamento del dispositivo**

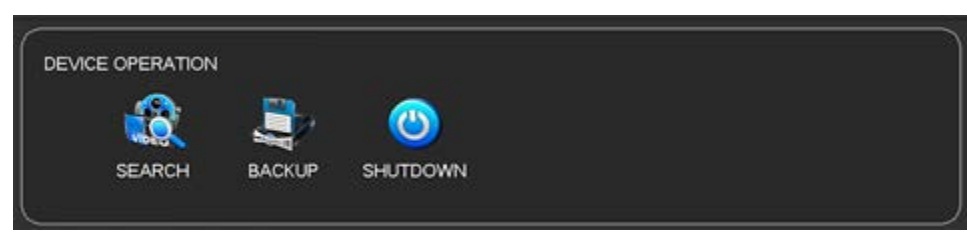

### **9.2.1 - Ricerca**

È possibile accedere alla ricerca attiva cliccando con il pulsante destro del mouse nello schermo e selezionando **[Cerca]** oppure selezionando l'opzione "RICERCA" dentro il menu principale.

#### **9.2.1.1 - Ricerca normale**

Console ricerca video: questa è la visualizzazione dopo aver selezionato data e ora in cui si desidera vedere il filmato. Sulla destra è visibile l'elenco di registrazioni video da guardare.

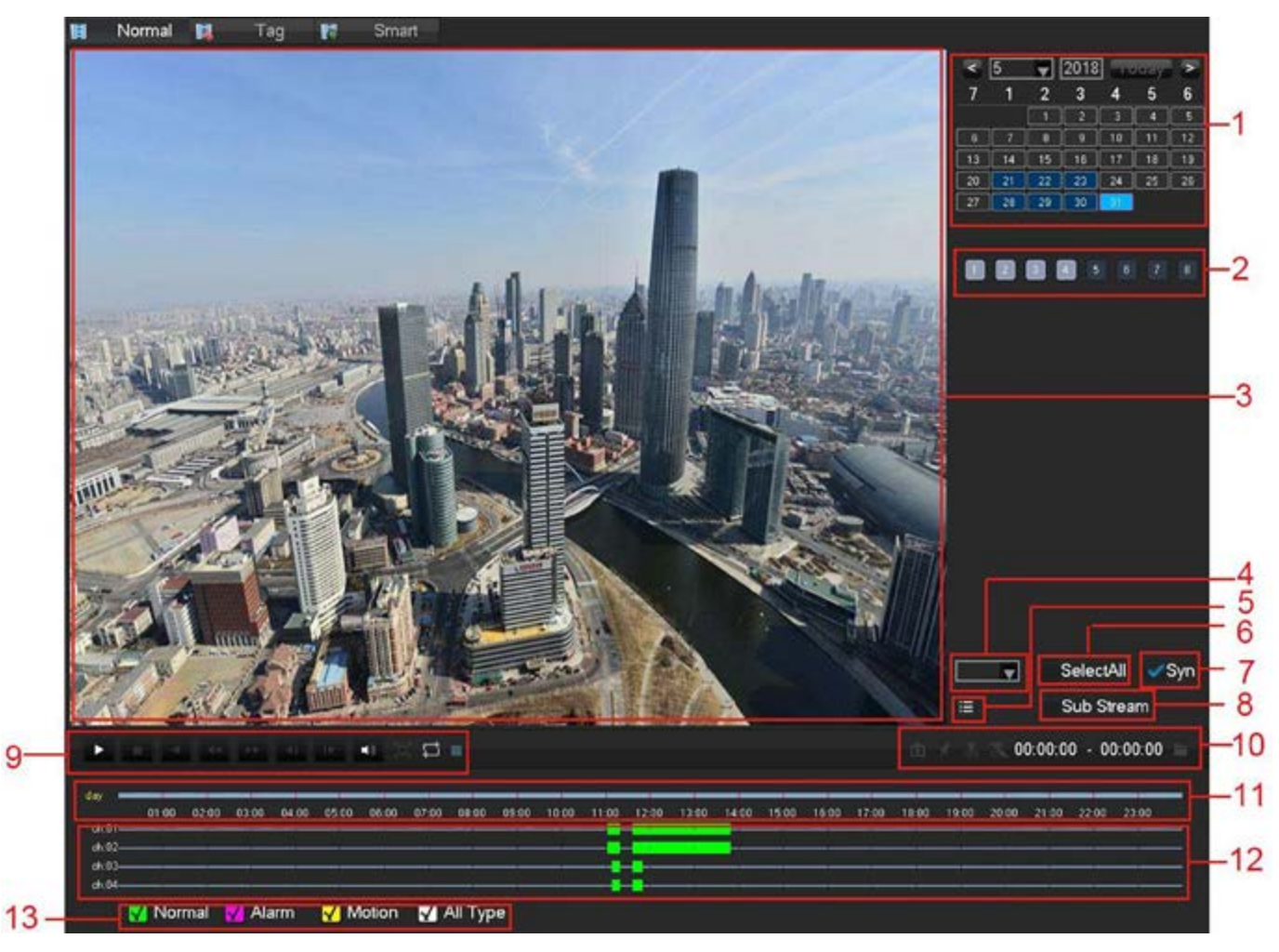

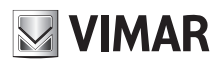

### **Descrizione interfaccia ricerca registrazione: Indice Tipo Descrizione** 1 Scegliere la data Selezionare l'ora e la data in cui cercare registrazioni. 2 Selezionare i canali Scegliere i canali per l'interrogazione. 3 Finestra di playback Riproduzione video. 4 Canale barra del tempo Quando il numero di canali selezionato è superiore a 4. 5 Elenco Visualizzazione delle informazioni di stato della registrazione video dei canali. 6 Selezione di tutti i canali Seleziona contemporaneamente tutti i canali. 7 Sincronizzazione Sincronizzazione della riproduzione dei canali nel tempo. 8 Flusso secondario Playback su flusso secondario (SubStream). 9 Controllo playback Schermo intero, Loop, Stop/Play, Pausa, Veloce, Lento, Indietro, Fotogramma precedente, Fotogramma successivo. 10 Strumento di modifica video Per realizzare instantanee, aggiungere etichette, tagli video e altre funzioni. 11 Elenco eventi Visualizzazione di tutti gli eventi e orari. 12 Visualizzazione cronoprogramma Verde, rosso e giallo mostrano la registrazione video in un giorno.

Tipo: R - registrazione normale, A - registrazione allarme,

### **Controllo playback:**

13 | Tipo di ricerca

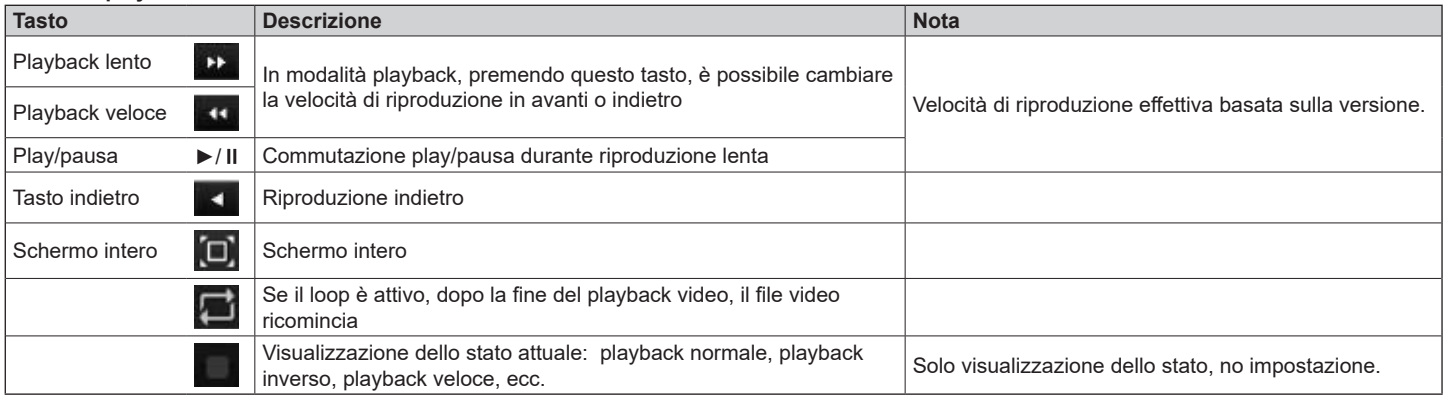

M - registrazione rilevamento di movimento o tutte.

1) La barra di controllo playback mostra la velocità di playback, il canale, l'ora, l'avanzamento del playback e altre informazioni. 2) La velocità di playback e la funzione di riavvolgimento sono collegate alla versione dell'NVR.

#### **Pulsante di modifica video:**

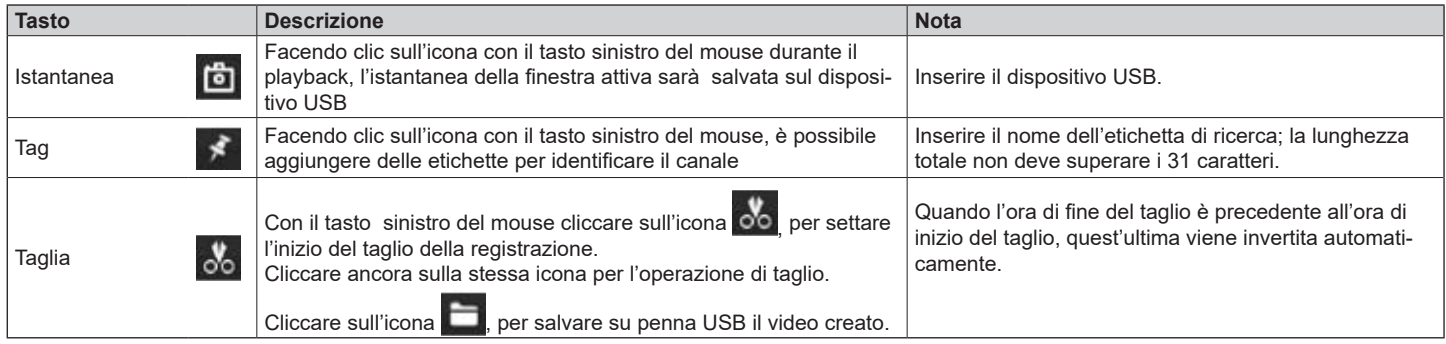

## **46KIT.436WF**

**9.2.1.2 - Ricerca per etichetta**

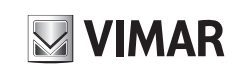

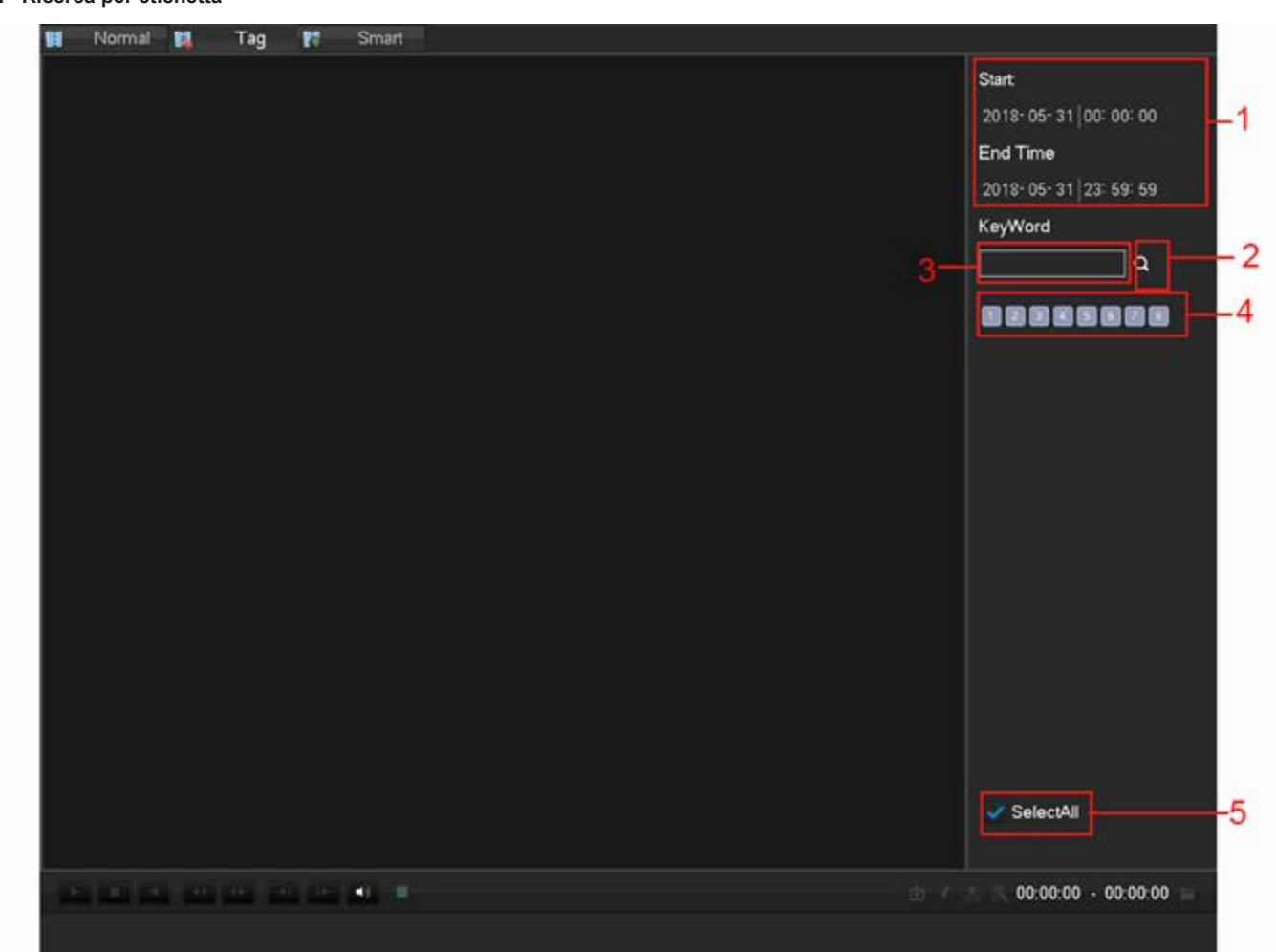

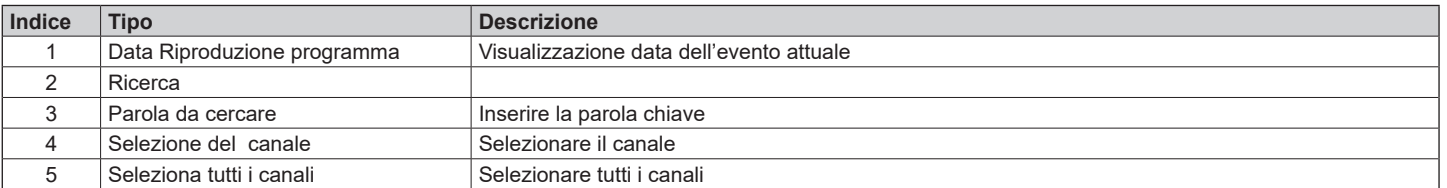

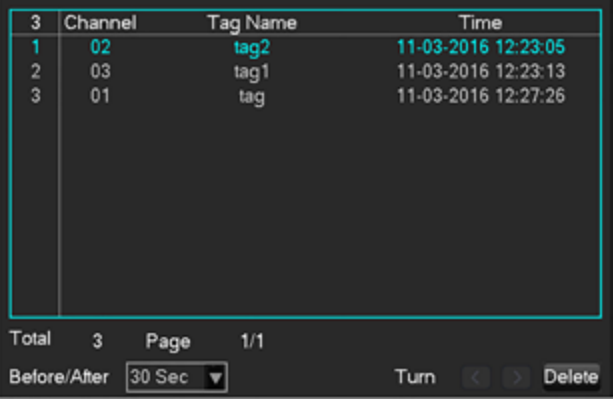

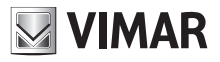

### **46KIT.436WF**

### **9.2.2 - Backup**

### **1) Descrizione dell'interfaccia**

Collegare una chiavetta USB esterna alla porta USB per eseguire il backup del file nel menu **[Backup]**

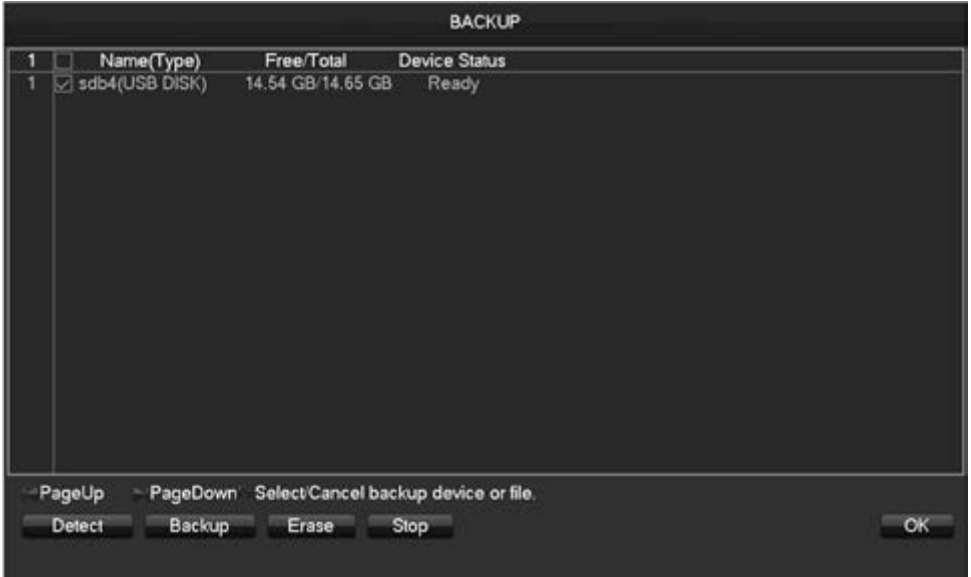

**[Rileva]** Identificazione della chiavetta USB esterna e visualizzazione delle informazioni del dispositivo. **[Backup]** Spuntare la chiavetta esterna e fare clic su **[Backup]** per entrare nel menu di backup .

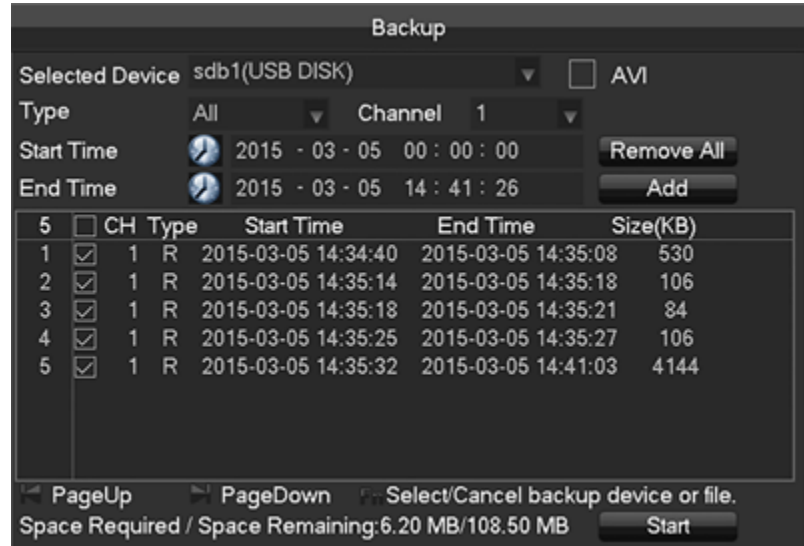

**[Annulla]** Cancellazione di tutti i dati nella chiavetta USB di backup.

#### **2) Operazioni di backup**

Collegare una chiavetta USB esterna alla porta USB, fare clic su **[Rileva]** per identificare la chiavetta USB esterna, fare clic su **[Backup]** per entrare nel menu di backup, selezionare l'ora di inizio e fine della registrazione e fare clic per aggiungere dei file nell'elenco, fare clic su **[Avvio]** per eseguire il backup e visualizzare il tempo rimanente.

### **9.2.3 - Spegnimento**

Menu di spegnimento.

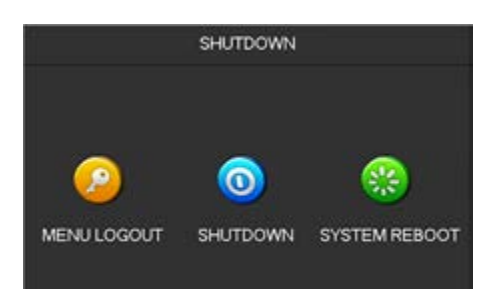

## **46KIT.436WF**

### **9.3 - Info servizio**

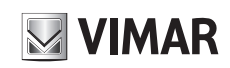

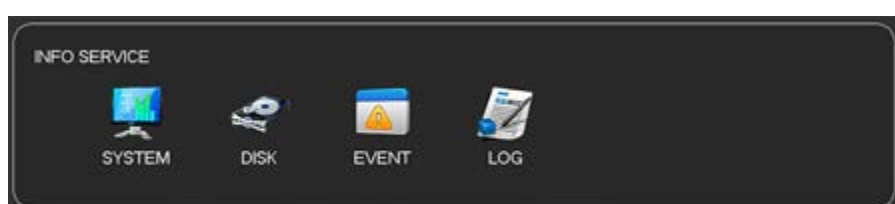

### **9.3.1 - Sistema**

Per visualizzare il numero di serie del dispositivo, le caratteristiche dell'hardware del sistema, la versione del software e le informazioni sulla data di rilascio. Come indicato di seguito:

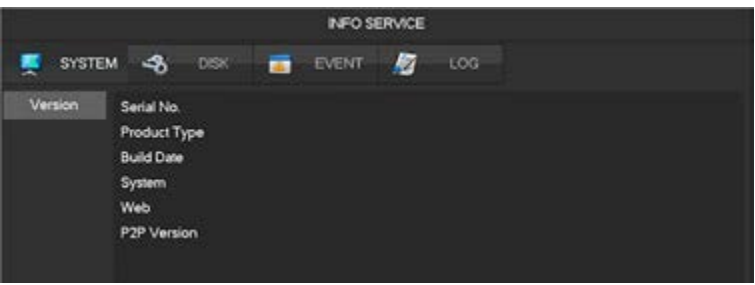

### **9.3.2 - Disco**

**1) Gestione HDD**

Visualizzazione dello stato di salute e della capacità dell'HDD.

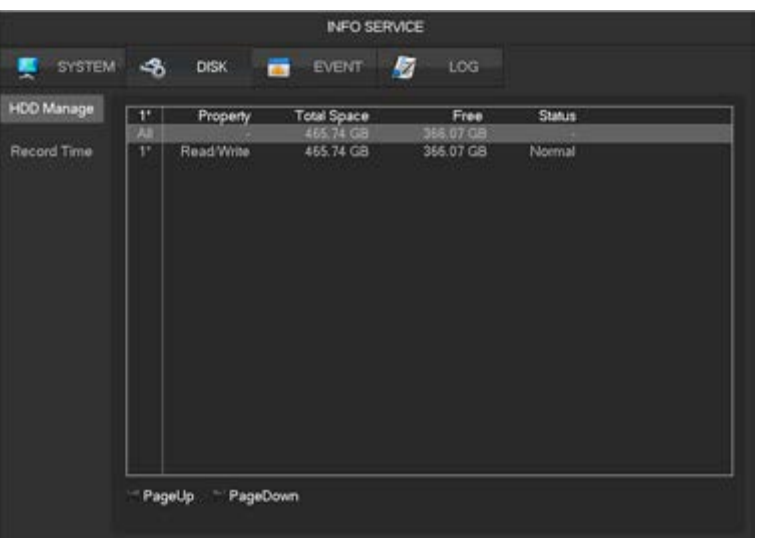

### **2) Ora della registrazione**

Visualizzazione dell'ora di registrazione nell'HDD.

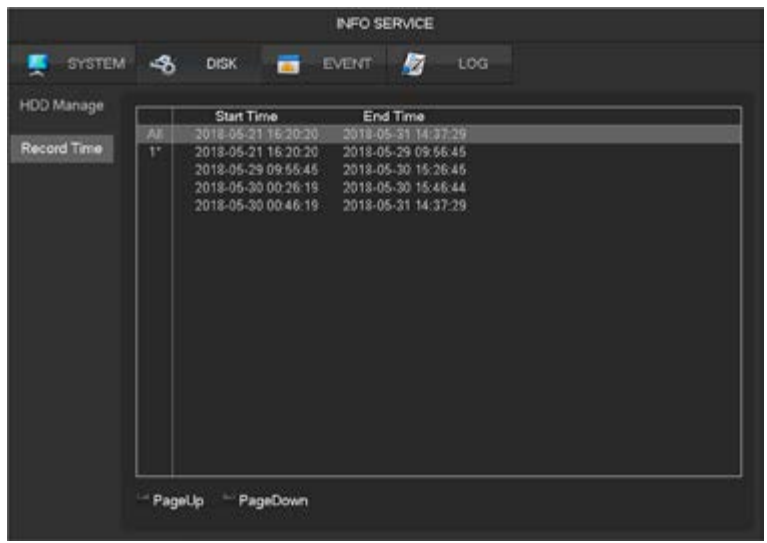

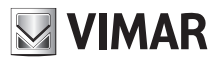

## **46KIT.436WF**

#### **9.3.3 - Evento**

Visualizzazione dello stato di allarme, perdita video, movimento, rete, conflitto IP .

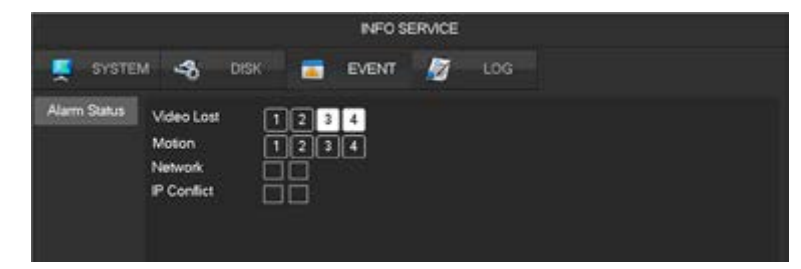

Il canale selezionato significa che è in allarme.

#### **9.3.4 - Registro**

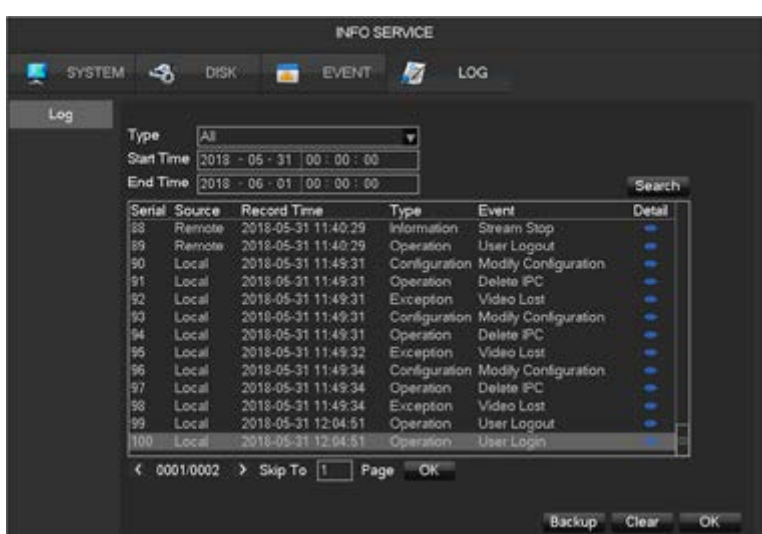

Le informazioni sul registro possono essere divise in funzionamento sistema, operazione di configurazione, gestione dei dati, evento allarme, operazione di registrazione, gestione utente, cancellazione registro, operazioni file. Selezionare il tipo e l'ora dell'interrogazione, premere il pulsante Trova, il sistema visualizza il registro come elenco. Facendo clic sul pulsante di backup si esporta il backup del registro. Facendo clic sul pulsante Cancella, il sistema rimuove tutti i tipi di file di registro.

### **9.4 - Configurazione del dispositivo**

### **9.4.1 - Canale**

### **9.4.1.1 - Gestione del canale**

Si può utilizzare la gestione del canale per aggiungere o eliminare le telecamere IP e impostarne la configurazione. Si può effettuare il login alla **[Gestione del canale]** in tre modi:

- 1) Anteprima live, fare clic sul pulsante **1** nella barra degli strumenti attività.
- 2) Fare clic con il tasto destro del mouse sull'anteprima live, fare clic sul pulsante **TE** Channel Manage nel menu clic tasto destro.
- 3) **[Menu principale]**-**[Canale]**-**[Gestione del canale]**.

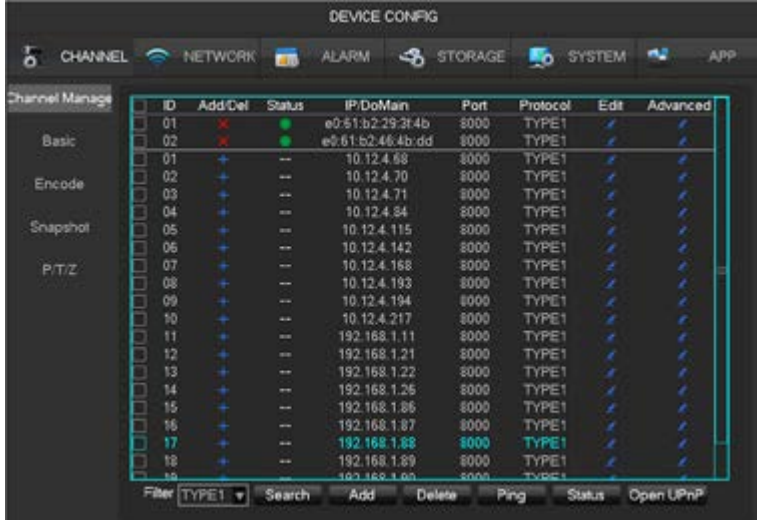

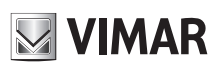

### **46KIT.436WF**

**[Casella di controllo]** Fare clic sul canale di controllo, fare doppio clic per deselezionare il canale, fare clic sulla barra del titolo per selezionare e doppio clic per deselezionare tutto.

- **[ID]** Visualizzazione del canale di rete per aggiungere le telecamere.
- **[Aggiungi,Cancella +/- ]** Fare clic **X** per cancellare la telecamera IP attuale. Fare clic su **+** per aggiungere nuove telecamere.
- **[Stato]** Visualizzazione dello stato di collegamento del canale attuale: **il collegamento è normale, RI** Do password sbagliati, **il l**'apparecchiatura
- è offline, il l'utente è bloccato.
- **[Indirizzo IP/Nome dominio]** Visualizzazione dell'indirizzo IP/nome dominio della telecamera.
- **[Edita]** Configurazione delle informazioni del canale si veda **Capitolo 9.4.1.3 Modifica configurazione canale** per ulteriori indicazioni.
- **[Avanzato]** Configurazione dei parametri della telecamera, si veda **Capitolo 9.4.1.2 Impostazioni avanzate** per ulteriori indicazioni.

#### **9.4.1.2 - Impostazioni avanzate**

Fare clic sul pulsante Impostazioni avanzate per mostrare il menu Impostazioni avanzate.

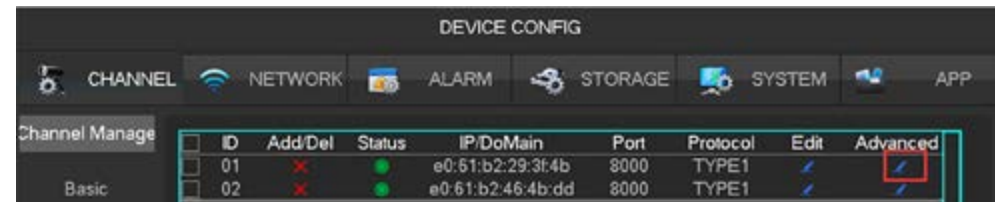

• Se la telecamera è stata aggiunta al canale IP:

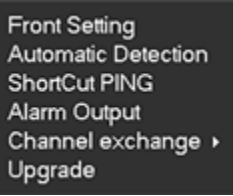

**[Configurazione]** Si veda **9.4.1.5 Configurazione telecamere** per ulteriori indicazioni. **[Controllo automatico]** Controlla lo stato di collegamento del canale attuale. **[PING]** Controlla se la rete del canale attuale è collegata. **[Uscita allarme]** Funzione non supportata. **[Sposta Canale]** Funzione di scambio posizione dei canali.

**[Upgrade]** Aggiornamento della telecamera Wi-Fi.

• Se la telecamera non è stata aggiunta al canale IP:

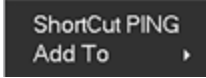

**[PING]** Controllare se l'apparecchiatura attuale è collegata. **[Aggiungi a]** Aggiunge il dispositivo nel canale desiderato.

#### **9.4.1.3 - Aggiungere telecamere IP**

Esistono tre modi per aggiungere IPC.

**1) Aggiunta automatica**

Nessuna configurazione, il dispositivo viene aggiunto automaticamente.

Fare clic su **[Apri UPNP]** nella pagina del menu **[Gestione del canale]**.

A Nota: il dispositivo deve supportare UPNP e deve essere nella stessa LAN.

**2) Per ricerca in rete**

Cercare tutte le telecamere nella rete e poi sceglierne uno o una massa da aggiungere. Eseguire i seguenti passaggi nella pagina del menu **[Gestione del canale]**:

- Fare clic su **[Filtro]** per selezionare il protocollo (solo privato TYPE1).
- Fare clic su **[Ricerca]** per cercare i dispositivi.
- Fare clic su + per aggiungere un dispositivo o fare clic destro su **[Aggiungi a]** per scegliere il canale che si desidera o spuntare i dispositivi che si desidera aggiungere, quindi fare clic su **[Aggiunta di gruppo]**.

 $\triangle$  Necessità di aggiornare la password manualmente dopo aver collegato la telecamera.

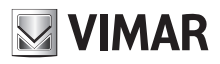

### **46KIT.436WF**

#### **3) Aggiunta manuale**

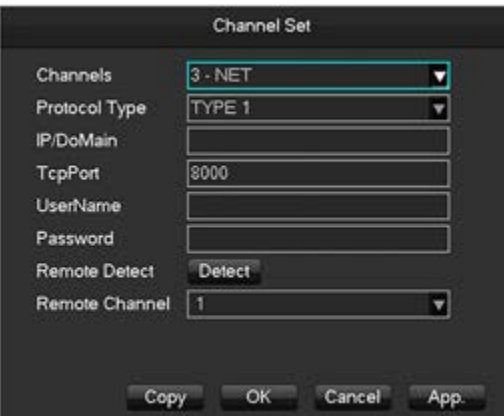

**[Canali]** Scelta di un canale.

**[Protocollo]** Scelta protocollo supportato dal dispositivo (solo proprietario, TYPE1).

**[IP/ Nome del dominio]** Indirizzo IP del dispositivo da aggiungere o nome del dominio.

**[Porta]** Porta TCP del dispositivo da aggiungere.

**[Nome utente]** Nome utente del dispositivo da aggiungere.

**[Password]** Password del dispositivo da aggiungere.

**[Rilevamento remoto]** Dopo aver completato le impostazioni in alto, fare clic sul pulsante di rilevamento per controllare lo stato del collegamento.

#### **9.4.1.4 - Modifica configurazione canale**

- 1) Fare clic sul pulsante "Edita" nell'elenco canali.
- 2) Modificare le informazioni e i dettagli della tabella nel modo seguente:

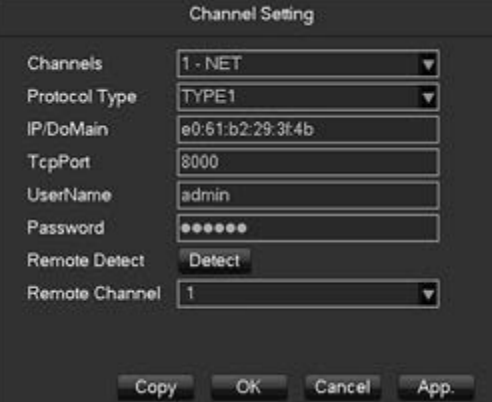

#### **9.4.1.5 - Configurazione telecamere**

Modificare la configurazione di base delle telecamere (configurazione di codifica, istantanea, rete e rilevamento di movimento) attraverso l'NVR. Fare clic sul pulsante "Configurazione" del dispositivo nel menu **[CANALE]**-**[Avanzato]**.

**1) Funzioni di base**

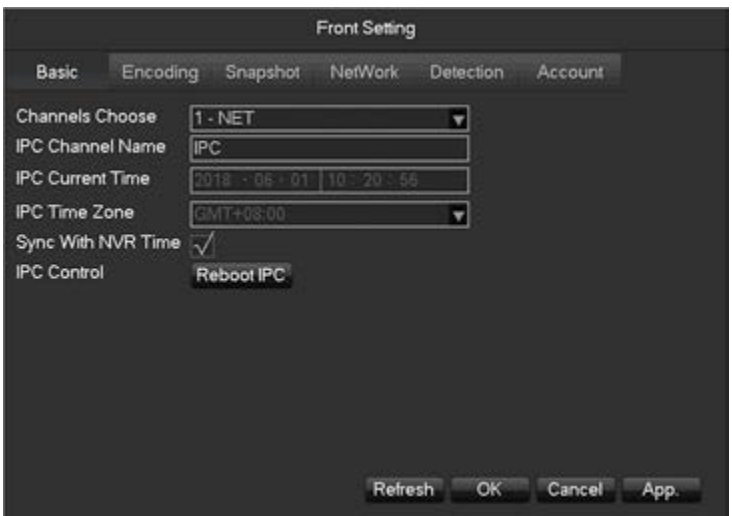

**[Scelta canale]** Scegliere un canale. **[Nome canale IP]** Modificare il nome del canale attuale.

**[Ora IPC attuale]** Impostare ora telecamera.

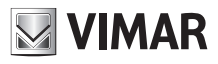

### **46KIT.436WF**

### **[Fuso orario]** Impostare fuso orario.

**[Sincronizzazione ora]** Permette di sincronizzare l'ora della telecamera con l'NVR. **[Controllo IPC]** Per riavviare la telecamera fare clic su **[OK]** Riavvia IPC. **[Annulla]** Annulla tutte le modifiche.

### **2) Codifica**

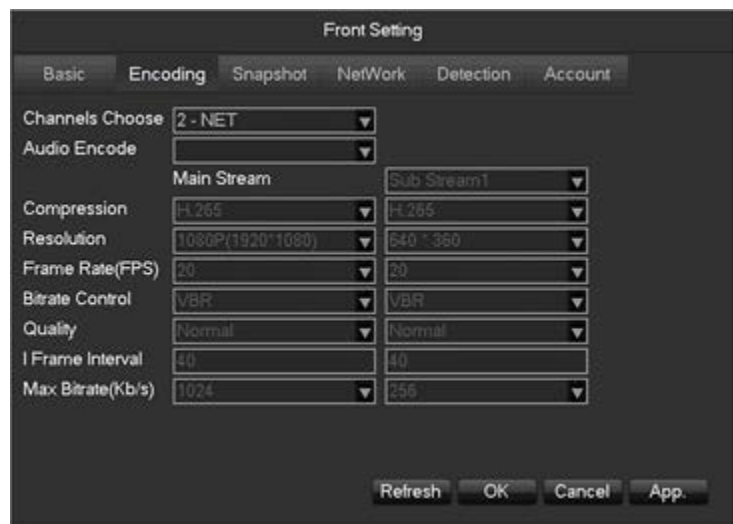

**[Scelta canale]** Scegliere un canale.

**[Codifica audio]** Selezionare la codifica audio attuale (audio non disponibile).

**[Compressione]** H.264/H.265.

**[Risoluzione]** Scegliere la risoluzione del Mainstream e del Substream.

**[Frame rate]** 1~20FPS

**[Controllo bit-rate]** Scegliere CBR o VBR. Se si sceglie CBR, si può impostare il bit-rate. Se si sceglie VBR, si può impostare la qualità dell'immagine. **[Qualità dell'immagine]** Scegliere la qualità dell'immagine tramite VBR le gamme tra cui scegliere sono 6.

**[I intervallo tra fotogrammi]** Impostare intervallo tra fotogrammi adiacenti. Il massimo è 150.

**[Bit-rate]** Scegliere 1280, 1536, 1792, 2048, 3072, 4096, 5120, 6144, 7168, 8192 o lasciare il default.

#### **3) Istantanea**

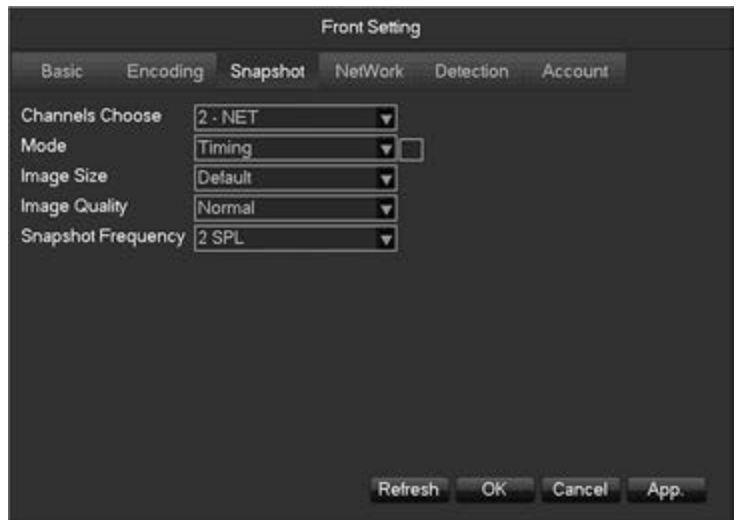

**[Scelta canale]** Scegliere il canale da modificare.

**[Modalità istantanea]** Supporta due modalità: istantanea su evento e istantanea su tempo. Per quest'ultima si deve spuntare la casella di controllo. **[Risoluzione immagine]** Impostazione della risoluzione immagine catturata.

**[Qualità dell'immagine]** Scegliere la qualità dell'immagine le gamme tra cui scegliere sono 6.

**[Frequenza istantanea]** Selezionare il numero di istantanee al secondo (fino a 8) che il sistema supporterà.

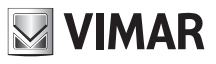

### **46KIT.436WF**

### **4) Rete**

La telecamera Wi-Fi supporta sia la rete Wi-Fi che la rete LAN, questa pagina è per il Wi-Fi.

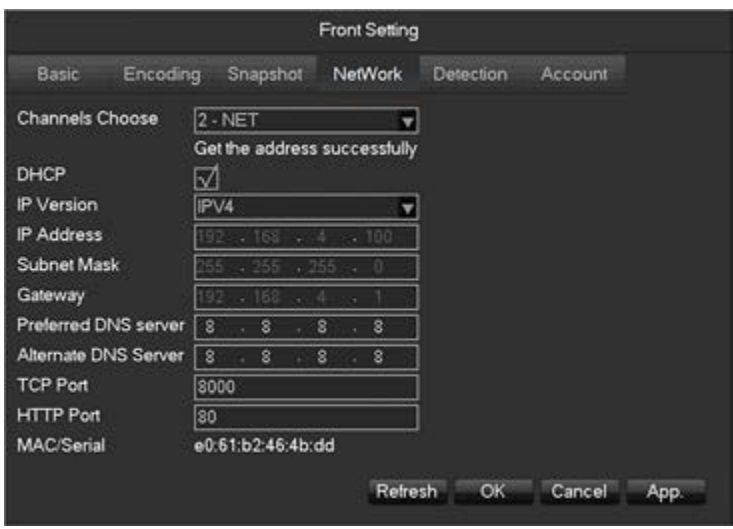

**[Scelta canale]** Scegliere un canale.

**[DHCP]** Acquisizione automatica dell'indirizzo IP.

**[Versione IP]** Scegliere la versione di protocollo internet, IPV4 /IPV6.

**[Indirizzo IP]-[Subnet mask]-[Gateway]** Impostare indirizzo IP, subnet mask e gateway per il dispositivo.

**[Primo server DNS]** Impostare l'indirizzo IP del server DNS.

**[Server DNS alternato]** Impostare l'indirizzo IP del server standby DNS.

**[MAC/Seriale]** Mostra l'indirizzo MAC della telecamera.

#### **5) Rilevamento**

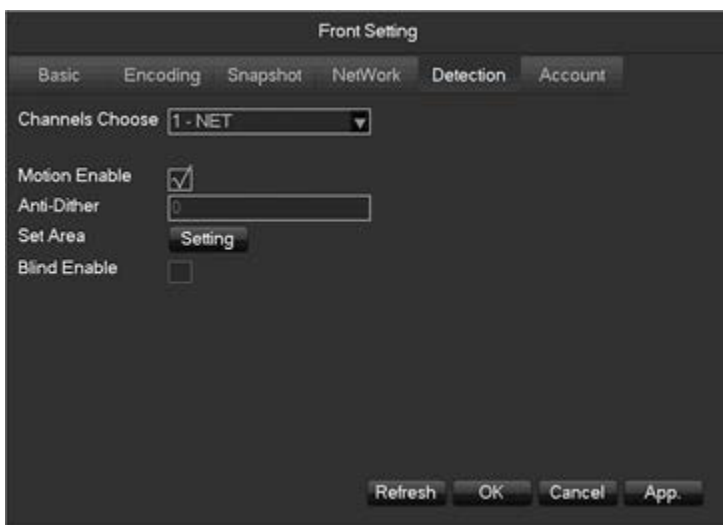

**[Scelta canale]** Scegliere un canale.

**[Abilita motion]** Attivare o no l'allarme rilevamento di movimento.

**[Anti-Dither]** Registra un solo allarme nel periodo di tempo, il valore predefinito è 5 sec.

**[Area]** Impostare l'area di rilevamento di movimento.

I livelli di sensibilità per il rilevamento di movimento sono 6.

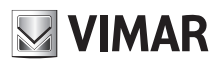

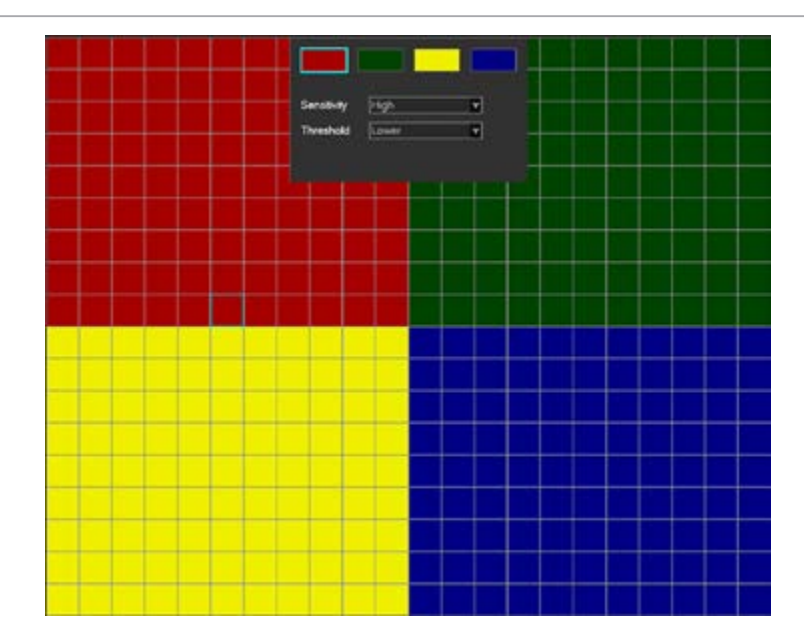

A Il protocollo di rete selezionato al momento del collegamento dell'IPC deve supportare la configurazione di questa funzione. Tutte le impostazioni sono per la telecamera.

#### **6) Account**

Per ottenere l'elenco account delle telecamere.

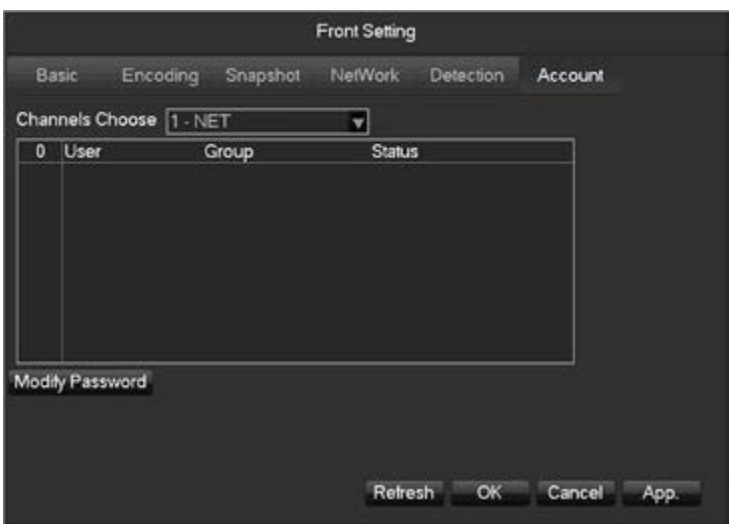

Se l'account attuale è amministratore, si otterrà l'elenco completo di account, altrimenti non sarà possibile ottenere le altre informazioni sugli account.

### **9.4.1.6 - Impostazione di configurazione**

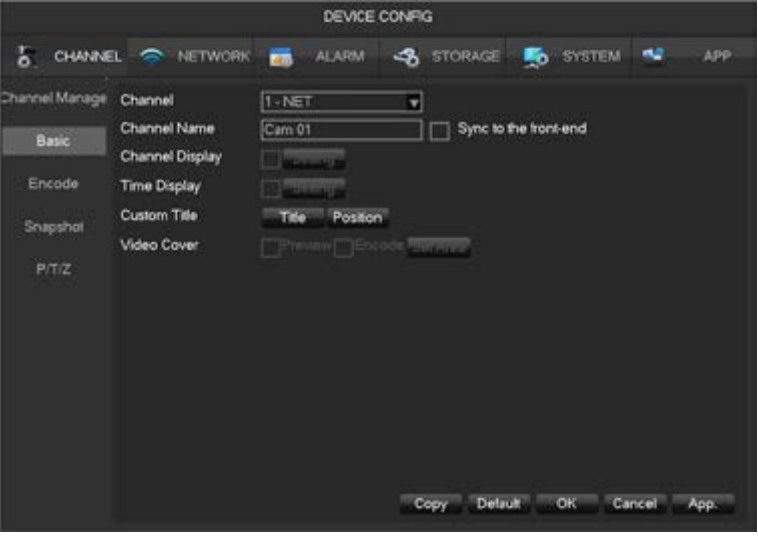

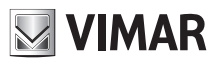

### **46KIT.436WF**

**[Canale]** Selezione del canale desiderato.

**[Nome canale]** Selezione del nome del canale.

**[Visualizza nome]** Impostazione se visualizzare il nome della telecamera.

**[Visualizza ora]** Impostazione se visualizzare l'ora della telecamera.

 **[Titolo]** Possibilità di inserire un titolo personalizzati e definirne la posizione sullo schermo.

**[Maschera]** Impostazione di una area di mascheratura dell'immagine in anteprima e registrazione.

### **9.4.1.7 - Impostazione codifica**

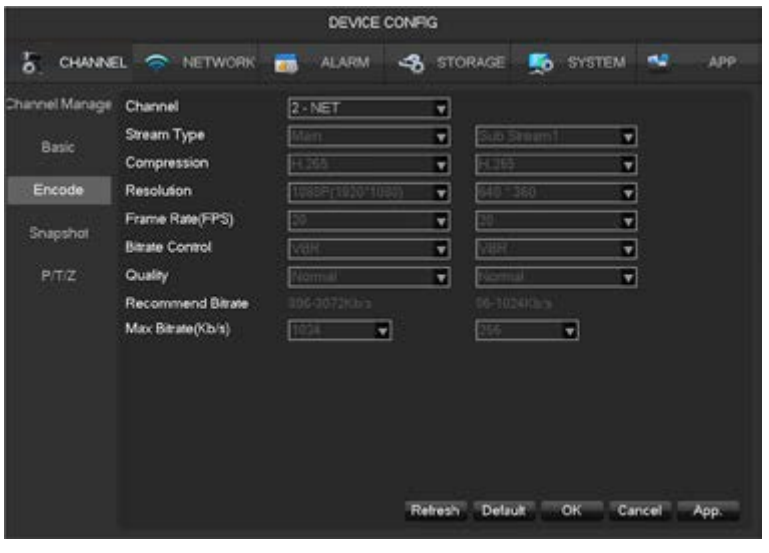

**[Canale]** Selezione del canale desiderato.

**[Compressione]** H.264 / H.265.

**[Risoluzione]** Imposta risoluzione del flusso principale e del flusso secondario.

**[Fotogrammi]** Imposta il numero di fotogrammi al secondo 1-20 Fps.

**[Bit-rate]** Bit-rate costante o bit-rate variabile. Il bit-rate può essere impostato come Bit-rate costante (CBR) o Bit-rate variabile (VBR). Esistono 6 livelli di qualità dell'immagine in Bit-rate variabile (VBR).

#### **9.4.1.8 - Istantanea**

Archiviazione di un'istantanea di un'immagine dalla/e telecamera/e quando si attiva l'allarme.

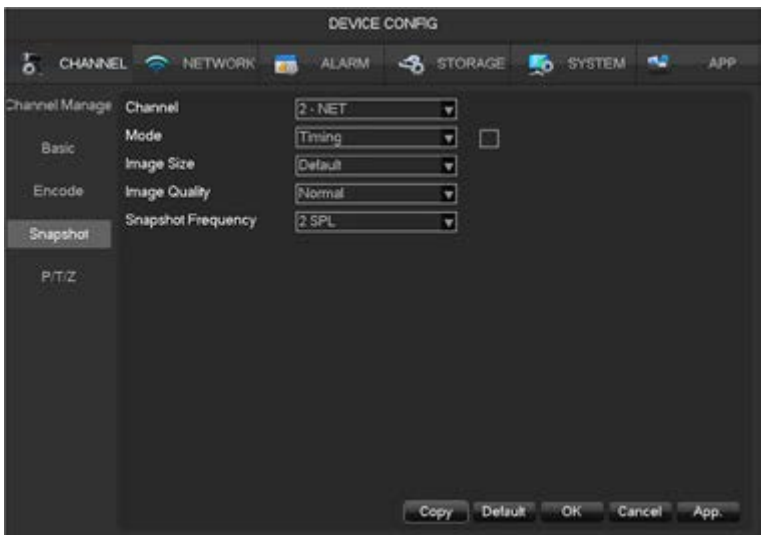

**[Canale]** Selezione di un canale.

**[Modalità]** Supporta due modalità: istantanea su evento e istantanea su tempo. Per quest'ultima si deve spuntare la casella di controllo. **[Dimensione dell'immagine]** Scelta di una risoluzione per l'istantanea.

**[Qualità dell'immagine]** I livelli di qualità sono 6.

**[Frequenza istantanea]** Impostazione della velocità di cattura massima per il singolo canale, 1/2/3/4/5/6/7/8 immagine al secondo.

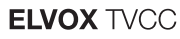

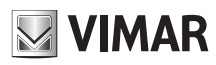

#### **9.4.2 - Rete**

Questa sezione del menu permette di configurare le impostazioni di rete dell'NVR. Si raccomanda di far eseguire la configurazione delle impostazioni a un tecnico di rete esperto.

### **9.4.2.1 - Funzioni di base**

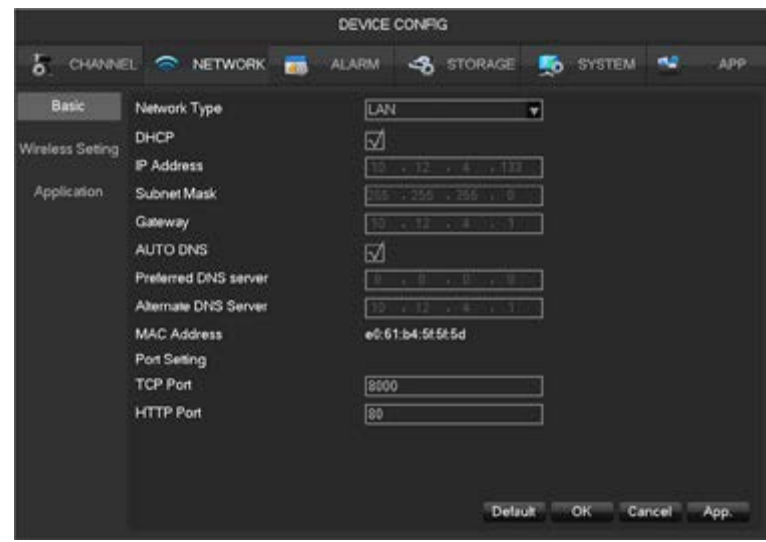

**[DHCP]** Consente all'NVR di ottenere un indirizzo IP automaticamente. Se è attivo, l'NVR al riavvio cerca un server DHCP, quindi assegna un indirizzo IP dinamico. L'indirizzo IP dinamico verrà visualizzato nel menu. Inserire un indirizzo IP statico se il servizio DHCP non è disponibile. **[Indirizzo IP]** Inserire i numeri per modificare l'IP, poi impostare **[Subnet Mask]** e **[Gateway]** per questo IP.

**[AUTO DNS]** Ottiene automaticamente il DNS dal server DNS.

**[Primo server DNS]** Indirizzo IP del server DNS.

**[Server DNS alternato]** Indirizzo IP del server DNS alternativo.

 **[Indirizzo fisico]** Indirizzo fisico della porta di rete attuale.

**[Porta HTTP]** / **[Porta TCP]** Utilizzate principalmente per la connessione alla rete.

#### **9.4.2.2 - Impostazione wireless**

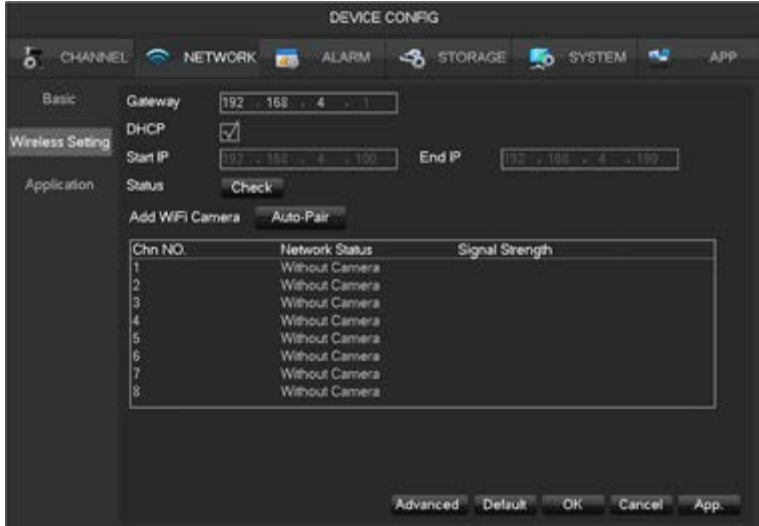

**[Gateway]** Gateway Wi-Fi, il valore predefinito è 192.168.4.1, è possibile modificare il segmento.

**[DHCP]** Attiva il DHCP, poi assegna l'indirizzo IP alla telecamera Wi-Fi automaticamente.

**[IP iniziale]** / **[IP finale]** Il gruppo di indirizzi IP che può essere utilizzato dalle telecamere Wi-Fi.

**[Stato]** Visualizza il canale Wi-Fi utilizzato per la connessione delle telecamere all'NVR.

**[Aggiungi camera]** Aggiunta di una nuova telecamera Wi-Fi nel kit, si veda il **Capitolo 4 Configurazione della telecamera IP per lavorare con l'NVR** per ulteriori indicazioni.

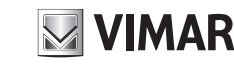

### **46KIT.436WF**

#### **9.4.3 - Evento**

Supporta rilevamento video, rilevamento perdita video e allarme anomalia.

#### **9.4.3.1 - Configurazione rilevamento video**

Il rilevamento video comprende rilevamento di movimento e la perdita video (rilevamento qualità video).

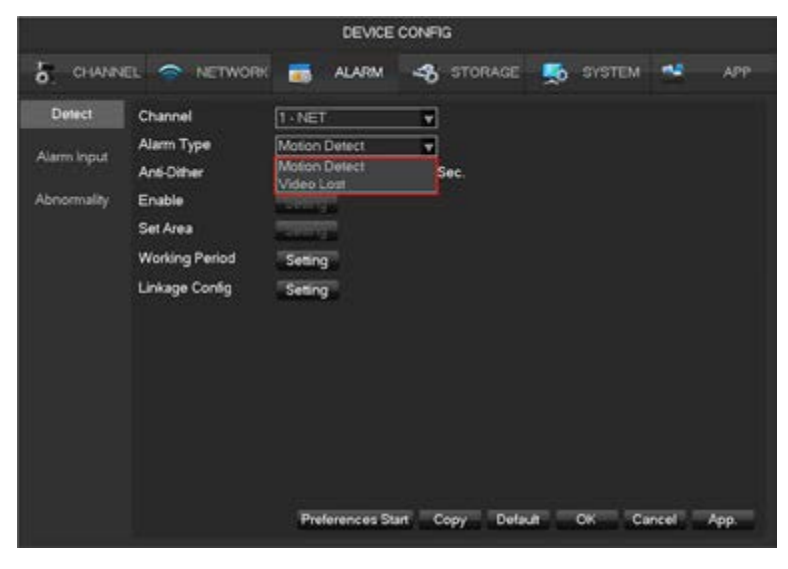

**[Canale]** Selezione di un canale.

**[Tipo di allarme]** Rilevamento di movimento o perdita video

**[Rilevamento di movimento]** Rileva il movimento nell'immagine e invia l'allarme in base all'impostazione.

**[Perdita video]** Rileva la perdita video e invia l'allarme in base all'impostazione.

**[Anti-dither]** consente un solo allarme in questo periodo di tempo, il valore predefinito è 5 sec.

**[Abilita]** Attivare o no l'allarme.

**[Area]** è possibile impostare 22\*18=396 aree in totale, supporta 6 tipi di sensibilità.

• **[Sensibilità]** Massima, alta, media, bassa, molto bassa, minima.

**[Schedulazione]** Impostazione del programma allarme.

**[Azioni]** Impostazione dei collegamenti allarme e del metodo di gestione.

**[Avvia preferenze]** Viene mostrato un test sulle impostazioni attuali.

**[Copia]** Copia dell'impostazione su altri canali.

#### **9.4.3.2 - Anomalia**

Fornisce funzione di monitoraggio per eventi anomali e può inviare l'allarme corrispondente **[Menu principale]-[EVENTO]-[Anomalie]**:

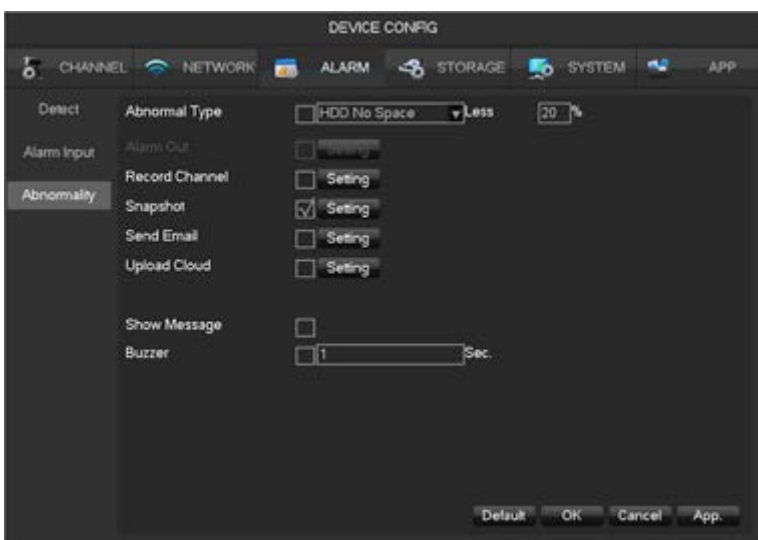

**[Tipo eccezione]** 

- **[Nessun disco]** Allarme se HDD non presente o impossibile da rilevare.
- **[Disco pieno]** Allarme se capacità disco rigido insufficiente.
- **[Disconnessione rete]** Allarme se la rete non è collegata.
- **[Conflitto IP]** Allarme se conflitto di indirizzo IP.
- **[Errore disco]** Allarme se c'è un errore nella lettura e scrittura del disco rigido.

**[Registrazione], [Istantanea], [Invio e-mail], [visualizzazione messaggio], [Invio al Cloud], [Buzzer]** In riferimento ai collegamenti di allarme, si veda il **Capitolo 11.1 "Impostazione abbinamento allarme"** per ulteriori indicazioni.

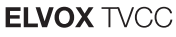

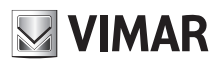

### **9.4.4 - Gestione disco**

### **9.4.4.1 - Gestione HDD**

Visualizzazione di spazio e stato HDD.

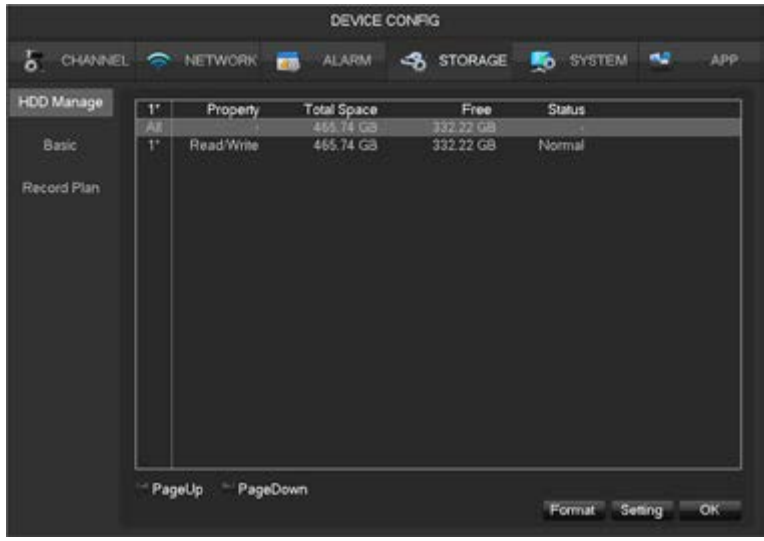

 $\triangle$  La formattazione del disco rigido comporta la perdita di tutte le registrazioni presenti.

**[Configura]** Impostazione dell'HDD in modalità lettura-scrittura, solo lettura. I dati video possono essere protetti da sovrascrittura in modalità solo lettura.

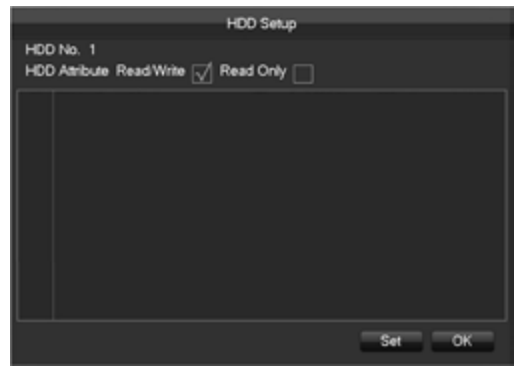

### **9.4.4.2 - Funzioni di base**

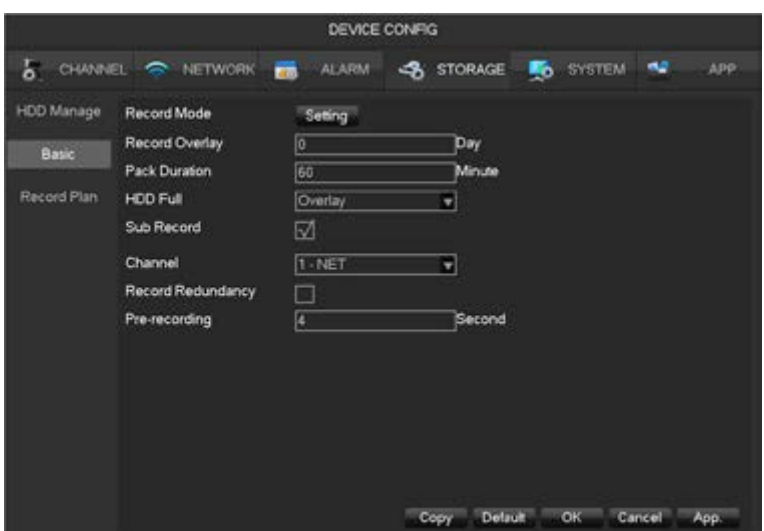

**[Modalità registrazione]** Supporto di tre modalità, "registrazione programmata", "manuale" o "nessuna registrazione". **[Sovrascrittura registrazioni]** La gamma è 0~31.

**[Durata pacchetti video]** Il valore è tra 5 e 120 minuti.

**[Disco pieni]** Impostazione di cosa fare in caso di disco pieno.

**[Sub-record]** Attivandolo, sarà possibile registrare con flusso secondario e flusso principale.

**[Canale]** Selezione di un canale.

**[Pre-registrazione]** Il valore è tra 0 e 30 secondi, il valore predefinito è 4 secondi.

## **46KIT.436WF**

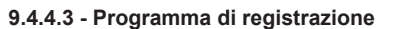

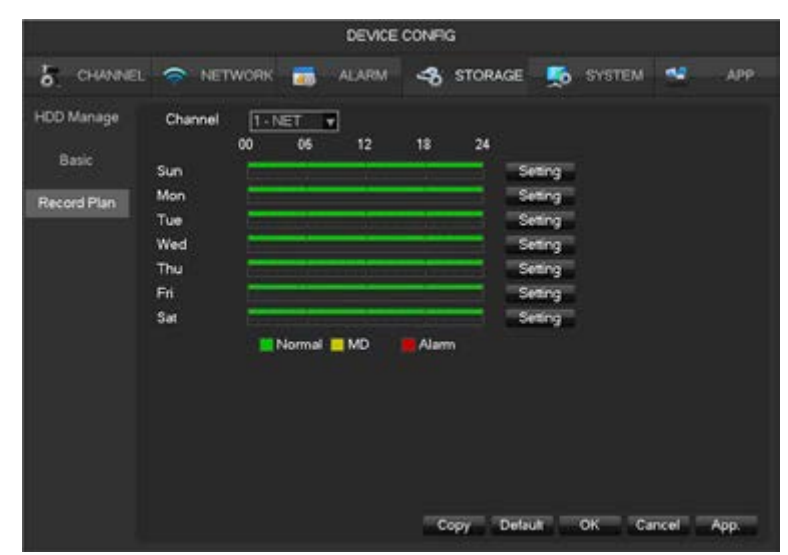

**[Canale]** Selezione di un canale. Il verde indica registrazione in modalità continua, il giallo indica rilevamento del movimento e il rosso indica allarme. Gli utenti possono impostare o modificare le impostazioni a seconda della data.

**[Impostazione]** Selezione del metodo di registrazione.

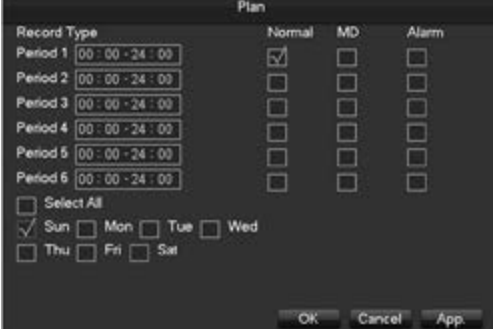

- **[Periodo] Impostazione del periodo di registrazione; ci saranno 6 periodi tra cui scegliere.**
- **[Continua] Registrazione regolare.**
- **[Motion] Abilitare per attivare la registrazione su rilevamento di movimento.**
- **[Allarme] Registrazione su allarme.**
- **[Copia]** Copia dell'impostazione su altri canali.

#### **9.4.5 - Configurazione del sistema** Entrare nel menu **[Menu principale] [SISTEMA]**

#### **9.4.5.1 - Impostazione di base**

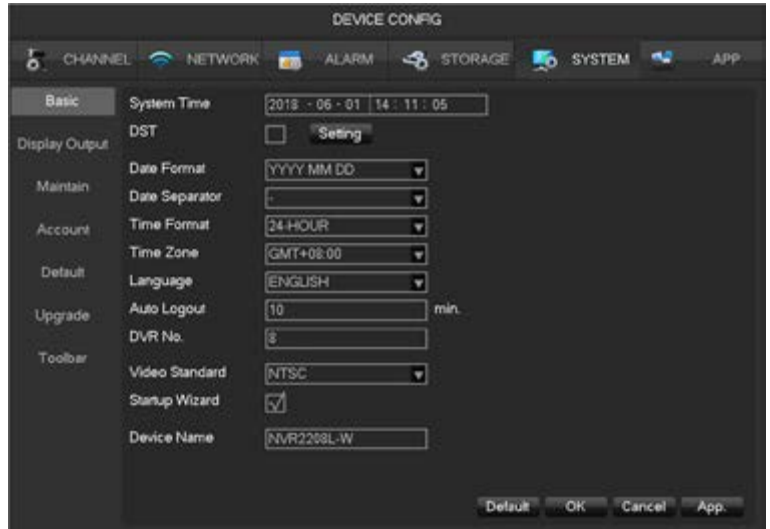

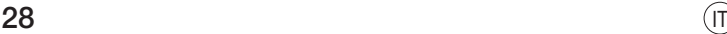

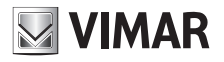

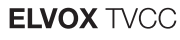

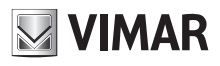

**[Ora del sistema]** Impostazione dell'ora del sistema dell'NVR. Fare clic sul pulsante "Salva" per salvare l'ora dopo l'impostazione.

**[Ora legale (DST)]** Consente l'impostazione dell' ora legale locale di inizio e fine. **[Formato data]** Modifica del formato di visualizzazione della data. **[Separatore data]** Selezione del separatore per la data. **[Formato ora]** Modalità di visualizzazione 24 ore o 12 ore.

**[Fuso orario]** Selezione del fuso orario.

**[Lingua]** Selezione della lingua (le possibilità di scelta variano a seconda del modello).

#### **9.4.5.2 - Uscita display**

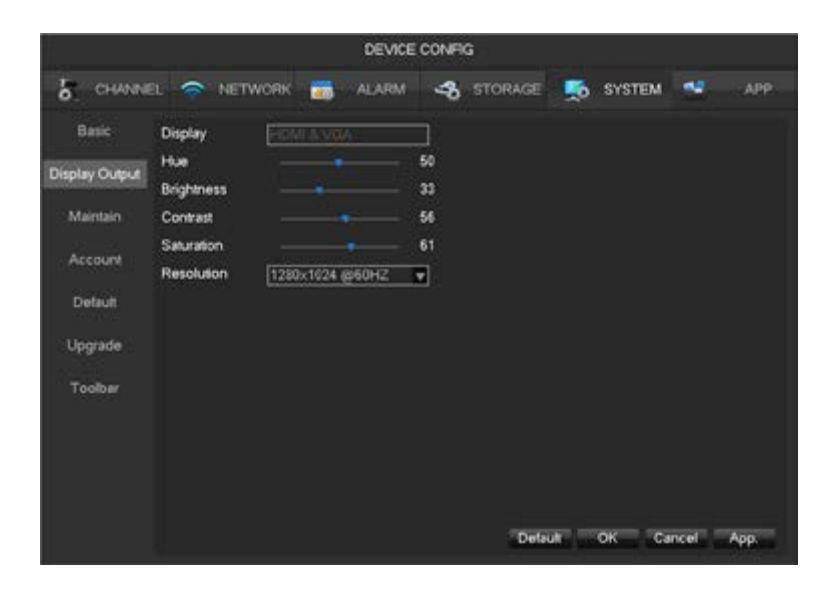

**[Display]** HDMI&VGA (nessuna impostazione). **[Risoluzione]** Selezione della risoluzione e frequenza d'aggiornamento dell'uscita VGA e HDMI.

#### **9.4.5.3 - Manutenzione**

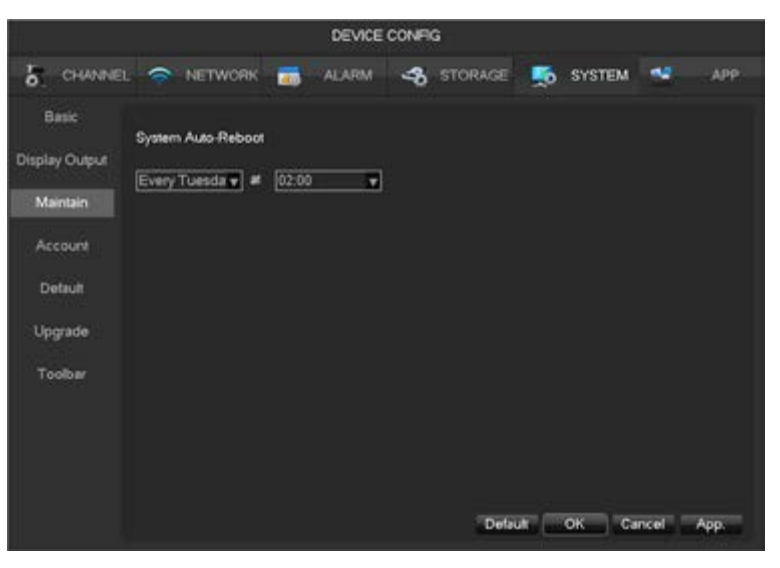

**[Manutenzione automatica]** Impostazione del programma di manutenzione automatica desiderato.

# **MIMAR**

## **ELVOX TVCC**

## **46KIT.436WF**

### **9.4.5.4 - Account**

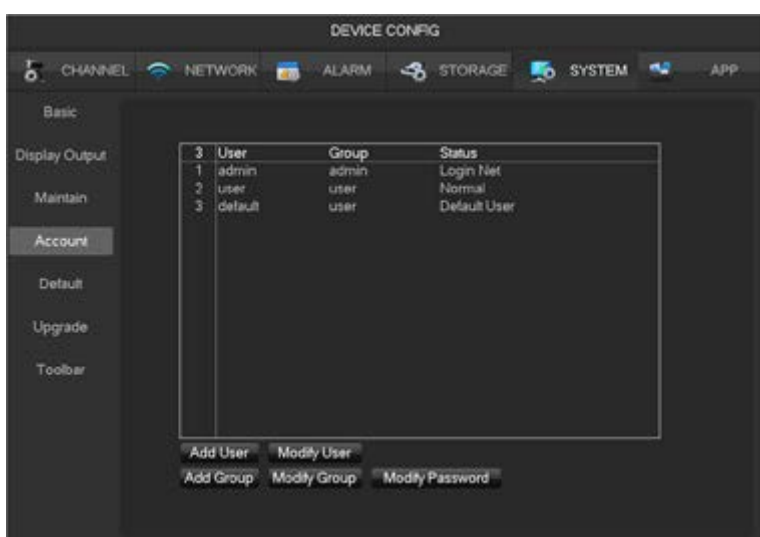

**[Aggiungi utente]** Aggiunta di utenti nel gruppo e nelle impostazioni di controllo accesso utente.

**[Modifica utente]** Modifica dell'utente e delle impostazioni di controllo accesso utente.

**[Aggiunta gruppo]** Aggiunta gruppo e impostazioni di controllo accesso gruppo. Entrare nell'interfaccia menu di aggiunta al gruppo, determinare il nome del gruppo, selezionare una delle 43 autorizzazioni, confermare facendo clic con il tasto sinistro del mouse, salvare il nuovo gruppo utente. **[Modifica gruppo]** Per modificare gli attributi del gruppo già esistenti.

**[Modifica password]** Per modificare la password.

- Selezionare l'utente inserire la vecchia password, poi inserire quella nuova e confermare.
- Fare clic sul pulsante **[conferma]** per confermare la modifica della password.
- La password può essere impostata da 1 a 6 caratteri. Gli spazi all'inizio e alla fine rendono la password non valida, si può inserire uno spazio in mezzo.
- Gli utenti che hanno l'autorizzazione per controllare l'account utente possono modificare le proprie password e anche le password di altri utenti.

### $\triangle$

- Per il seguente nome utente e gruppo utente ecc. la lunghezza massima della stringa è 6 caratteri. Possono esserci spazi al centro. Caratteri ammessi: lettere, numeri, trattini bassi, segno meno, punto, non sono ammessi altri caratteri.
- Il numero di utenti e gruppi è illimitato, il numero di Gruppo utenti è definito dall'utente: le impostazioni di fabbrica prevedono due gruppi, utente e amministratore. Gli utenti possono impostare il proprio gruppo. Il gruppo di utenti può riassegnare liberamente le autorizzazioni e i permessi.
- E' possibile gestire l'utente utilizzando due metodi: utente e gruppo, non è possibile ripetere il nome gruppo e il nome utente ogni utente deve appartenere a un gruppo, ogni utente può appartenere a un solo gruppo.
- Gli utenti sono tre: amministratore, User e inizializzazione predefinita nascosta. La password di fabbrica per i primi due è 123456. Le autorizzazioni utente 'User' sono impostate di default in fabbrica. L'utente 'User' è un utente con privilegi limitati; solo monitoraggio e riproduzione.
- Nascosto predefinito: questo utente è per uso interno e non può essere cancellato. Se lo stato in locale è "nessun utente loggato", il sistema effettua il log in automatico con questo account. Gli utenti possono modificare questa autorizzazione loggandosi
- Entrare nell'interfaccia menu per aggiunta di utenti, inserire nome utente e password, selezionare il gruppo a cui si appartiene e indicare se si desidera riutilizzare quell'Account. Riutilizzare significa che più utenti possono usare contemporaneamente l'account.
- **Importante: annotare la nuova password e conservarla in un luogo sicuro lontano dall' NVR. La dimenticanza richiede assistenza da parte del supporto tecnico.**

Una volta selezionato il gruppo, le autorizzazioni dell'utente sono solo un sottoinsieme del gruppo e non ampliano le proprietà del gruppo.

#### **9.4.5.5 - Impostazioni predefinite**

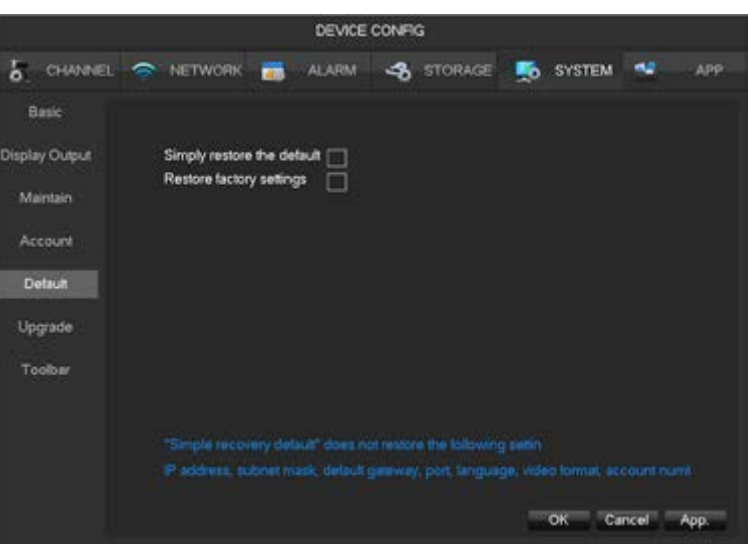

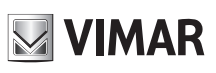

### **46KIT.436WF**

Il sistema torna allo stato di fabbrica di configurazione predefinita.

- $\triangle$  Il semplice ripristino delle impostazioni predefinite non ripristina le seguenti impostazioni:
	- Indirizzo IP, maschera, gateway, porta
	- Lingua
	- Formato video
	- Account e password.

### **9.4.5.6 - Aggiornamento**

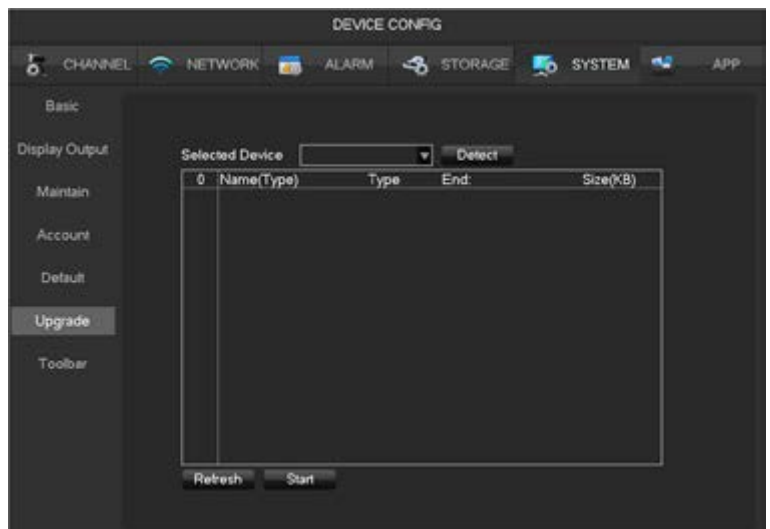

È possibile aggiornare il software del sistema: Inserire una chiavetta USB, fare clic su Aggiorna.

#### **9.4.6 - Centro APP**

#### **9.4.6.1 - DDNS**

Il DNS dinamico è un tipo di sistema che assegna nome del dominio internet a un IP variabile. Il nome del dominio deve essere associato all'indirizzo IP fisso. Il DNS dinamico fornisce un server con nome fisso per il dominio dinamico e poi guida la ricerca del dominio all'indirizzo IP dell'utente attraverso il nome del server.

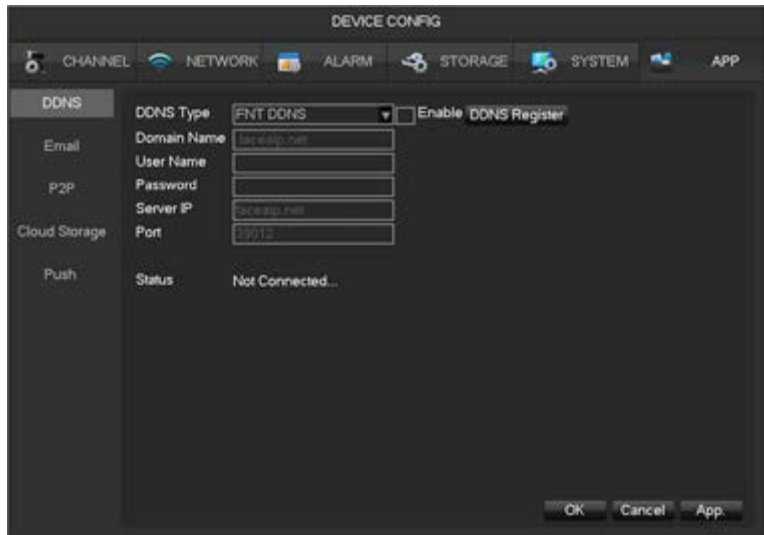

### **1) No-IP DDNS**

Registrare un nuovo account su www.no-ip.com.

### **Impostazione NVR integrata:**

- Aprire **[Menu principale]-[APP ]-[DDNS]**, scegliere NO-IP DDNS.
- Fare riferimento alla configurazione riportata di seguito:

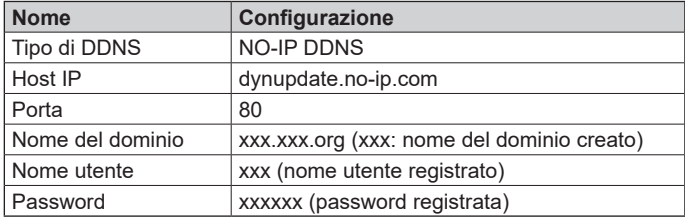

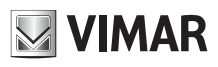

# **46KIT.436WF**

### **2) Dyndns DDNS**

- Registrare un nuovo account su www.dyndns.com.
- **Impostazione NVR integrata:**
- Aprire **[Menu principale]-[APP ]-[DDNS]**, scegliere NO-IP DDNS.

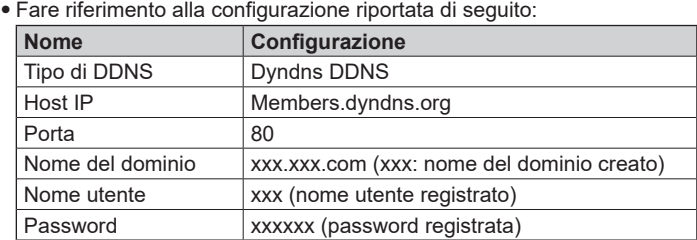

### **9.4.6.2 - E-mail**

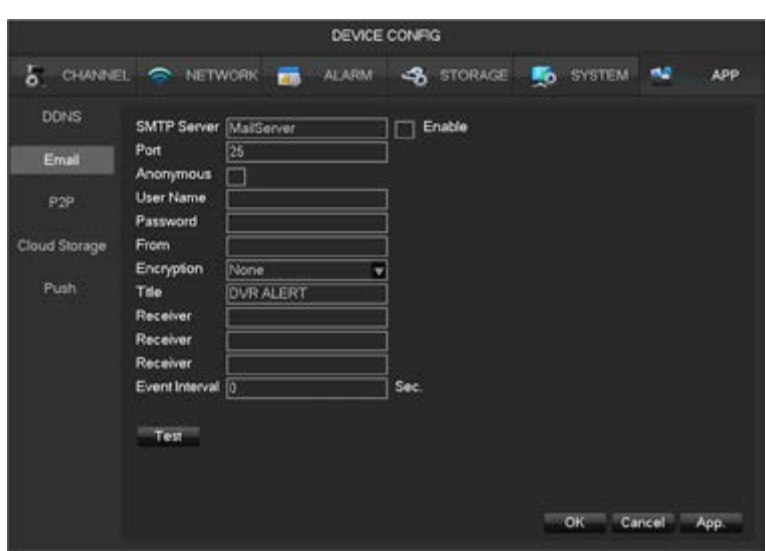

Si veda il **Capitolo 11.1.5 "Invio E-mail"** per indicazioni dettagliate.

### **9.4.6.3 - P2P**

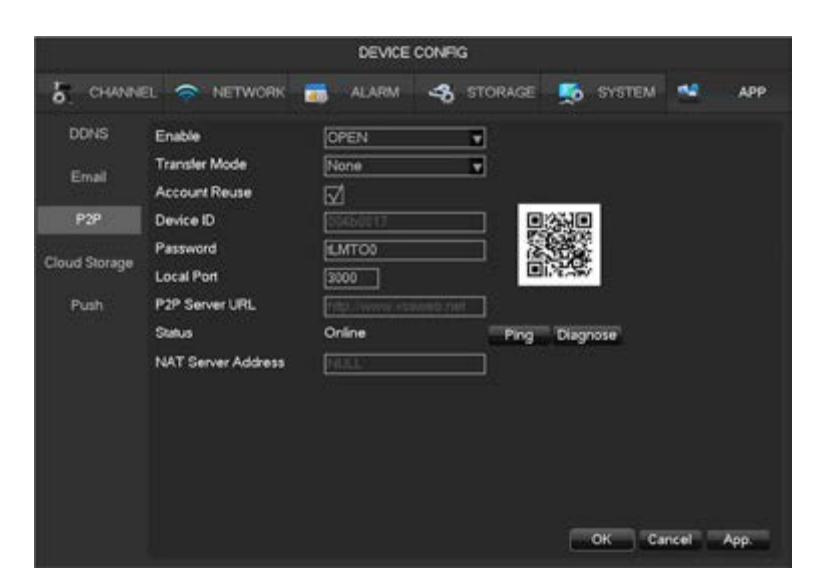

**[Abilitato]** Attivazione/Disattivazione della funzione P2P. **[Modalità trasferimento]** Strategia di trasferimento dati, scegliere Priorità su qualità o fluidità. **[Riutilizza account]** Attivandolo, si consente l'accesso di utenti nello stesso dispositivo. **[ID dispositivo]** Visualizzazione ID dispositivo. **[Password]** Password dispositivo. **Porta locale]** Impostazione porta locale. **[URL server P2P]** URL server P2P. **[Stato]** Stato attuale del collegamento.

### **46KIT.436WF**

**9.4.6.4 - Archiviazione su cloud**

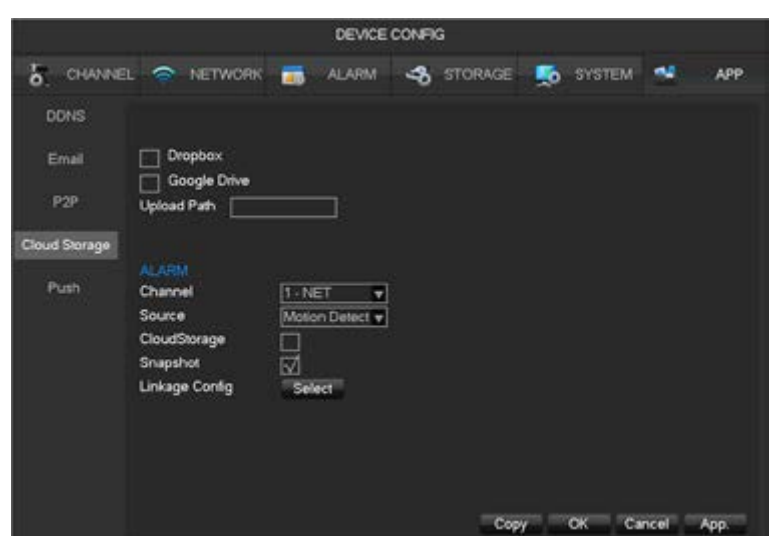

Si veda il **Capitolo 11.1.7 "Registrazione su Cloud"** per indicazioni dettagliate.

### **9.4.6.5 - Push**

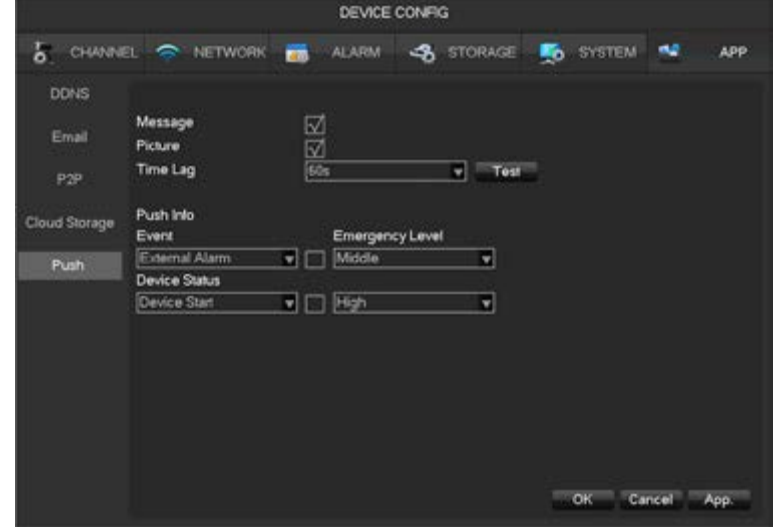

Si veda il **Capitolo 11.1.6 "Server Push"** per indicazioni dettagliate.

### **10 - Accesso WEB**

### **10.1 - Funzionamento WEB**

### **10.1.1 - Connessione alla rete**

Controllare se il DVR è in rete, controllando il Led blu NET sul pannello frontale: la luce indica il collegamento. In caso contrario, si è verificato un errore nel collegamento.

Impostare IP, subnet mask e gateway per computer e NVR.

L'indirizzo IP di default dell'NVR è 192.168.1.88

Per il dettaglio della configurazione di rete NVR si veda **[Configurazione]-[Impostazione di rete]**.

### **10.1.2 - Installazione e Login/Logout utente**

Gli utenti possono accedere da remoto all' NVR con Internet Explorer, se la configurazione di rete è corretta. La seguente interfaccia compare se si accede all'indirizzo IP.

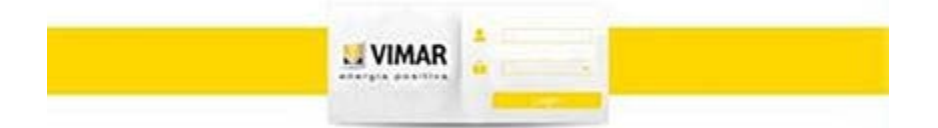

**MIMAR** 

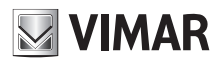

# **ELVOX TVCC 46KIT.436WF**

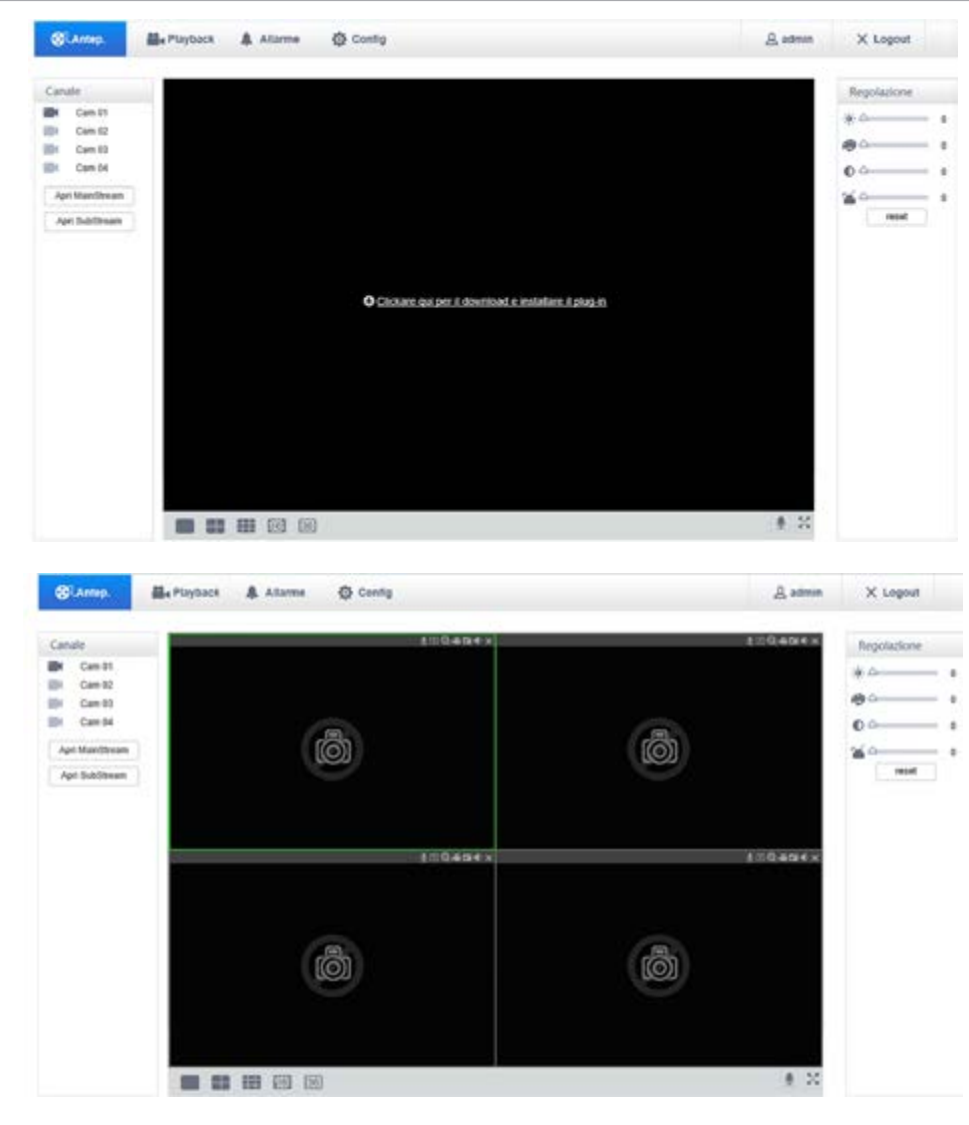

#### **10.1.3 - Interfaccia Web Descrizione interfaccia Web**

Dopo aver effettuato il login nel web, comparirà l'interfaccia di anteprima come segue:

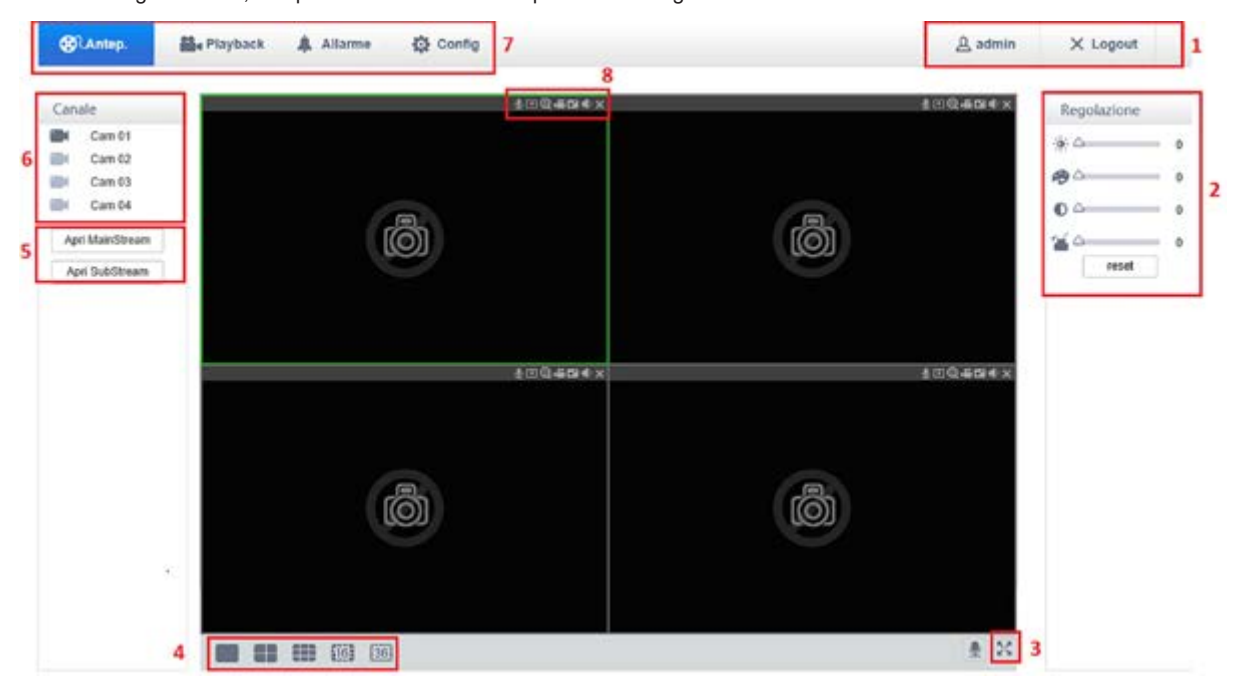
# **46KIT.436WF**

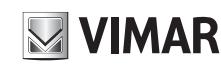

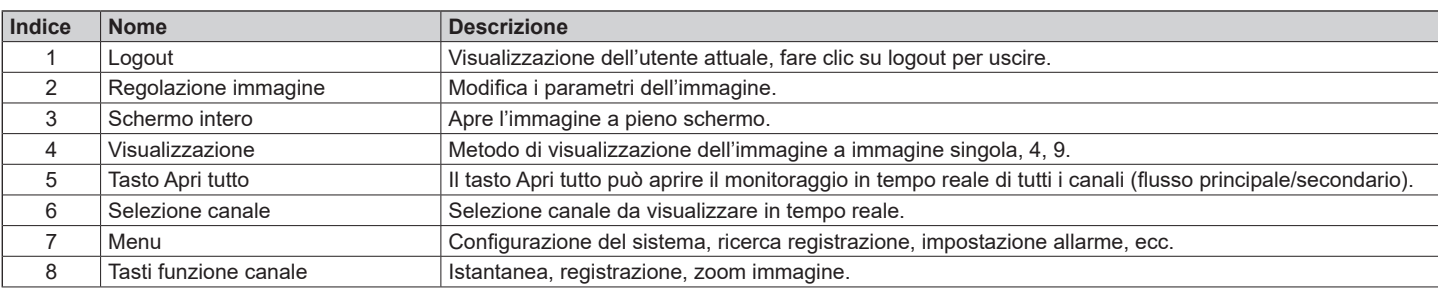

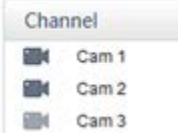

Cliccare col tasto sinistro del mouse sulla telecamera che si vuole visualizzare. L'immagine si apre con il flusso principale. Dopo aver aperto il video live, la colonna a sinistra si presenterà come nell'immagine seguente:

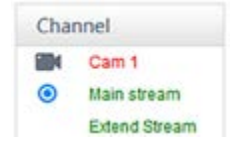

#### **Monitoraggio in tempo reale**

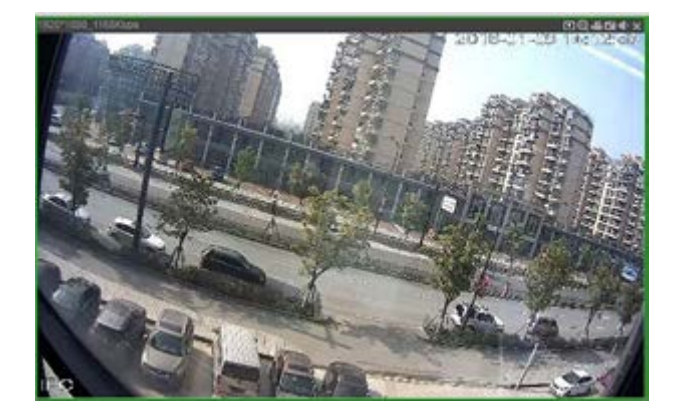

L'angolo sinistro inferiore della finestra di anteprima mostra il nome del canale video attuale. L'angolo destro superiore della finestra di anteprima mostra le informazioni sull'ora del video attuale. L'angolo sinistro superiore mostra, la risoluzione, il bit-rate. L'angolo destro superiore mostra i tasti funzione.

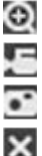

Zoom: È possibile fare lo zoom digitale sull' immagine video.

Registrazione locale: Salvare e registrare video su un HDD locale durante una visualizzazione live.

Cattura: cattura immagine del canale attivo.

Chiude il video: il video della finestra attiva si chiude.

#### **Suddivisione dello schermo**

schermo.

Fare clic su " **Angolo inferiore** sinistro della finestra di visualizzazione per passare da schermo singolo a multi-

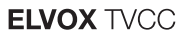

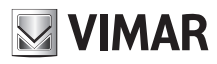

#### **10.1.4 - Configurazione**

E' possibile accedere al menu di configurazione remota dell'NVR facendo clic su "Config", per ulteriori dettagli fare riferimento a **[Guida di funzionamento locale].**

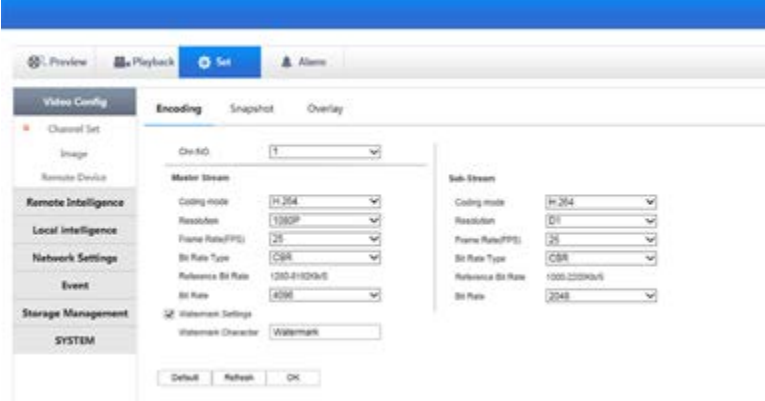

#### **10.1.5 - Ricerca registrazioni**

Fare clic su **[Playback]** per aprire l'interfaccia di ricerca:

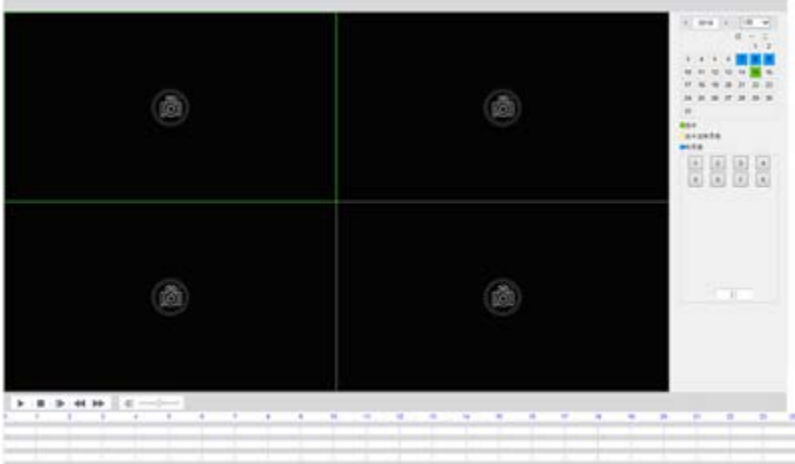

E' possibile vedere fino a playback di 4 canali contemporaneamente.

#### **Registrazione della ricerca**

Selezionando il tipo di registrazione, l'ora di inizio e fine e facendo clic sul pulsante di controllo, si ottiene un elenco di file sull' NVR. Selezionare il file appropriato e scaricarlo per riprodurlo.

#### **Play**

Fare doppio clic su un risultato di ricerca per riprodurre nella finestra video. Controllare la riproduzione video con i tasti di controllo in fondo. A questo punto, nella parte inferiore della finestra video vengono visualizzati i pulsanti di controllo video ed è possibile controllare il playback video.

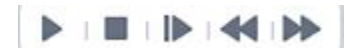

#### **Download**

Selezionare un video cercato da scaricare in locale. Nella parte inferiore della videata sono visualizzate la velocità e percentuale di download.

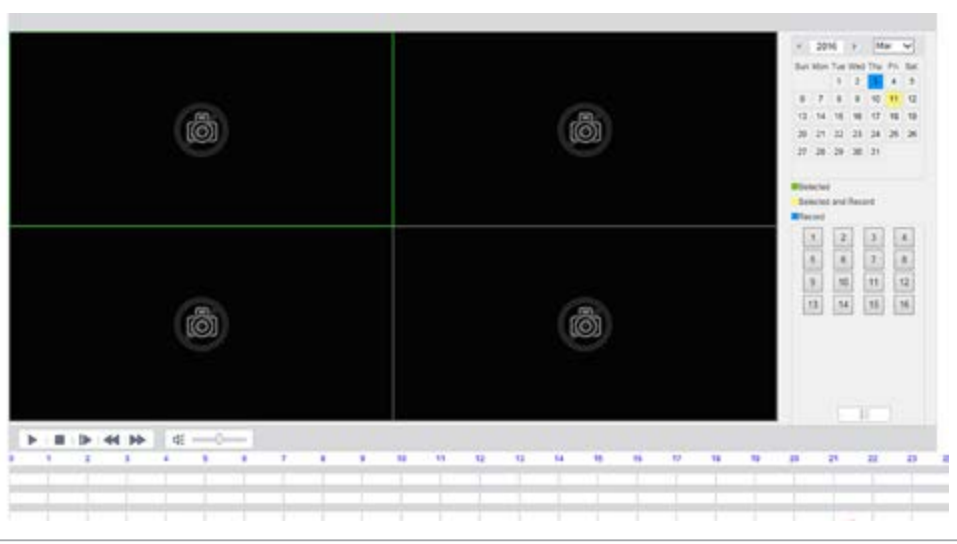

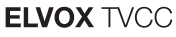

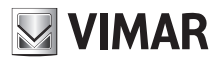

### **11 - Appendice**

#### **11.1 - Impostazione abbinamento allarmi**

Interfaccia delle impostazioni di abbinamento dell'allarme come segue.

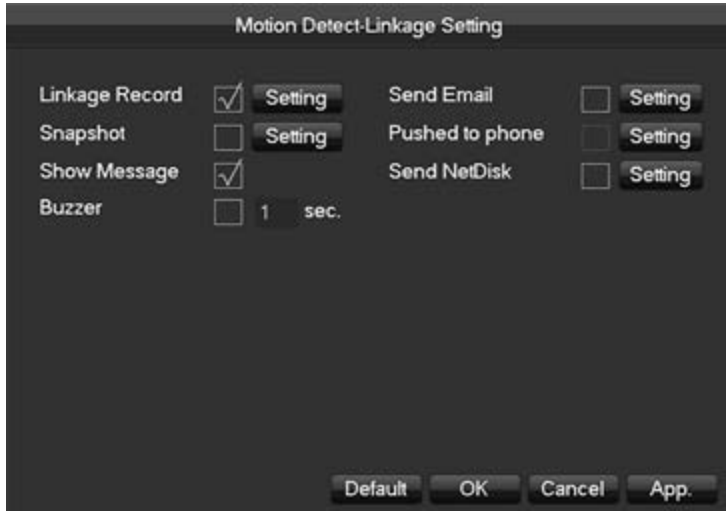

#### **11.1.1 - Abbinamento registrazioni** Collegamento canale video.

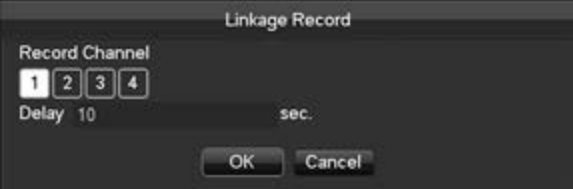

Supporto ritardo allarme 10 s-300 s.

#### **11.1.2 - Istantanea**

Screenshot tramite collegamento canale come interfaccia seguente:

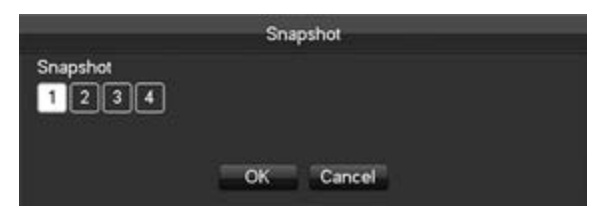

Configurare le istantanee in **[Menu principale]-[CANALE]-[Istantanea]**.

#### **11.1.3 - Visualizzazione messaggio**

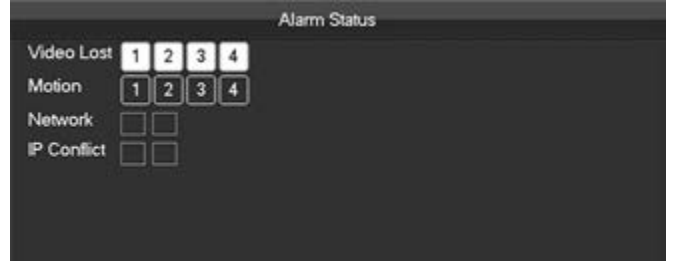

#### **11.1.4 - Buzzer**

Selezionare il buzzer. Il buzzer può durare da 1 sec. a 600 sec.

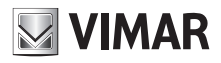

# **46KIT.436WF**

### **11.1.5 - Invio E-mail**

L'interfaccia di configurazione e-mail si presenta come segue:

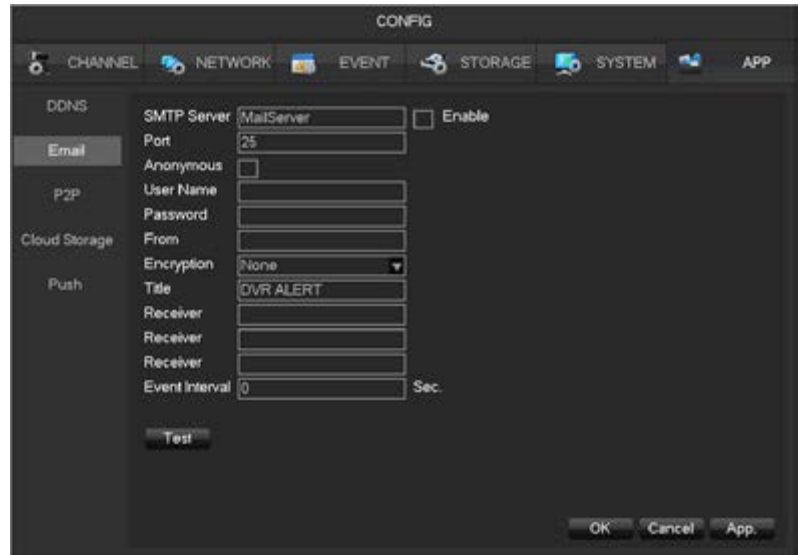

Configurare server SMTP, indirizzo IP, porte, nome utente, password e indirizzo E-mail del mittente, Impostare la codifica SSL/ TLS.E' supportato l'invio di messaggi anonimi. Il titolo delle E-mail supporta l'inglese e i numeri arabi. Possono essere inseriti al massimo 32 caratteri.

#### **11.1.6 - Server Push**

Interfaccia di configurazione Server Push come segue:

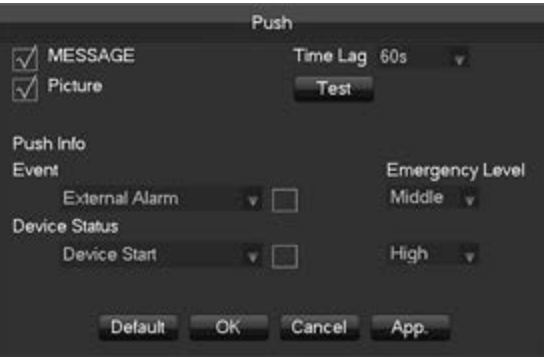

**[Abilita Push]** Se spuntato abilita l'invio di messaggi di allarme sul cellulare.

**[Immagine]** Se spuntato consente l'invio di immagini abbinate all'allarme.

**[Ritardo]** Impostazione del ritardo dell'invio messaggio, 60 sec./90 sec./120 sec. opzionale.

**[Test]** Fare clic per testare la funzione di invio Push.

**[Evento]** Tipo di evento sul quale inviare allarme Push. E' previsto solo allarme movimento.

**[Anomalie]** Invio di allarme Push su evento relativo al dispositivo. Comprende avvio del dispositivo, assenza di disco rigido, errore disco rigido, avvio registrazione/arresto registrazione.

**[Livello priorità]** I gradi di urgenza di invio del messaggio sono Alto/Medio/Basso.

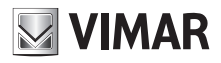

### **46KIT.436WF**

#### **11.1.7 - Registrazione su Cloud**

Scegliere Dropbox o Google drive per registrare immagini relative all' allarme di movimento.

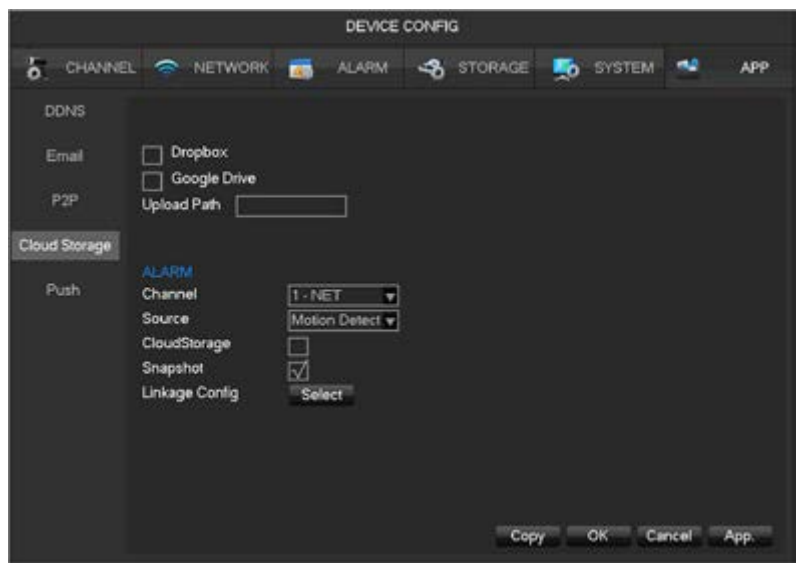

#### **11.2 - Calcolo capacità HDD Scelta della capacità**

Formula computazionale della capacità HDD:

Capacità HDD totale = numero di canali × tempo in necessità (ore) × capacità HDD spesa all'ora (MB/ora)

In modo simile si può ottenere la formula del tempo di registrazione:

Tempo di registrazione (ora) =  $\frac{\text{Capacità HDD (MB)}}{\text{Dilants a ll'ano (MD/axa) u M/axab}}$ Bitrate all'ora (MB/ora) x Numero di canali

1 GB=1000 MB, non 1 GiB = 1024 MiB, quindi la capacità HDD mostrata nella Configurazione di base in Gestione HDD è inferiore a quella reale.

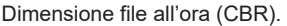

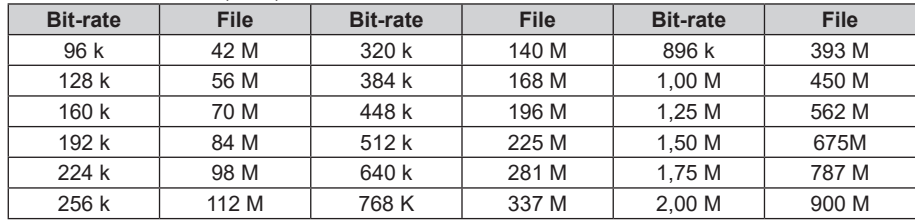

La dimensione del file non è prevedibile se è impostato il flusso VBR. Fare riferimento alla dimensione reale del file di registrazione.

### **11.3 - FAQ**

### **1 - Errore nell'avvio dell'NVR o riavvio continuo.**

- Il sistema è stato danneggiato da un aggiornamento scorretto dell'NVR.
- C'è un problema con la scheda principale dell'NVR, si prega di contattare il fornitore.
- C'è un errore con l'HDD. Sostituire l'HDD difettoso.

### **2 - Schermo sfocato in modalità playback o errore nel playback delle registrazioni.**

- Errore procedurale, riavviare l'NVR
- Errore HDD, testare o cambiare l'HDD
- Errore hardware NVR, contattare il fornitore locale

### **3 - Errore nella connessione del NVR tramite la rete.**

- Controllare che la connessione alla rete fisica sia corretta.
- Controllare i parametri di configurazione della rete dell'NVR.
- Controllare se sono presenti conflitti IP nella rete.

### **4 - Non è possibile riprodurre le registrazioni scaricate.**

• Errore nell'installazione del riproduttore. • Il dispositivo USB o HDD presenta un errore.

# **46KIT.436WF**

# **5 - Compatibilità terminali.**

- **5.1 - Dove trovare app per Blackberry e Windows Phone?**
- Al momento questo NVR è gestibile solo con Smartphone e Tablet Android e iOS.
- **5.2 - Posso gestire l'NVR dal mio computer MAC?**
- Al momento questo NVR è gestibile solo da PC con sistemi Windows.
- **5.3 Quali browser posso utilizzare per gestire le telecamere?**
	- Si può usare Internet Explorer (6-11).

# **Dettagli Tecnici:**

- **5.4 Banda minima in upload.**
- Almeno 1 Mbps, consigliata 2 Mbps. **5.5 - Dotazione minima dei device collegabili.**
- Nessuna particolare limitazione Hardware.
- **5.6 - Supporto versioni di iOS e Android.**
- Versioni supportate a partire da Android 4.4 e IOS 9.1.3.

# **6 - Installazione.**

- **6.1 La password può contenere spazi e/o numeri? Esiste una lunghezza minima e una massima?**
	- La password può contenere numeri ma non spazi vuoti, la password non può essere lasciata vuota.
	- Lunghezza min: 1.
	- Lunghezza max: 6.
- **6.2 La telecamera non viene aggiunta correttamente all'NVR. Cosa devo fare?**
	- Ripetere l'operazione di configurazione rapida di abbinamento.
- **6.3 L'NVR è visibile solo in connessione WiFi ma non da operatore telefonico. Cosa devo fare?**
- Verifica che il telefono abbia la connessione dati attiva e con credito residuo sufficiente.
- **6.4 Quale è la massima distanza di collegamento tra telecamera e NVR?**
	- La copertura del WiFi tra l'NVR e le telecamere, dipende da molti fattori (costruzione locali, potenza di trasmissione, muri portanti ..), in spazio aperto la copertura è di circa 300 m.
	- Per migliorare il segnale WiFi è possibile:
		- Cambiare l'antenna della telecamera con quella esterna.
		- Cambiare la posizione della telecamera.
		- Modificare il numero del canale WiFi dell'NVR.
		- Utilizzare cavo ethernet.

#### **7 - Visione Live.**

- **7.1 La visione live ha una qualità non soddisfacente. Come posso migliorarla?**
- La telecamera può fornire 2 diversi streaming con qualità e risoluzioni crescenti: BASSO con risoluzione VGA e ALTO con risoluzione 1080p. Il livello può essere cambiato cliccando sull'icona delle risoluzioni.
- **7.2 Le immagini Live rimangono di bassa qualità anche selezionando la risoluzione massima. Perché?** 
	- La telecamera seleziona automaticamente la risoluzione più adatta in base alla distanza. Se la velocità di connessione non è sufficiente a supportare la qualità desiderata, la telecamera fornirà automaticamente la massima risoluzione possibile cercando di garantire la connessione a scapito della qualità.
- **7.3 La visione live ha una qualità buona ma il video risulta rallentato. Come posso rendere i video più fluidi?**
	- Aumentando la risoluzione potrebbero verificarsi dei rallentamenti dovuti alla maggiore quantità di dati che devono essere trasferiti. Si consiglia di selezionare la risoluzione massima solo nel caso si disponga di un collegamento ad internet sufficientemente veloce (ad esempio WiFi o rete 4G). Una scarsa copertura di rete, può comunque influire negativamente sulla qualità dell'immagine.
- **7.4 L'immagine Live ai lati è un po' distorta e presenta delle leggere curvature? E' normale?**  • La telecamera è equipaggiata con ottica grandangolare per garantire una visione più ampia possibile. Il leggero effetto di arrotondamento percepibile ai lati è dovuto alla lente grandangolare ed è normale.
- **7.5 E' necessario avere l'applicazione aperta per ricevere le notifiche di motion e allarme?**
- No, se le notifiche di Motion e Allarme sono abilitate e viene attivata la funzione di messaggistica Push, le segnalazioni funzioneranno sempre sia che l'App sia attiva, in background oppure disattivata. I messaggi Push vengono notificati dai server iOS e Google per Android.
- **7.6 Ricevo continuamente notifiche di motion. Come posso ridurle?**
	- La sensibilità dei rivelatore di movimento può essere regolata su 3 livelli (Alta, Media e Bassa) tramite il menu avanzato della telecamera.
	- Si consiglia di non utilizzare il motion per riprese di esterni o con continue variazioni di luce.
- **7.7** E' possibile ricevere delle mail in caso di motion e/o allarme?
- Sì, l'NVR può inviare mail con foto allegate dopo aver configurato correttamente i parametri.
- **7.8** Esistono server DDNS gratuiti compatibili con l'NVR?
- L'NVR può utilizzare servizio gratuito DDNS No-Ip Dyndns.
- **7.9** Al buio la telecamera diventa in bianco e nero? E' normale?
- Le telecamere lavorano in modalità Giorno/Notte. Di giorno la telecamera offre immagini con colori fedeli grazie al filtro infrarosso meccanico. In condizioni di scarsa luminosità la telecamera passa in modalità bianco e nero per massimizzare la sensibilità e il fotosensore attiva automaticamente i led infrarossi integrati per garantire una chiara visione notturna.

#### **8 - Utilizzo**

- **8.1 Nessuna immagine.**
- Verificare che la telecamera sia alimentata e connessa all'NVR.
- **8.2 Motion detection non funziona.**
	- Verificare che la funzione sia abilitata nel menu di configurazione allarmi.
- **8.3 Invio mail non funziona.**
- Verificare la corretta configurazione dei parametri della mail dall'interfaccia dedicata nell'NVR.
- **8.4 Spot bianchi in visione notturna.**
	- Evitare di effettuare riprese su superfici riflettenti come specchi, vetrate o superfici lucide in genere.

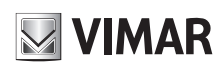

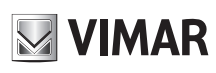

# **46KIT.436WF**

- **8.5 Data Ora non corretti.**
- Impostare manualmente l'orario o abilitare la funzione di auto regolazione dell'ora, verificare il corretto fuso orario. Abilitare se necessario l'ora legale. **8.6 - Mancanza ricezione notifiche push su smartphone**
	- Verificare la corretta configurazione dei parametri dello smartphone, le notifiche possono essere disabilitate oppure impostate in modalità silenziosa:
		- Per versioni Android accedere al menu impostazioni, accedere alla sezione Notifiche, selezionare e attivare la ricezione delle notifiche, per la ricezione degli avvisi sonori abilitare la segnalazione audio.
		- Per versioni iOS accedere al menu impostazioni, accedere alla sezione notifiche, selezionare attivare la ricezione delle notifiche e selezionare la modalità preferita per la ricezione delle notifiche, per la ricezione degli avvisi sonori abilitare la segnalazione audio.

#### **Specifiche**

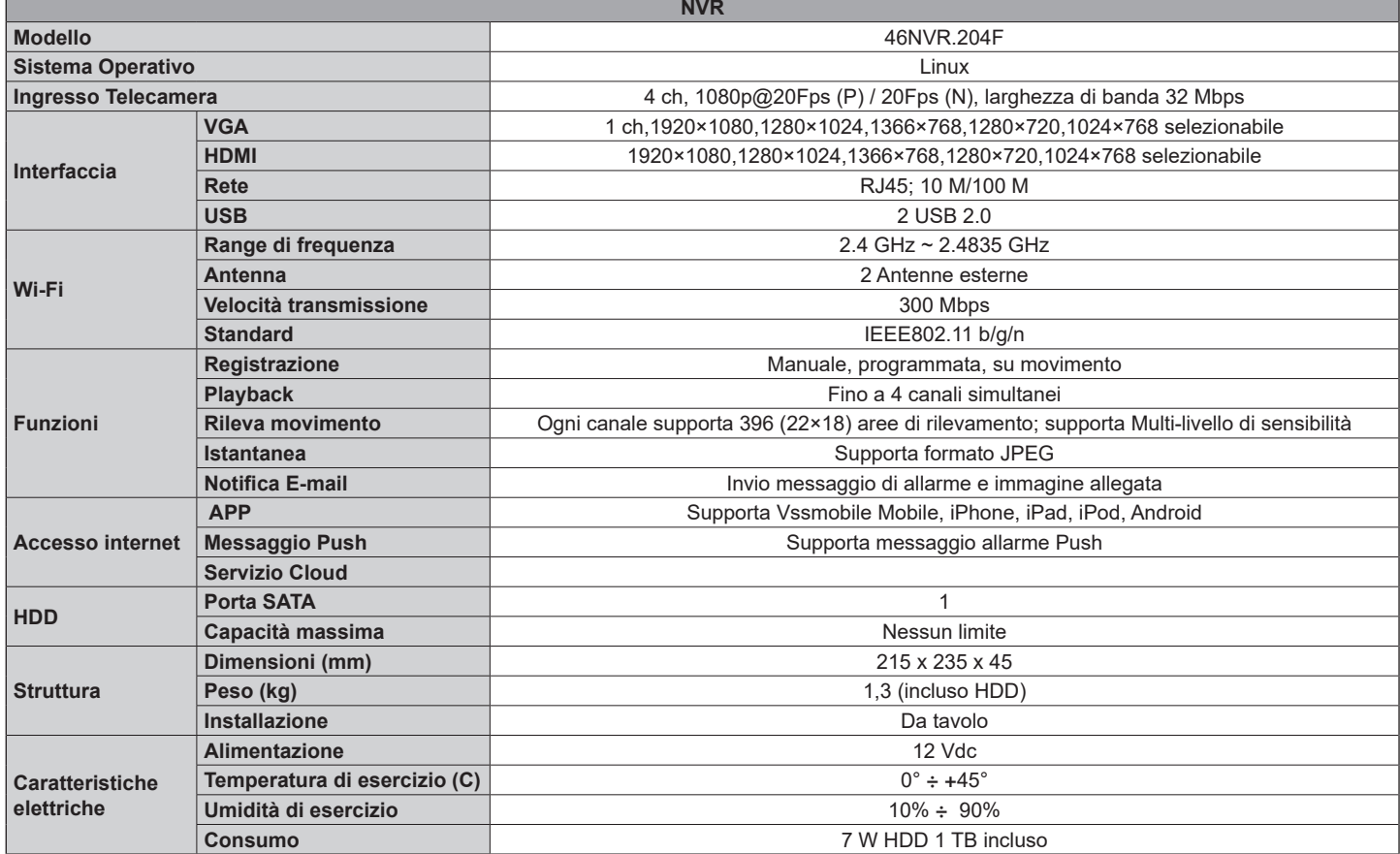

# **NIMAR**

# 46KIT.436WF

# **Table of Contents**

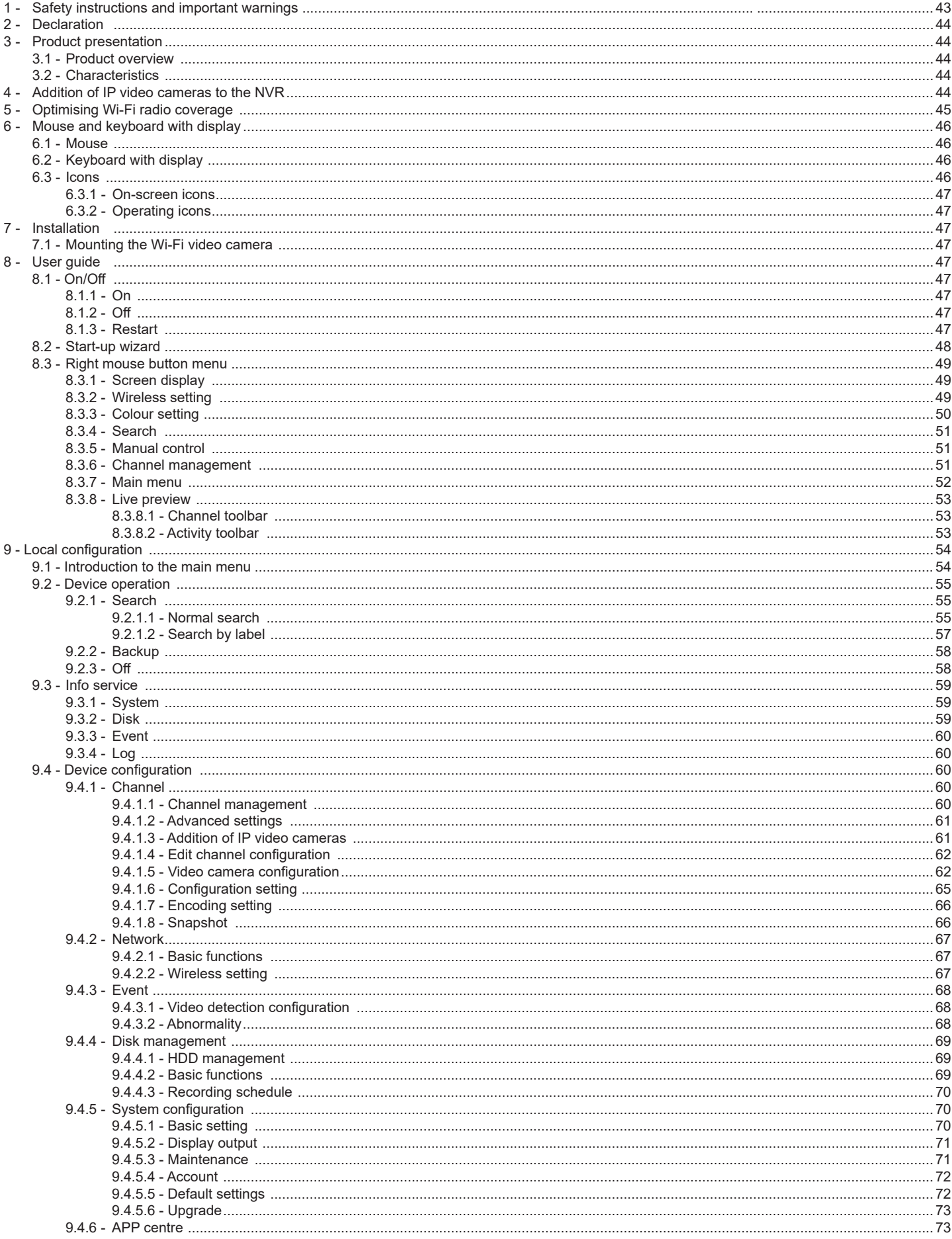

 $\overline{\text{E}}$ 

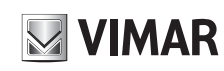

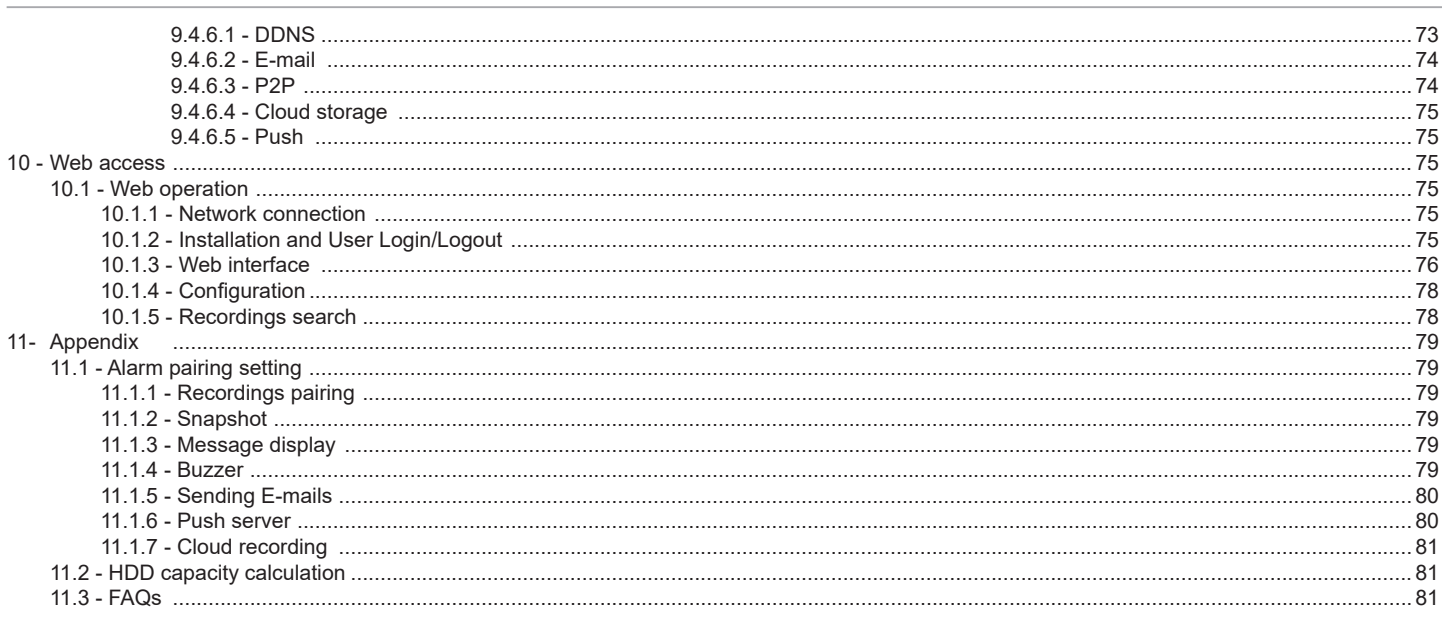

### **Cautions**

- Before operation, we strongly advise users to read this manual and keep it properly for using later.
- Please use the specified power supply to connect.
- Avoid from in correct operation, shock vibration, heavy pressing which can cause damage to product.
- Do not use corrosive detergent to clean main body of the camera. If necessary, please use soft dry cloth to wipe dirt; for hard contamination, use neutral detergent. Any cleanser for high grade furniture is applicable.
- Avoid aiming the camera directly towards extremely bright objects, such as, sun, as this may damage the image sensor.
- Please follow the instructions to install the camera. Do not reverse the camera, or the reversing image will be received.
- Do not operate it incase temperature, humidity and power supply are beyond the limited stipulations.
- Keep away from heat sources such as radiators, heat registers, stove., etc.
- This is product instructions not quality warranty. We may reserve the rights of amending the typographical errors, inconsistencies with the latest version, software upgrades and product improvements, interpretation and modification. These changes will be published in the latest version without special notification.
- When this product is in use, the relevant contents of Microsoft, Apple and Google will be involved in. The pictures and screenshots in this manual are only used to explain the usage of our product. The ownerships of trademarks, logos and other intellectual properties related to Microsoft, Apple and Google belong to the above-mentioned companies.

#### **Technical characteristics**

Frequency range: 2412-2472 MHz Transmission RF power: < 100 mW (20 dBm)

#### **Installation rules**

Installation should be carried out in compliance with the current regulations regarding the installation of electrical equipment in the country where the products are installed.

#### **Conformity to Standards**

RED Directive EN 301 489-17, EN 300 328, EN 62311, EN 60950-1 Standards

Vimar SpA declares that this radio device complies the 2014/53/UE Directive. The full text of the UE conformity declaration is available on the product sheet at the following internet address: faidate.vimar.com

#### **WEEE - User information**

The crossed bin symbol on the appliance or on its packaging indicates that the product at the end of its life must be collected separately from other waste. The user must therefore hand the equipment at the end of its life cycle over to the appropriate municipal centres for the differentiated collection of electrical and electronic waste. As an alternative to independent management, you can deliver the equipment you want to dispose of to the dealer when purchasing a new appliance of an equivalent type. You can also deliver electronic products to be disposed of that are smaller than 25 cm for free, with no obligation to purchase, to electronics retailers with a sales area of at least 400 m2. Proper sorted waste collection for subsequent recycling, processing and environmentally conscious disposal of the old equipment helps to prevent any

possible negative impact on the environment and human health while promoting the practice of reusing and/or recycling materials used in manufacture.

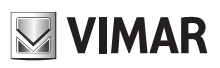

# **46KIT.436WF**

### **2 - Declaration**

The pictures and screenshots shown are purely for illustration purposes.

The manual serves as reference and may contain inaccurate data or printing errors.

The products described in this manual may undergo frequent upgrades; if in doubt, contact customer service.

# **3 - Product presentation**

#### **3.1 - Product overview**

The Wi-Fi IP kit herein is a top-performance video surveillance system in Full-HD resolution, combined with H.265 video compression and storage on high-capacity hard drive. This product supports local and remote previewing via a dedicated application, centralised display on a single screenshot, local storage of recordings and playback.

#### **3.2 - Characteristics**

**- Real time monitoring**

Composite video signal interface and simultaneous output support, VGA or HDMI.

- **Compression function**

Using the H.264/H.265 video compression standard, high-definition images can be achieved, along with a reduction in the hard disk space occupied. **- Recording function**

Supports continuous recording or upon motion detection. Records can be exported to a USB flash drive and Cloud backup available.

**- Video playback function**

Using the playback interface, you can search and view videos locally and remotely via the network. What's more, you can view recordings in multivideo mode, fast playback, slow playback and frame by frame. The video playback can be viewed at the time of the alarm, using a graphic display that allows efficient event search.

**- Video camera control and alarm**

The video cameras installed can be remote controlled and paired with various alarms to be sure to know when a suspicious event is detected. The NVR incorporates motion detection and loss of video.

**- Communication interface**

USB 2.0 interface for external video backup devices. Standard Ethernet interface port (plug and play).

- **- Network functions**
- Support
- TCP / IP
- UDP
- DHCP
- DDNS
- NTP
- P2P

Moreover, real time network monitoring support, video playback and management functions. The integrated WEB server provides direct access to the NVR via a web browser.

# **4 - Adding IP video cameras to the NVR**

To use a new Wi-Fi video camera (not included in the kit) with the NVR, it needs to be configured.

Follow the steps listed below to pair the new Wi-Fi video camera with the NVR:

1) Turn on the NVR and the WIFI video camera, take the network cable out of the box of accessories and use it to connect the video camera to the NVR.

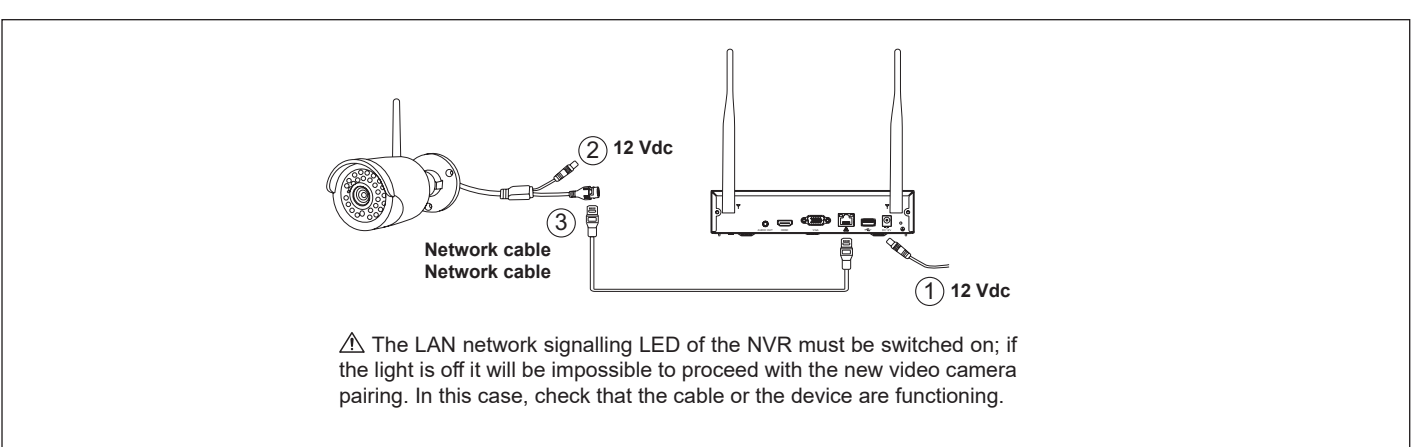

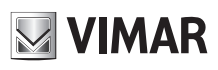

# **46KIT.436WF**

- 2) Go to the [MAIN MENU] > [Configure Wi-Fi], click on the "**Auto-Pair**" pairing button to pair the code. Confirm the prompts.
	- CONFIG x **OWNE** S STORAGE **R** SYSTEM APE EVENT NETWORK DHC End E Auto-Par Add WiFi Camera Chn NO. N ced Delaut OK Cancel App Advan
- 3) If the pairing code is correct, the Status will become "OK" and the image will appear. You can now disconnect the network cable and the video camera will function in Wi-Fi.

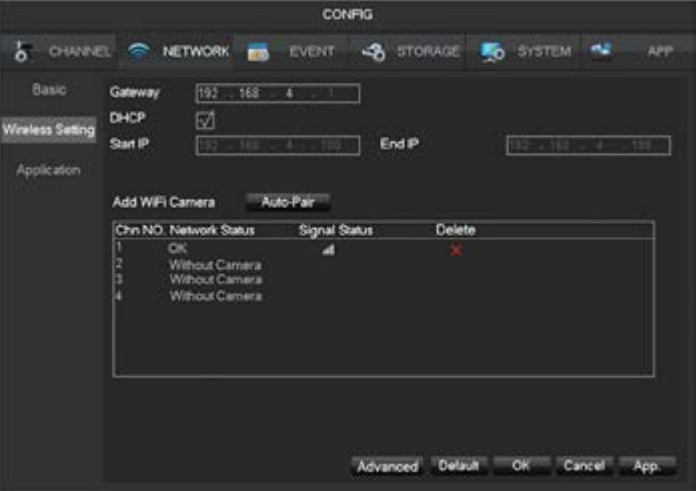

4) In the "Advanced" sub-menu, you can select the Wi-Fi communication channel between video cameras and NVR: In the contract the device automatically selects the freest channel and sets it. Or the channel can be set manually (from 1 to 13 standard ETSI).

Notes: It is advisable to scan the network and set the freest channel (it requires the use of specific third-party applications, not supplied).

### **5 - Wi-Fi performance optimisation**

1) The coverage area of the radio signal is similar to a circle. Depending on the antenna radiation characteristics and in order to guarantee the quality of the video, the video camera antenna should be kept parallel with the NVR antenna.

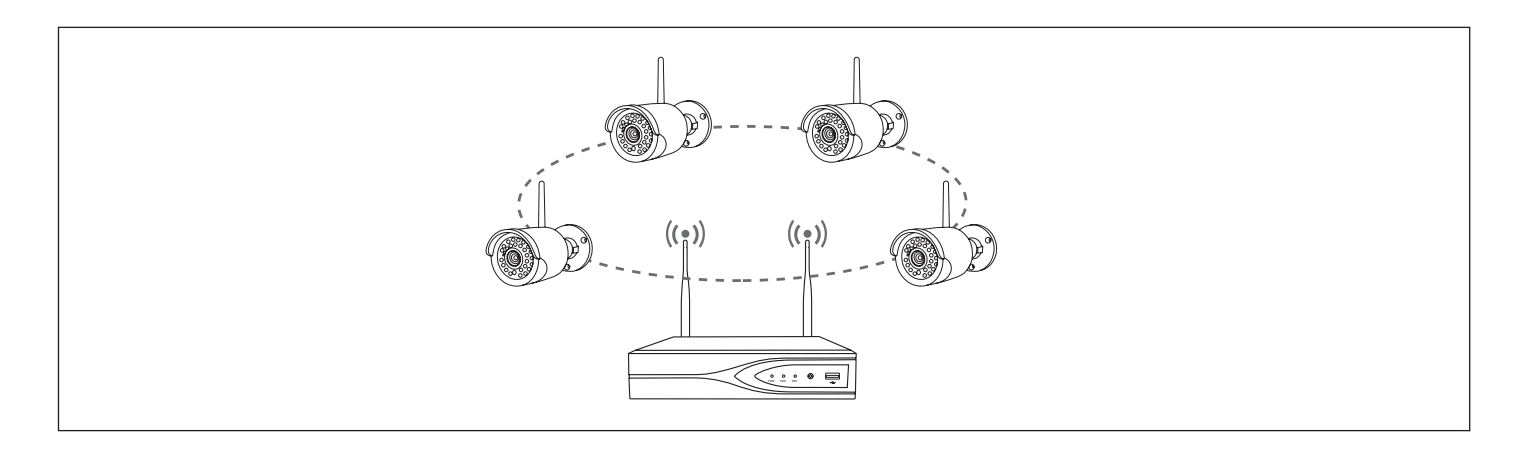

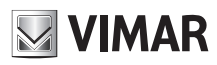

# **46KIT.436WF**

2) If the distance between IPC and the NVR is too great, and the signal is not strong enough, the original antenna of the video camera can be removed and replaced with the external antenna supplied (1 per kit); then place it where the Wi-Fi signal is better.

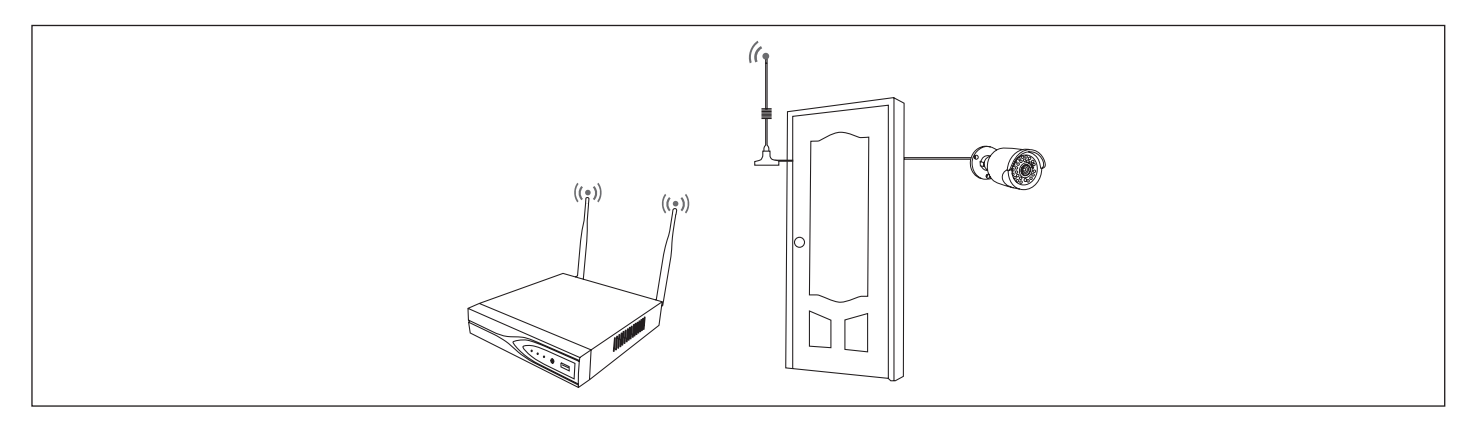

# **6 - Mouse and keyboard with display**

#### **6.1 - Mouse**

The mouse is used to operate on all the menus of the NVR.

- **- The right mouse button is used to:**
- Open a new menu on the screen.
- Exit the current screen without saving.
- **- The left mouse button is used to:**
- Select the desired menu or the home screen.
- Select the menu options.
- Check/uncheck boxes.
- **- The double click is used to:**
	- Play back a video.
- Set the video camera selected to full screen or exit the full screen mode.
- **- The scroll wheel is used to:**
	- Edit the value in the digital box.
	- Switch options in the box.
- **- Dragging the mouse can be used to select:**
- Areas to be blocked (for motion detection).

#### **6.2 - Keyboard with display**

The keyboard with display is operated by the left mouse click. To enter passwords, usernames, values, etc. Shift = upper/lower case

Left arrow = left/delete

= space between characters

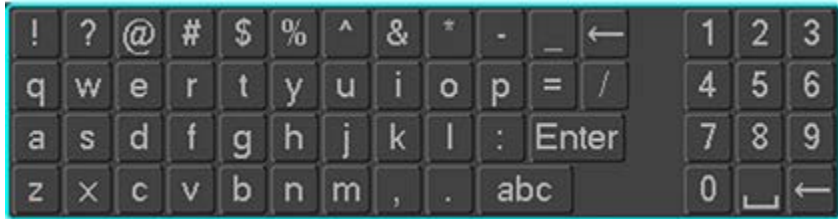

#### **6.3 - Icons**

### **6.3.1 - On-screen icons**

The keyboard with display is operated by the left mouse click. To enter passwords, usernames, values, etc. Shift = upper/lower case Left arrow = left/delete

= space between characters

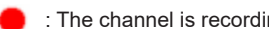

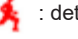

: The channel is recording. The channel is recording. The channel is recording.

: Video signal from channel lost. : The channel is being monitored and blocked.

# **46KIT.436WF**

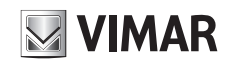

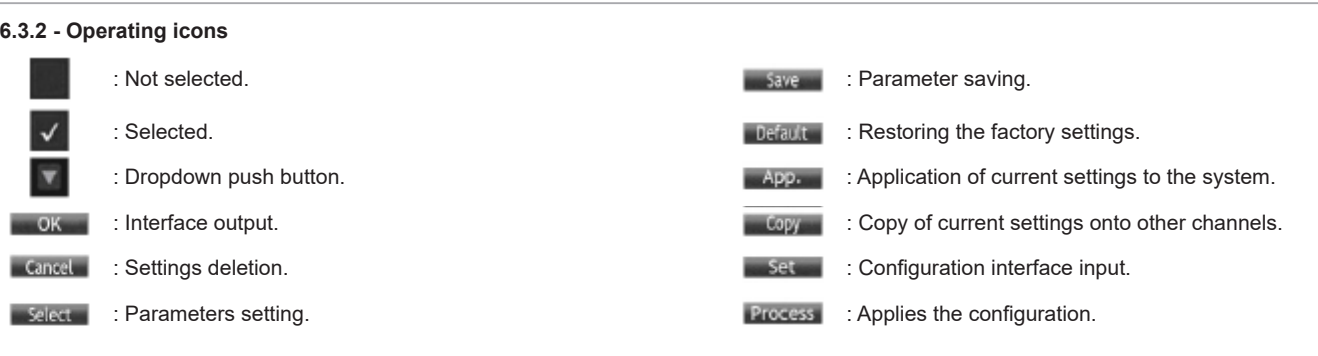

# **7 - Installation**

### **7.1 - Mounting the Wi-Fi video camera**

Follow the steps below to install the Wi-Fi video cameras properly:

- 1) Turn on the NVR and Wi-Fi video cameras, which should be arranged near the NVR and with the antennas connected. The system stabilises after about 5 minutes and, if video originates from all the channels, this means the system is working properly and you can therefore choose the installation location.
- 2) We advise you to position the NVR in the middle of the monitored area. Wherever possible, avoid the presence of obstacles in the installation location between the video cameras and the NVR (the physical properties of the obstacles and the surrounding environment affect the coverage).
- 3) Position the video cameras:
	- Install the video camera in the actual coverage area of the wireless signal and provide 12V power supply.
	- Connect the power supply; the NVR should display the video after approximately 1 minute.
	- If no video appears, this means the distance is too great for the connection, so reduce it.

# **8 - User guide**

### **8.1 - On/Off**

#### **8.1.1 - On**

Install the system correctly (as specified above), then connect the power supply; the system will automatically initialize.

The NVR will then automatically recognise any hardware connected (video cameras, monitors, etc.). This process should take around 30 seconds. Once this process is complete, the NVR will go into multi-screen real-time surveillance mode.

If the hard drive is not corrected properly, the following message will appear on the screen.

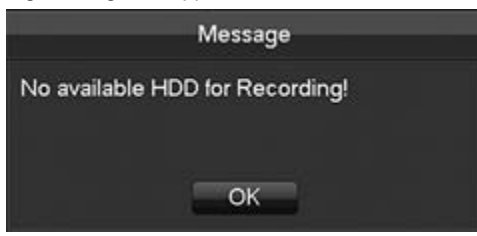

 $\Lambda$  Note: do not use any power supply other than the one included in this kit.

#### **8.1.2 - Off**

Click the right mouse button [Main menu] > [SHUTDOWN]

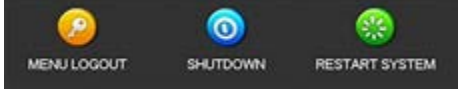

 $\triangle$  Note: change or attempt to reconnect the hard drive only after the NVR has been switched off.

#### **8.1.3 - Restart**

Right-click [Main menu] > [SHUTDOWN] > [RESTART SYSTEM]

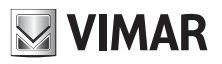

#### **8.2 - Start-up wizard**

The quick configuration includes the general system configuration, the network configuration,etc.

#### **General system configuration**

The general system configuration includes the system time, DST, time zone, NTP enabling, language, video standard.

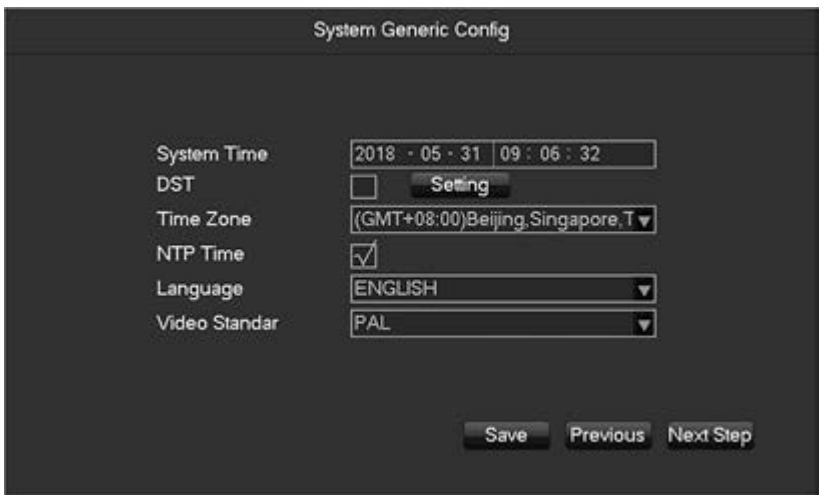

**[System time]** Time setting.

**[Daylight saving time (DST)]** Local start and end DST time insertion and setting enabling.

**[Time zone]** Local time in cities across the world.

**[NTP]** NTP on/off allowing the NVR to synchronise automatically with the NTP server time.

**[Language]** Language selection.

**[Video standard]** PAL/NTSC.

#### **Network Configuration**

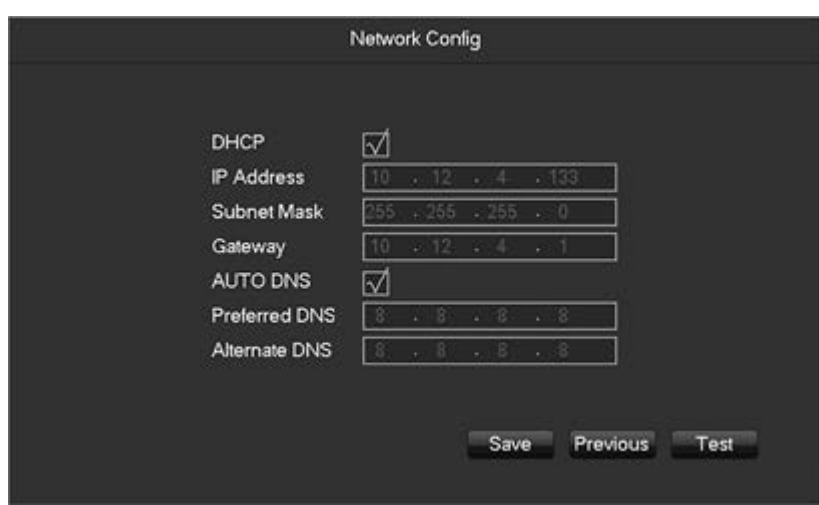

**[DHCP]** Allows the NVR to obtain an IP address automatically. If enabled, upon start-up the NVR will search for a DHCP server and will then assign a dynamic IP address. The dynamic IP address will be displayed on the menu. Insert a static IP address if the DHCP service is not available. **[IP address]** Use (▲▼) or enter numbers to change the IP, then set [subnet mask] and [gateway] for this IP.

**[AUTO DNS]** Allows the NVR to obtain a DNS address automatically.

**[DNS 1]** IP address of the DNS server.

**[DNS 2]** IP address of the alternative DNS server. **[Test]** To test whether the NVR connects the to the Internet correctly.

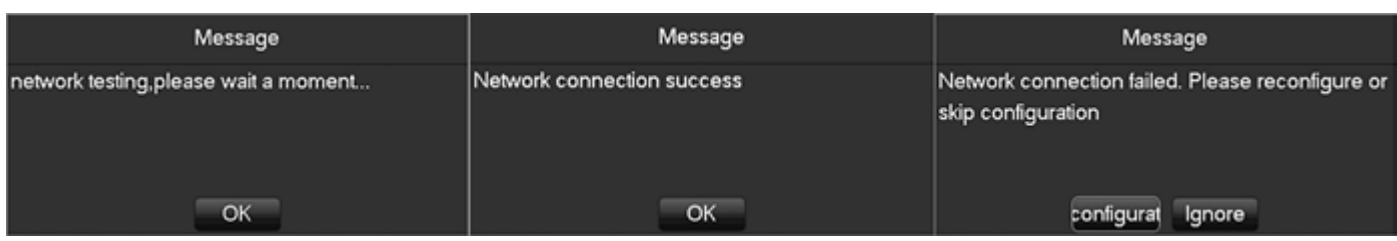

# **46KIT.436WF**

### **Hard drive management**

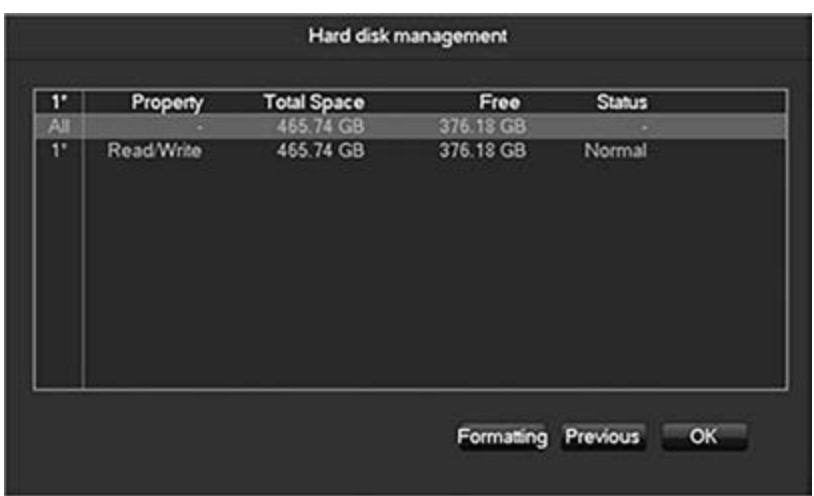

**[Formatting]** The HDD can be formatted.

**A** Formatting the hard drive entails the loss of all the recordings present.

#### **8.3 - Right mouse button menu**

Press the right mouse button to view the pop-up menu as shown in the figure below.

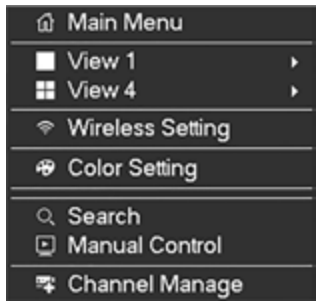

### **8.3.1 - Screen display**

Press the right mouse button on the screen to view the list of options and select "View 1" or "View 4" from the list.

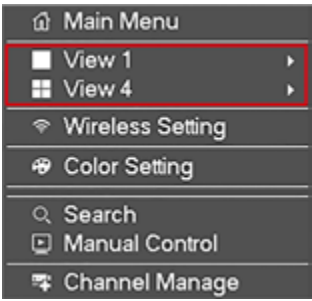

Users can choose whether to have a single channel or four channels in simultaneous viewing.

#### **8.3.2 - Wireless setting**

Press the right mouse button on the screen to view the list of options and select 'Wireless setting" from the list.

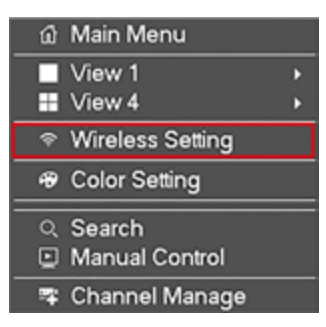

# **MIMAR**

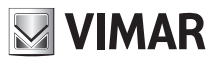

The wireless setting interface is shown in the following figure:

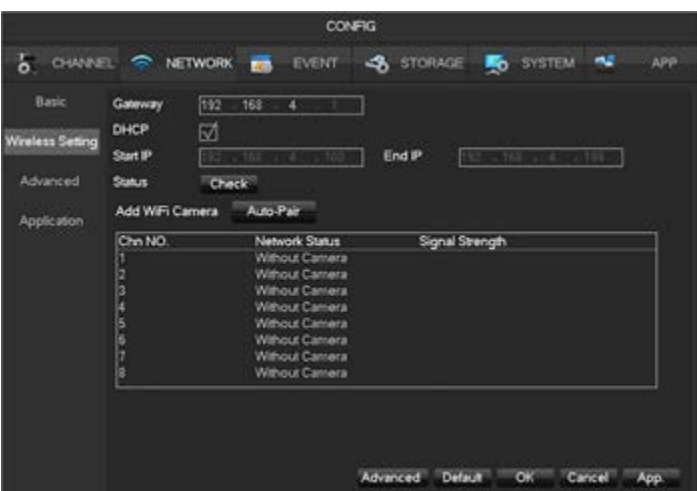

For further information see **Chapter 4 IP video camera configuration to work with the NVR.**

#### **8.3.3 - Colour setting**

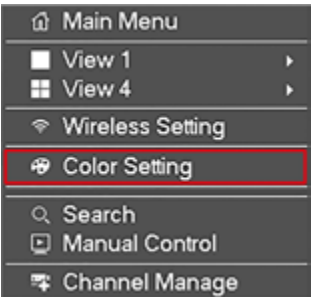

Allows the configuration of a given colour level for a defined period of the day (for instance, one configuration for the day and another for the night); this configuration can be made on the 'Colour setting' menu. Two time bands can be set for two different configurations. Colour, brightness, contrast, saturation and definition can all be adjusted to the desired levels and the colour mode and image mode can also be changed. Please refer to the screenshot on the following page:

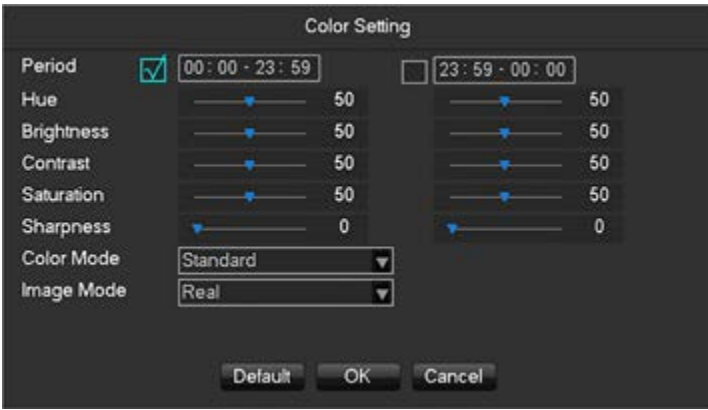

**[Period]** Two periods can be set depending on the natural light of day and night. The device automatically switches at the time indicated in the configuration. Select the box to enable.

**[Hue]** Image colour adjustment.

**[Brightness]** Image brightness, reduces or increases the brightness of the image to try to make it clearer.

**[Contrast]** Adjusts the black and white colour of the image, the greater the ratio, the brighter the image.

**[Sharpness]** Image colour intensity. The greater this value, the more colourful the image.

**[Colour mode]** Supports Standard mode and Vivid mode.

**[Image mode]** Supports Real mode and Transparent mode.

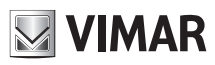

#### **46KIT.436WF**

#### **8.3.4 - Search**

To play back recorded videos and search for a video on a specific date and at a specific time, press the right button on the screen to display the list of options. Select 'Search' in the options to display the video search console.

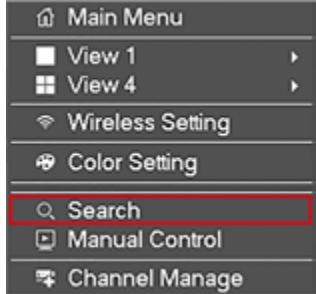

Refer to **Chapter 9.2.1 Search** for further information.

#### **8.3.5 - Manual control**

Click here to set the recording mode; you can choose between scheduled mode, continuous 24/7 mode or no recording. Click the right mouse button on the screen and select "Recording" from the list of options.

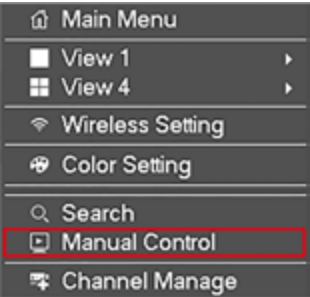

The window below will appear:

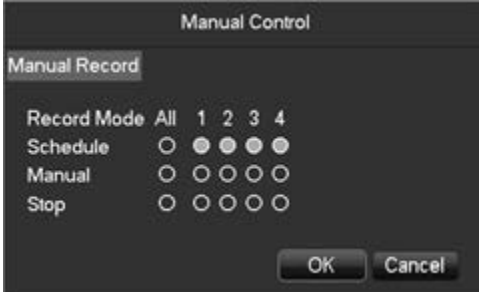

**[Manual]** The check boxes on this row have the highest priority and when the corresponding channels are checked, the NVR records non-stop. **[Schedule]** Recording at customised times during the week. **[None]** Stop recording on this channel.

#### **8.3.6 - Channel management**

To manage the IP video cameras on our network, press the right mouse button on the screen and select "Channel management" from the list of options.

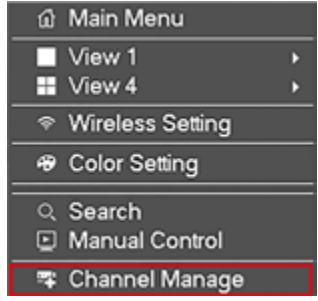

# **46KIT.436WF**

The window that appears is shown below:

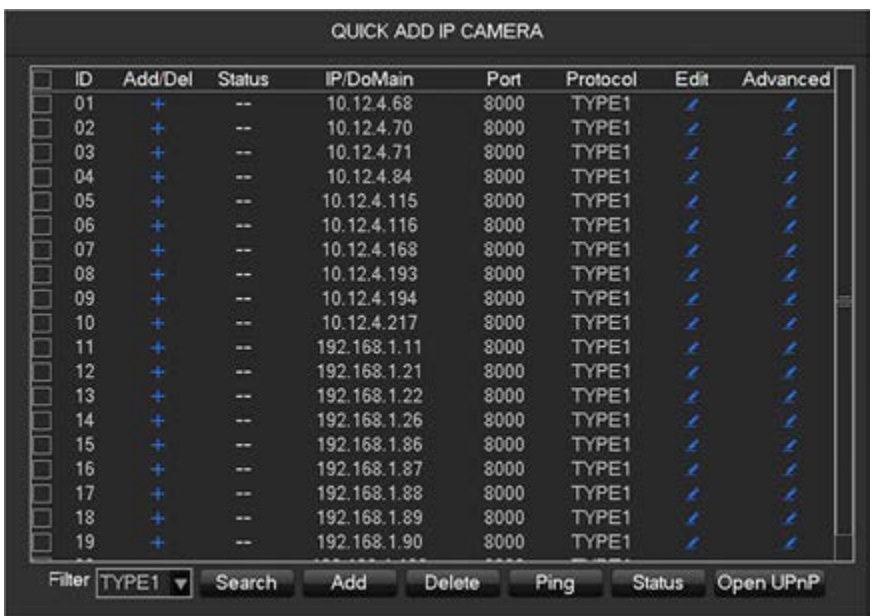

**[Add]** Addition of the IP video camera(s) in the selected network channels.

**[Delete]** Deletion of the selected IP video cameras from the list of network channels.

**[Protocol]** The protocol used by the IP video camera(s) (proprietary only)**.**

**[Search]** Search for on-line IP video camera(s) in the network.

**[Ping]** Insert the remote IP address to check the status of the connection.

For further information on how to configure an IP video camera with the NVR, please refer to **Chapter 9.4.1.1 Channel management.**

#### **8.3.7 - Main menu**

To access the main menu of the NVR, press the right mouse button on the screen and select "Main menu" from the list of options.

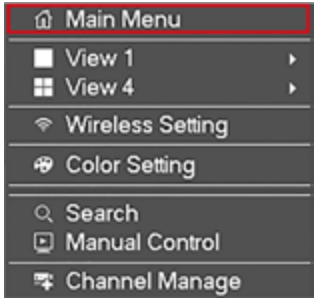

Enter a username and password.

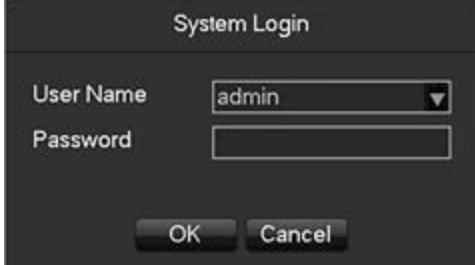

Users:

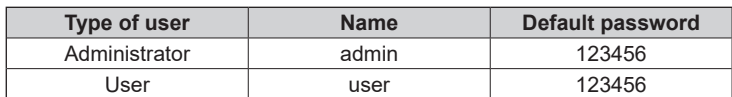

 $\triangle$  Password security measures: if the incorrect password is entered three times, the device sounds an alarm. If an incorrect password is entered five times, the account is blocked. Please change the default password and username. Please refer to **Chapter 9.4.5.4 "Account"** for further details.

**Important: make a note of the new password and keep it in a safe place far away from the NVR. If you forget it, you will need assistance from technical support.**

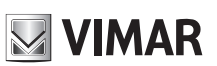

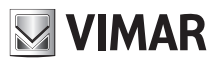

# **46KIT.436WF**

#### **8.3.8 - Live preview**

Below is a presentation of the multi-screen real-time surveillance mode:

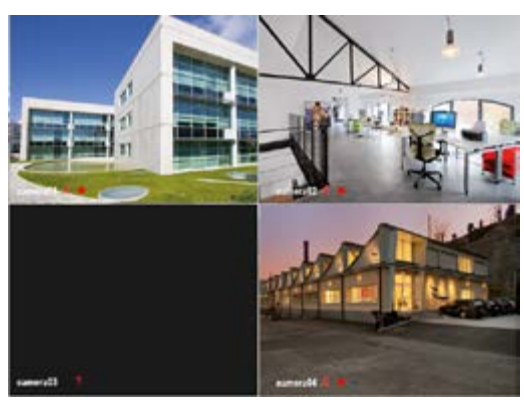

#### **8.3.8.1 - Channel toolbar**

Move the mouse to the top of the channel screen to display the channel toolbar as follows:

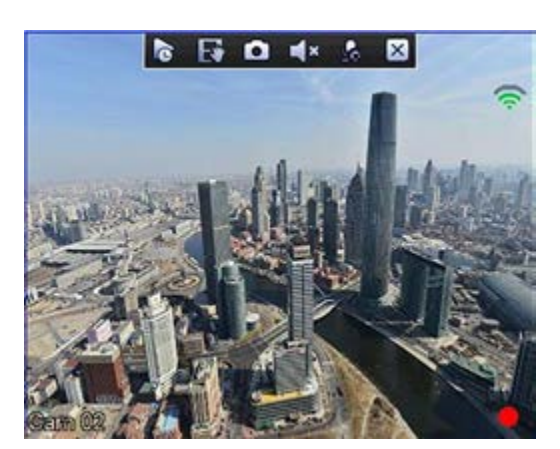

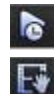

Perform a video backup on USB device. You can Feriorin a video backup on OSB device. Fou can<br>set the backup time.

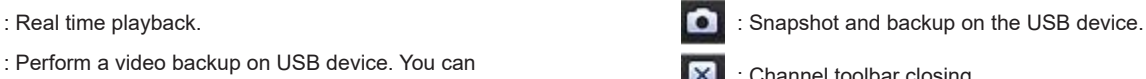

#### **8.3.8.2 - Activity toolbar**

Move the mouse to the bottom of the screen. The activity toolbar will be displayed as follows:

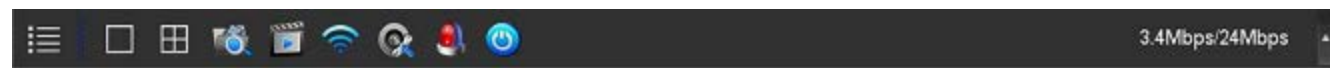

#### **1) Switching screens**

Click on the activity toolbar and select "View 1" or "View 4" from the list.

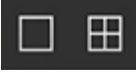

Users can choose whether to display a single channel or four channels.

#### **2) Search**

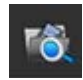

To play back recorded footage and search for a specific video on a specific date and at a specific time.

#### **3) Manual recording**

Click here to set in which video camera channels you want scheduled recording times or you want to record non-stop all day.

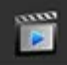

# **46KIT.436WF**

#### **4) Wireless settings**

To set wireless parameters and add new Wi-Fi video cameras.

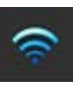

#### **5) Channel management**

To manage IP video cameras on your network.

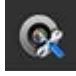

### **6) Alarm status**

Check the alarm status, click to show the following alarm message.

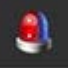

The window that appears is shown below:

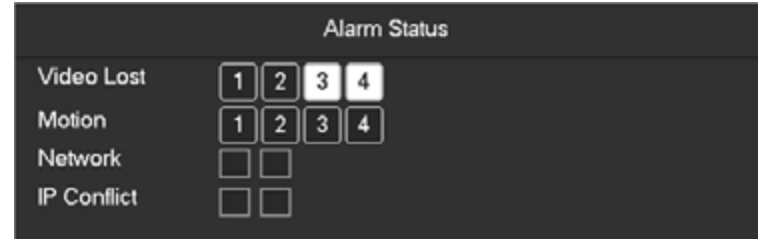

#### **7) Shutdown**

Logout from the menu, switch off the device, restart the system.

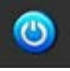

# **9 - Local configuration**

#### **9.1 - Introduction to the main menu**

The image below shows the main menu:

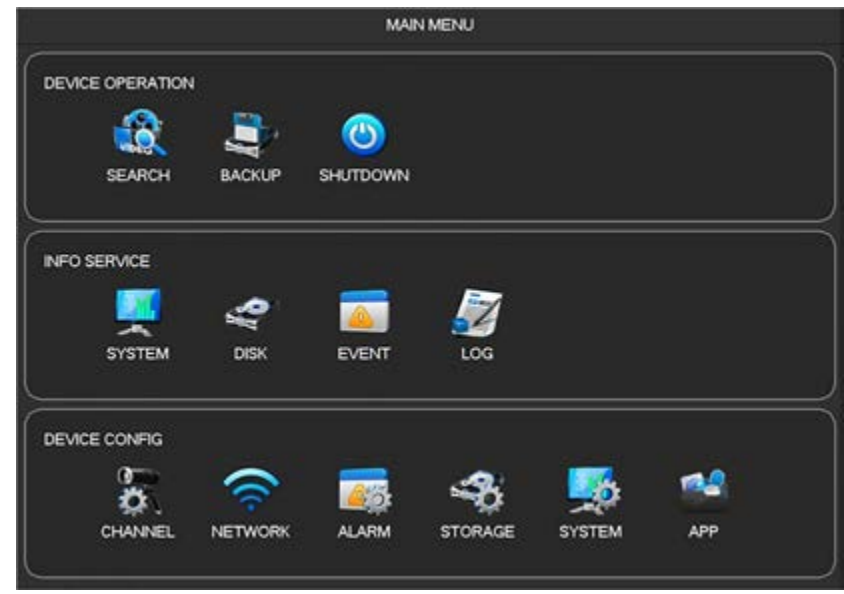

#### **1) Device operation**

**[Search]** Search through recorded footage by type, channel, time, playback recordings. **[Backup]** Backup of recordings. **[Off]** Access to the off menu.

#### **2 - Info service**

**[System]** Displays the system status and information about the version. **[Disk]** Displays information about the HDD. **[Event]** Displays information about the alarm. **[Log]** Information about the system log.

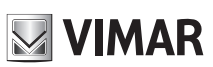

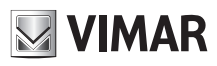

# **46KIT.436WF**

#### **3) Device configuration**

**[Channel]** Addition / removal of the video camera, video camera parameters, basic channel configuration parameters, channel mode change, channel event and joint management parameters.

**[Network]** Basic network configuration parameters settings, network management interfaces, advanced network configuration services. **[Event]** Event detection parameters settings.

**[Disk]** Hard disk storage configuration management, video parameter settings, recording schedule setting.

**[System]** System configuration parameters: time, date, language, management and video output.

**[APP]** E-mail, P2P, cloud storage, notifications and other common function settings.

### **9.2 - Device operation**

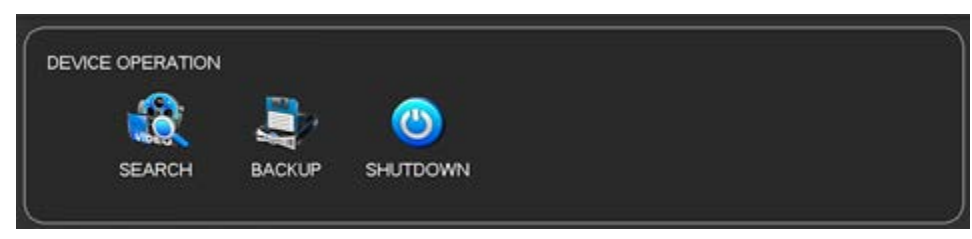

#### **9.2.1 - Search**

You can access the active search by right clicking on the screen and selecting **[Search]** or by selecting the "SEARCH" option in the main menu.

#### **9.2.1.1 - Normal search**

Video search console: this is the view after you have selected the time and date you wish to see the footage. The list of video recordings to watch appears on the right.

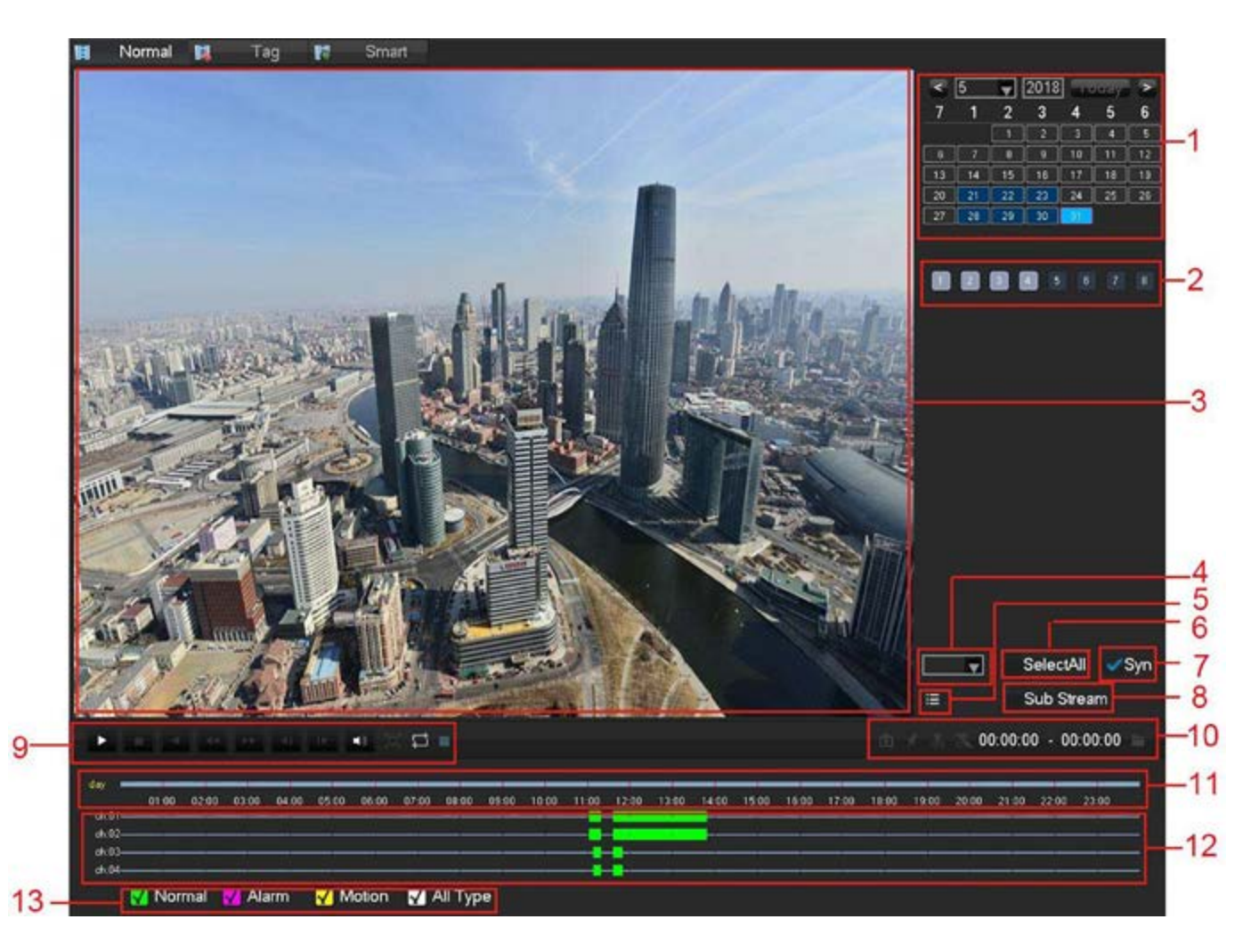

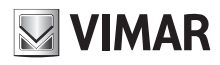

#### **Recording search interface description:**

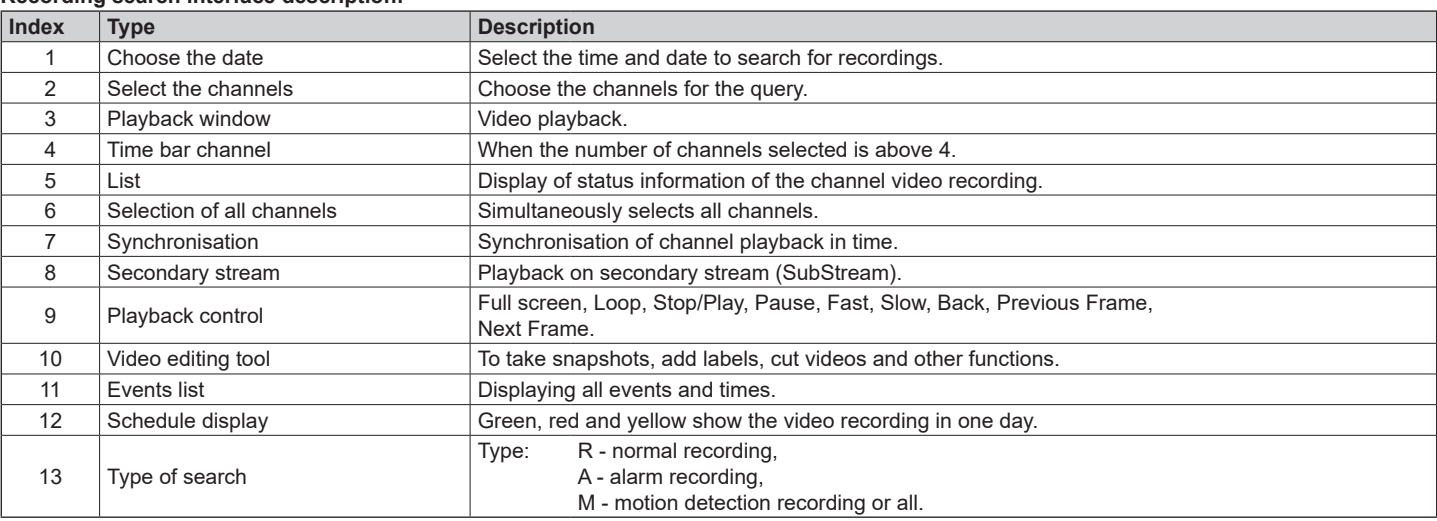

#### **Playback control:**

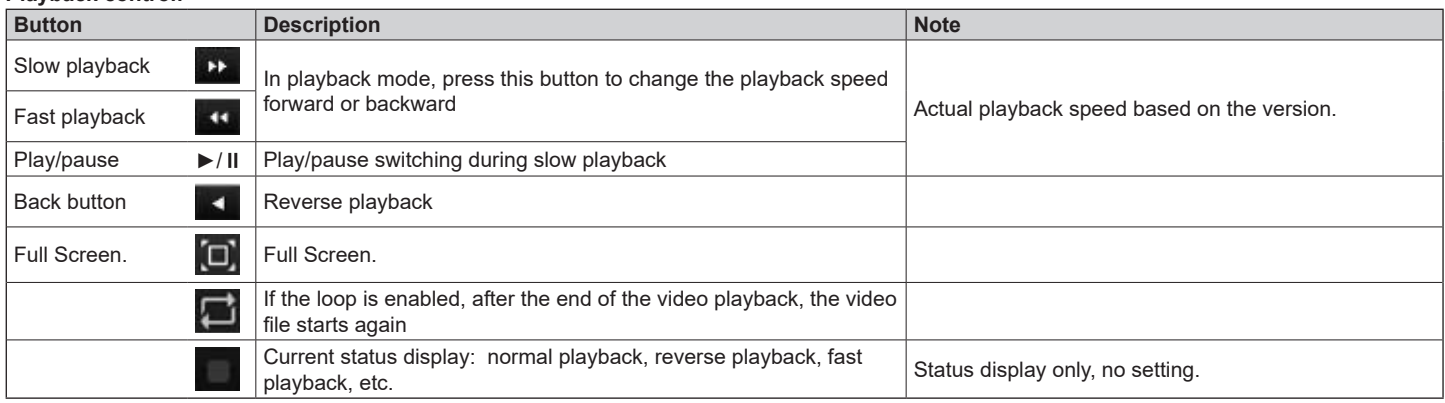

 $\triangle$  1) The playback control bar shows the playback speed, the channel, the time, the playback progress and other information.

2) The playback speed and the rewind function are connected to the version of the NVR.

#### **Video editing button:**

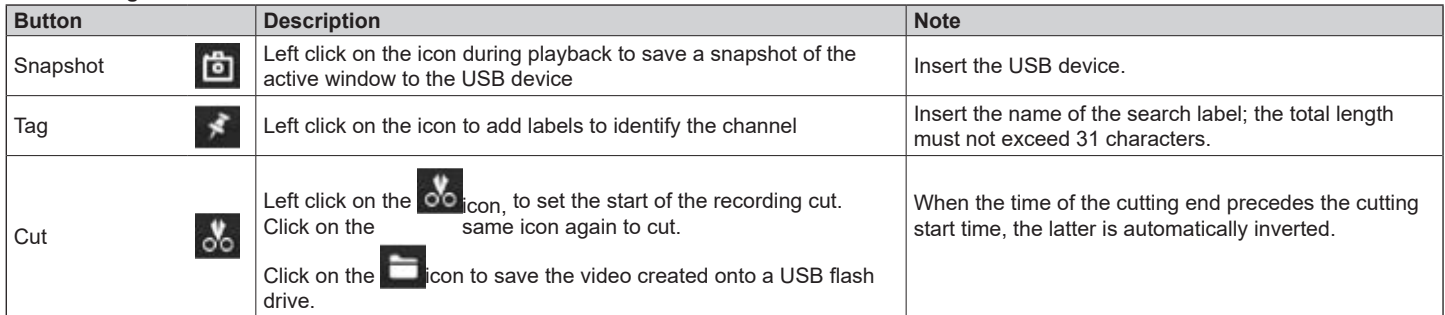

# **46KIT.436WF**

**9.2.1.2 - Search by label**

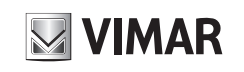

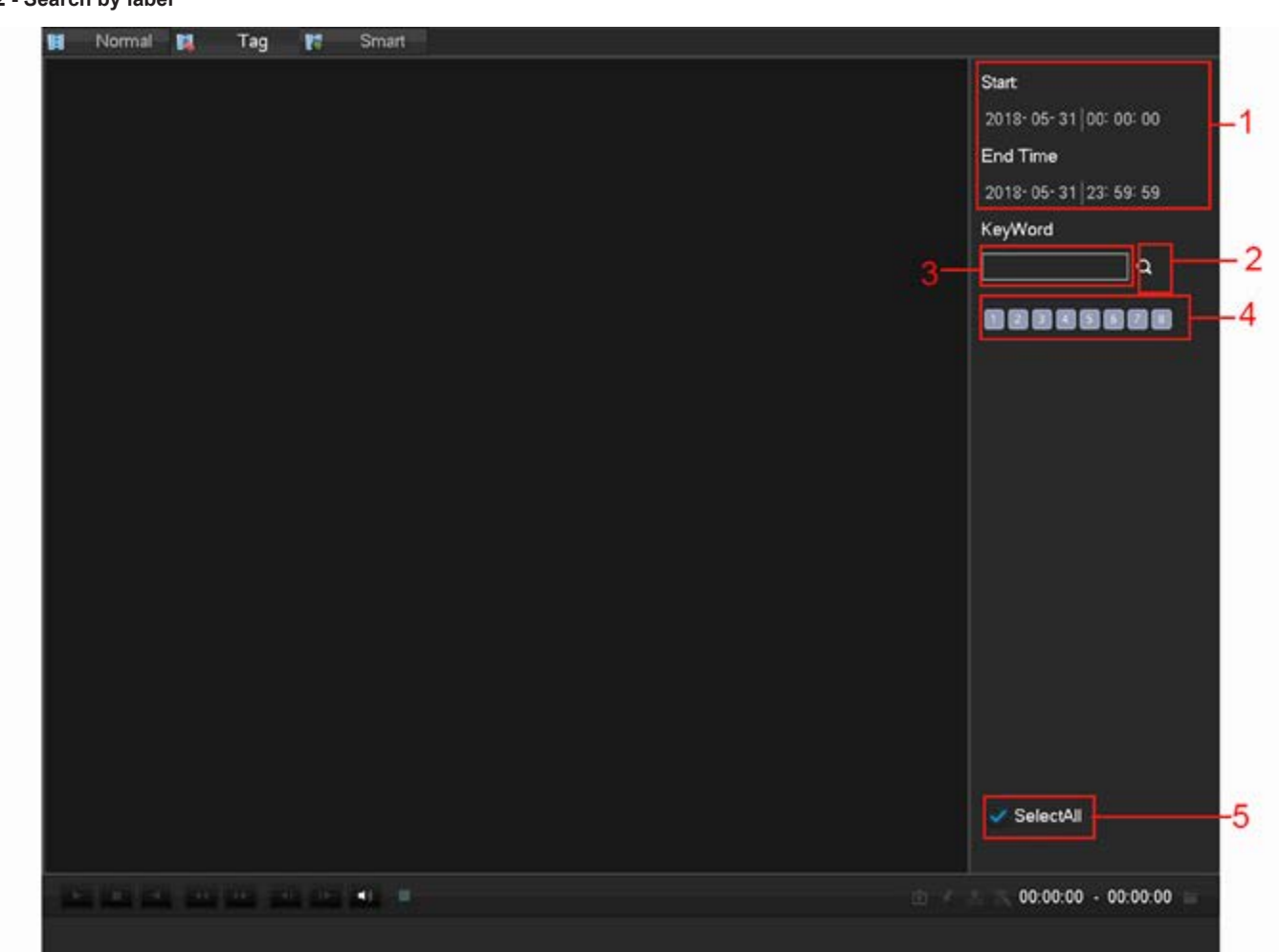

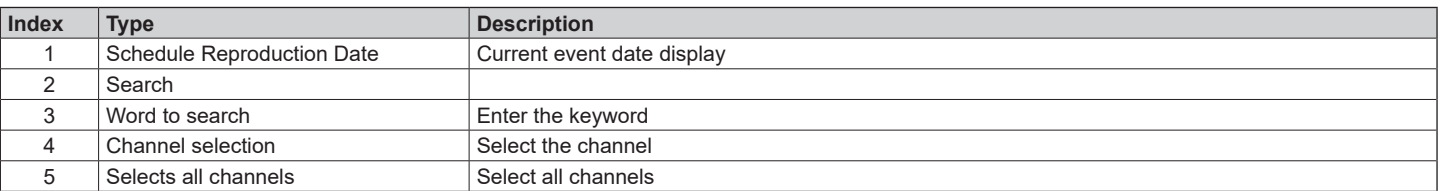

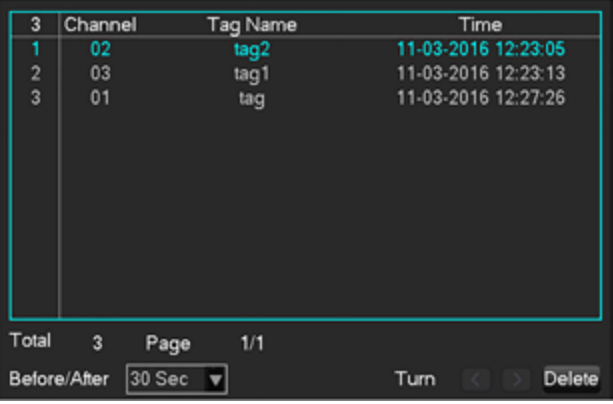

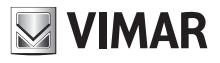

### **46KIT.436WF**

# **9.2.2 - Backup**

### **1) Interface description**

Connect an external USB flash drive to the USB port to backup the file in the **[Backup]** menu

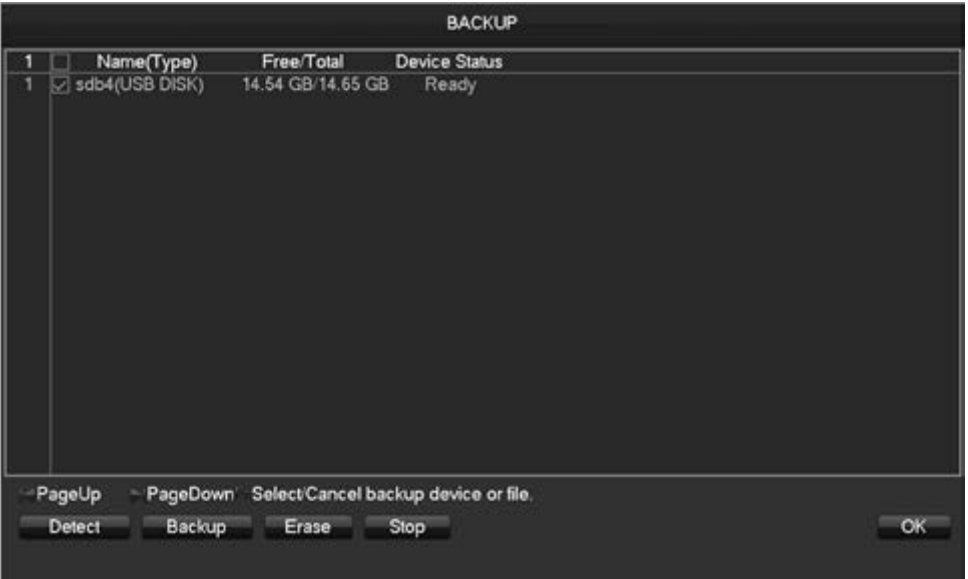

**[Detect]** Identification of the external USB flash drive and display of device information. **[Backup]** Check the external flash drive and click on **[Backup]** to enter the backup menu.

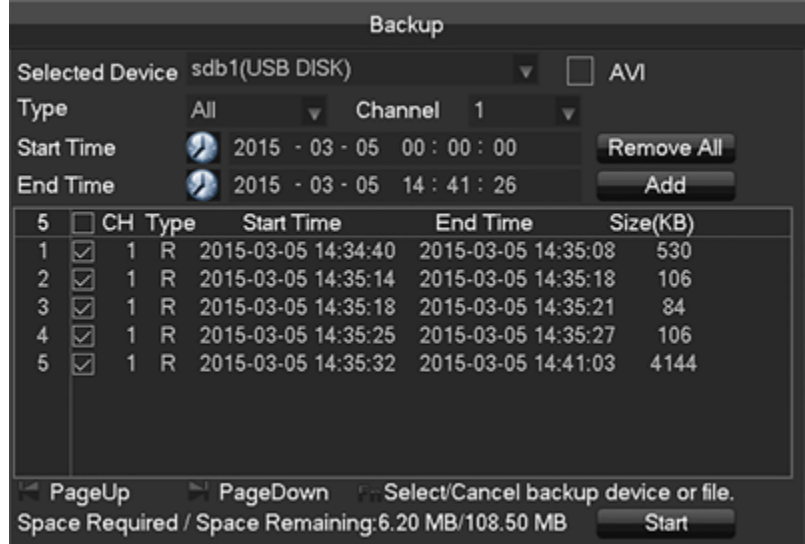

**[Erase]** Erasing all data from the backup USB flash drive.

#### **2) Backup operations**

Connect an external USB flash drive to the USB port, click on **[Detect]** to identify the external USB flash drive, click on **[Backup]** to enter the backup menu, select the recording start and end time and click to add the files in the list, click on **[Start]** to perform the backup and view the remaining time.

# **9.2.3 - Shutdown**

Shutdown menu.

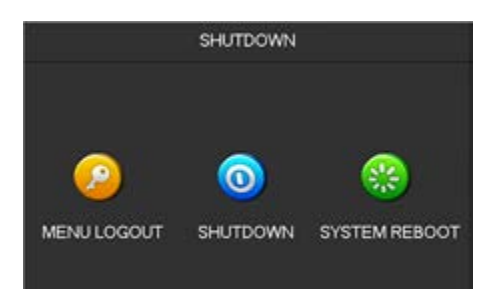

# **46KIT.436WF**

### **9.3 - Info service**

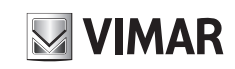

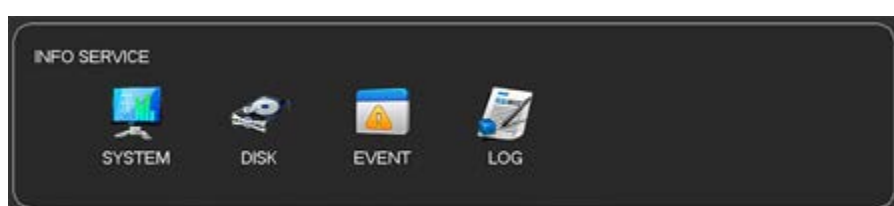

# **9.3.1 - System**

To view the serial number of the device, the characteristics of the system hardware, the software version and information about the release date. As shown below:

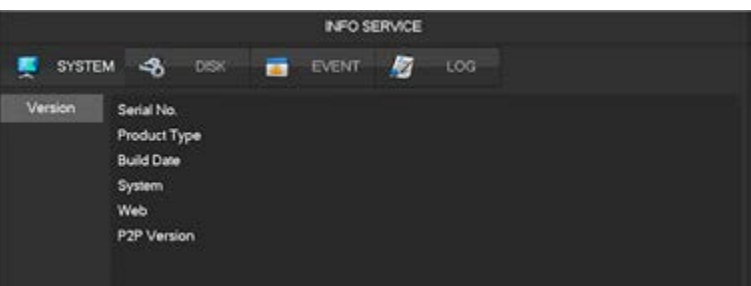

#### **9.3.2 - Disk**

- **1) HDD Management**
	- HDD status and capacity display.

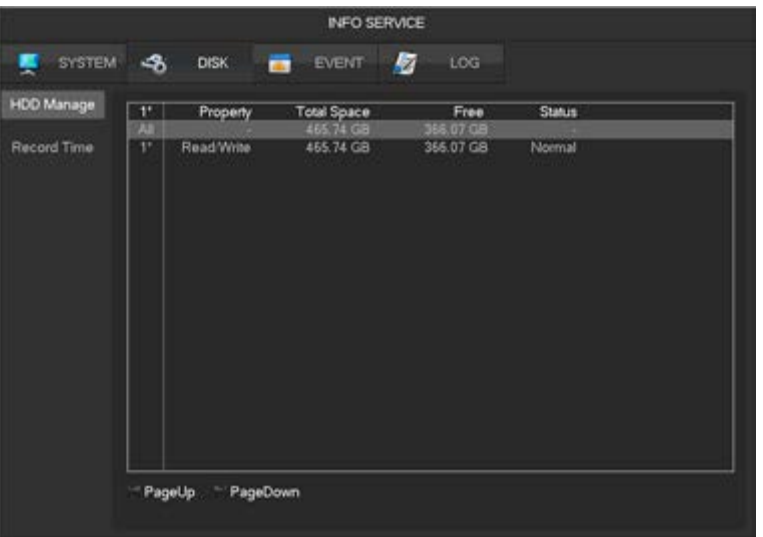

### **2) Recording time**

Display of the recording time in the HDD.

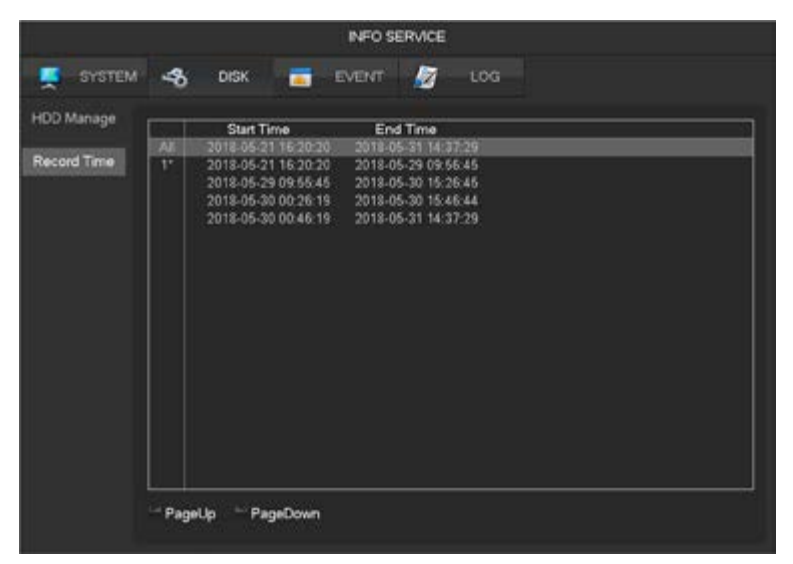

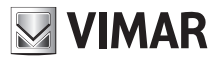

# **46KIT.436WF**

#### **9.3.3 - Event**

Display of the alarm status, loss of video, motion, network, IP conflict.

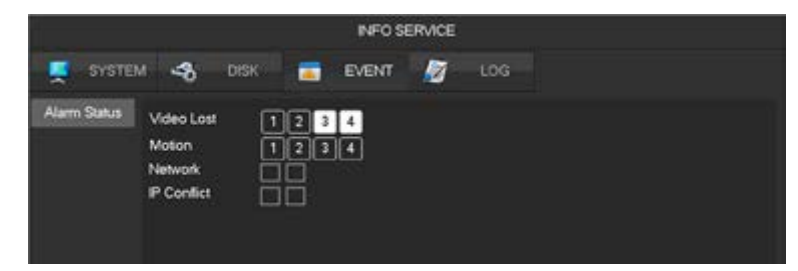

The channel selected means it is in alarm.

#### **9.3.4 - Log**

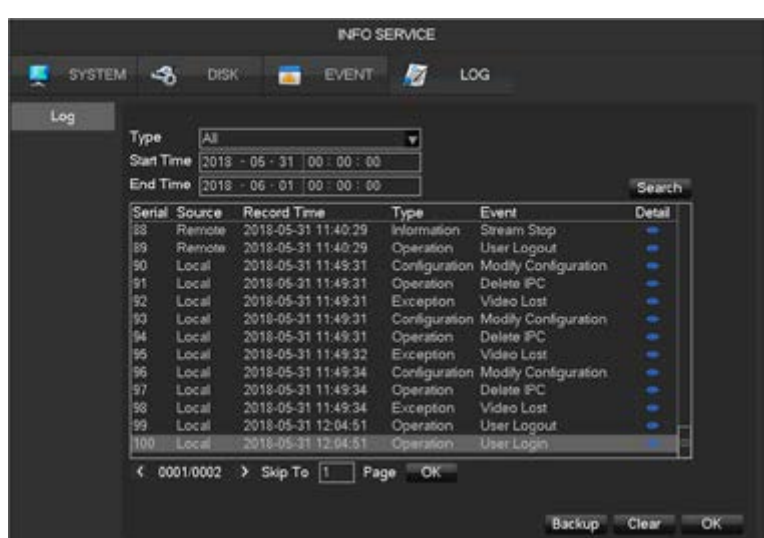

The information about the log can be divided up into system operation, configuration operation, data management, alarm event, recording operation, user management, erase recording, file operations. Select the type and time of the query, press the Find button for the system to display the log as a list. Click on the backup button to export the log backup. Click on the Clear button for the system to remove all types of log files.

#### **9.4 - Device configuration**

#### **9.4.1 - Channel**

#### **9.4.1.1 - Channel management**

You can use the channel management to add or remove IP video cameras and set their configuration. You can log in to **[Channel management]** in three ways:

- 1) Live preview, click on the **Combutton** on the activity toolbar.
- 2) Right click on the live preview, click on the button in the right click menu.
- 
- 3) **[Main menu]**-**[Channel]**-**[Channel management]**.

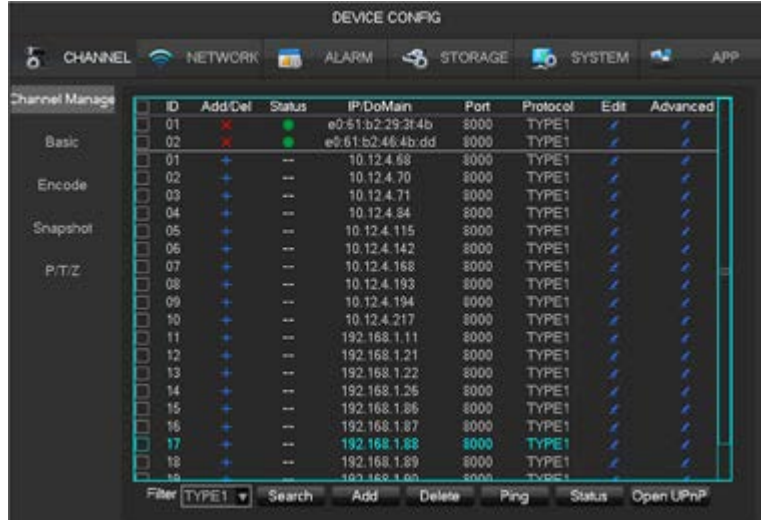

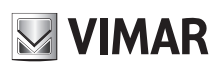

# **46KIT.436WF**

**[Checkbox]** Click on the check channel, double click to uncheck the channel, click on the toolbar to check and double click to uncheck all.

- **[ID]** Displaying the network channel to add video cameras.
- **[Add, Delete +/- ]** Click on **X** to delete the current IP video camera. Click on **t** to add new video cameras.
- **[Status]** Displaying the connection status of the current channel: **the connection is normal, Tx** incorrect ID or password, **O** the device is offline, the user is blocked.
- **[IP address/Domain name]** Displaying the IP address/domain name of the video camera.
- **[Edit]** Channel information configuration, see **Chapter 9.4.1.3 Edit channel configuration** for more information.
- **[Advanced]** Video camera parameters configuration, see **Chapter 9.4.1.2 Advanced settings** for more information.

#### **9.4.1.2 - Advanced settings**

Click on the Advanced settings button to show the Advanced settings menu.

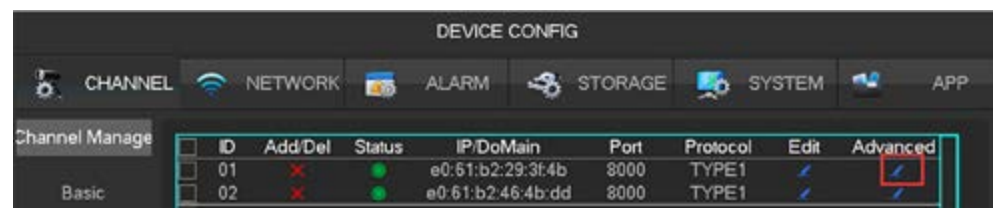

• If the video camera has been added to the IP channel:

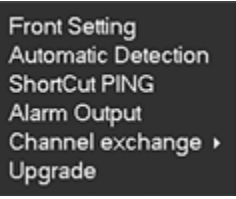

**[Configuration]** See **9.4.1.5 Video camera configuration** for more information. **[Automatic detection]** Checks the connection status of the current channel. **[PING]** Checks whether the network of the current channel is connected. **[Alarm output]** Function not supported. **[Channel exchange]** Channel exchange function.

**[Upgrade]** Wi-Fi video camera upgrade.

• If the video camera has not been added to the IP channel:

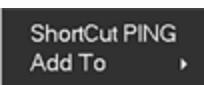

**[PING]** Check whether the current device is connected. **[Add to]** Adds the device in the desired channel.

#### **9.4.1.3 - Add IP video cameras**

# There are three ways to add IPC.

- **1) Automatic add**
	- No configuration, the device is automatically added.

Click on **[Open UPNP]** on the page of the **[Channel management]** menu.

 $\triangle$  Note: the device must support UPNP and it must be in the same LAN.

**2) By network search**

Search all the video cameras in the network and then choose one or a group to add. Perform the following steps on the page of the **[Channel management]** menu:

- Click on **[Filter]** to select the protocol (only private TYPE1).
- Click on **[Search]** to search for devices.
- Click on + to add a device or right click on **[Add to]** to choose the desired channel or check the devices you wish to add, then click on **[Add group]**.

 $\Lambda$  Need to update the password manually after the video camera is connected.

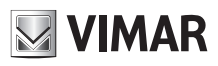

# **46KIT.436WF**

### **3) Manual add**

![](_page_63_Picture_113.jpeg)

**[Channels]** Choice of a channel.

**[Protocol]** Choice of protocol supported by the device (only proprietary, TYPE1).

**[IP/Domain name]** IP address of the device to add or domain name.

**[Port]** TCP port of the device to add.

**[Username]** Username of the device to add.

**[Password]** Password of the device to add.

**[Remote detect]** Once the above settings are completed, click on the detect button to check the connection status.

#### **9.4.1.4 - Edit channel configuration**

1) Click on the "Edit" button in the channels list.

2) Edit the information and the details in the table as follows:

![](_page_63_Picture_114.jpeg)

#### **9.4.1.5 - Video camera configuration**

Edit the basic video camera configuration (encoding, snapshot, network and motion detection configuration) via the NVR. Click on the device "Configuration" button in the **[CHANNEL]**-**[Advanced]** menu.

**1) Basic functions**

![](_page_63_Picture_115.jpeg)

**[Channel choice]** Choose a channel. **[IP channel name]** Edit the name of the current channel.

**[Current IPC time]** Set the video camera time.

![](_page_64_Picture_0.jpeg)

![](_page_64_Picture_1.jpeg)

#### **[Time zone]** Set the time zone.

**[Synchronise time]** Allows you to synchronise the video camera time with the NVR. **[IPC control]** To restart the video camera, click on **[OK]** Reboot IPC. **[Cancel]** Cancels all changes.

#### **2) Encoding**

![](_page_64_Picture_118.jpeg)

**[Channel choice]** Choose a channel.

**[Audio encode]** Select the current audio encoding (audio not available).

**[Compression]** H.264/H.265.

**[Resolution]** Choose the resolution of the Mainstream and of the Substream.

**[Frame rate]** 1~20FPS

**[Bit-rate control]** Choose CBR or VBR. If you choose CBR, you can set the bit-rate. If you choose VBR, you can set the quality of the image. **[Image quality]** Choose the quality of the image via VBR; there are 6 ranges to choose from.

**[I frame interval]** Set the interval between adjacent frames. The maximum is 150.

**[Bit-rate]** Choose 1280, 1536, 1792, 2048, 3072, 4096, 5120, 6144, 7168, 8192 or leave the default.

#### **3) Snapshot**

![](_page_64_Picture_119.jpeg)

**[Channel choice]** Choose the channel to edit.

**[Snapshot mode]** Supports two modes: snapshot on event and snapshot on time. Check the checkbox for the latter. **[Image resolution]** Setting the resolution of the image captured.

**[Image quality]** Choose the quality of the image; there are 6 ranges to choose from.

**[Snapshot frequency]** Select the number of snapshots per second (up to 8) that the system will support.

![](_page_65_Picture_0.jpeg)

# **46KIT.436WF**

#### **4) Network**

The Wi-Fi video camera supports both the Wi-Fi network and the LAN network, this page is for Wi-Fi.

![](_page_65_Picture_94.jpeg)

**[Channel choice]** Choose a channel.

**[DHCP]** Automatic acquisition of the IP address.

**[IP version]** Choose the Internet protocol version, IPV4/IPV6.

**[IP address]-[Subnet mask]-[Gateway]** Set the IP address, subnet mask and gateway for the device.

**[Preferred DNS server]** Set the IP address of the DNS server.

**[Alternate DNS server]** Set the IP address of the standby DNS server.

**[MAC/Serial]** Shows the MAC address of the video camera.

#### **5) Detection**

![](_page_65_Picture_95.jpeg)

**[Channel choice]** Choose a channel.

**[Motion enable]** Activate the motion detection alarm or not.

**[Anti-Dither]** Records a single alarm in the time period, the default value is 5 sec.

**[Area]** Set the motion detection area.

There are 5 motion detection sensitivity levels.

![](_page_66_Picture_0.jpeg)

![](_page_66_Figure_2.jpeg)

 $\triangle$  The network protocol selected at the time of IPC connection must support the configuration of this function. All the settings are for the video camera.

#### **6) Account**

To obtain the list of video camera accounts.

![](_page_66_Picture_51.jpeg)

A If the current account is administrator, you will get a complete list of accounts, otherwise you will not be able to obtain other information about the accounts.

#### **9.4.1.6 - Configuration setting**

![](_page_66_Picture_52.jpeg)

![](_page_67_Picture_0.jpeg)

### **46KIT.436WF**

**[Channel]** Desired channel selection.

**[Channel name]** Channel name selection.

**[Name display]** Set whether to display the video camera name.

**[Time display]** Set whether to display the video camera time.

**[Title]** Possibility of inserting a customised title and define its position on the screen.

**[Video cover]** Setting of an area of covering of the image in preview and recording.

#### **9.4.1.7 - Encoding setting**

![](_page_67_Picture_116.jpeg)

**[Channel]** Desired channel selection.

**[Compression]** H.264 / H.265.

**[Resolution]** Sets the resolution of the main stream and of the secondary stream.

**[Frame rate]** Sets the number of frames per second 1-20 Fps.

**[Bit-rate]** Constant bit-rate or variable bit-rate. The bit-rate can be set as a constant bit-rate (CBR) or variable bit-rate (VBR). There are 6 levels of image quality in variable bit-rate (VBR).

#### **9.4.1.8 - Snapshot**

Storage of a snapshot of an image from the video camera(s) when the alarm is activated.

![](_page_67_Picture_117.jpeg)

**[Channel]** Selection of a channel.

**[Mode]** Supports two modes: snapshot on event and snapshot on time. Check the checkbox for the latter.

**[Image size]** Choice of snapshot resolution.

**[Image quality]** There are 6 quality levels.

**[Snapshot frequency]** Setting of the maximum capture speed for each individual channel, 1/2/3/4/5/6/7/8 images per second.

![](_page_68_Picture_1.jpeg)

# **46KIT.436WF**

#### **9.4.2 - Network**

This section of the menu allows you to configure the network settings of the NVR. We advise you get an expert network technician to perform the settings configuration.

#### **9.4.2.1 - Basic functions**

![](_page_68_Picture_110.jpeg)

**[DHCP]** Allows the NVR to obtain an IP address automatically. If enabled, upon start-up the NVR will search for a DHCP server and will then assign a dynamic IP address. The dynamic IP address will be displayed on the menu. Insert a static IP address if the DHCP service is not available. **[IP address]** Insert the numbers to change the IP, then set **[Subnet Mask]** and **[Gateway]** for this IP.

**[AUTO DNS]** Automatically obtains the DNS from the DNS server.

**[Preferred DNS server]** IP address of the DNS server.

**[Alternate DNS server]** IP address of the alternative DNS server.

**[MAC address]** Physical address of the current network port.

**[HTTP port]** / **[TCP port]** Used mainly for network connection.

#### **9.4.2.2 - Wireless setting**

![](_page_68_Picture_111.jpeg)

**[Gateway]** Wi-Fi gateway, the default value is 192.168.4.1, the segment can be changed.

**[DHCP]** Enables the DHCP, then automatically assigns the IP address to the Wi-Fi video camera.

**[Start IP]** / **[End IP]** The group of IP addresses that can be used by the Wi-Fi video cameras.

**[Status]** Displays the Wi-Fi channel used for the connection of the video cameras to the NVR.

**[Add camera]** Addition of a new Wi-Fi video camera in the kit, see **Chapter 4 IP video camera configuration to work with the NVR** for more information.

![](_page_69_Picture_1.jpeg)

#### **9.4.3 - Event**

Supports video detection, loss of video detection and abnormality alarm.

#### **9.4.3.1 - Video detection configuration**

Video detection includes motion detection and loss of video (video quality detection).

![](_page_69_Picture_159.jpeg)

**[Channel]** Selection of a channel.

**[Alarm type]** Motion detection or loss of video

**[Motion detection]** Detections motion in the image and sends the alarm based on the setting.

**[Video lost]** Detects the loss of video and sends the alarm based on the setting.

**[Anti-dither]** allows a single alarm in this time period, the default value is 5 sec.

**[Enable]** Enable the alarm or not.

**[Area]** a total of 22\*18=396 areas can be set, supporting 6 types of sensitivity.

• **[Sensitivity]** Maximum, high, medium, low, very low, minimum.

**[Scheduling]** Alarm schedule setting.

**[Actions]** Alarm connections and management method setting.

**[Preference start]** A test on the current settings is shown.

**[Copy]** Copy of settings onto other channels.

#### **9.4.3.2 - Abnormality**

Provides monitoring function for abnormal events and can send the corresponding alarm **[Main menu]-[EVENT]-[Abnormalities]**:

![](_page_69_Picture_160.jpeg)

**[Abnormal type]** 

- **[No disk]** Alarm if HDD not present or impossible to detect.
- **[Disk full]** Alarm if insufficient hard disk capacity.
- **[Network disconnection]** Alarm if the network is not connected.
- **[IP conflict]** Alarm if IP address conflict.
- **[Disk error]** Alarm if there is a read or write error in the hard disk.

**[Recording], [Snapshot], [Sending e-mails], [view message], [Send to Cloud], [Buzzer]** For the alarm connections, see **Chapter 11.1 "Alarm pairing setting"** for more information.

![](_page_70_Picture_0.jpeg)

# **46KIT.436WF**

#### **9.4.4 - Disk management**

**9.4.4.1 - HDD management** HDD space and status display.

![](_page_70_Picture_79.jpeg)

 $\triangle$  Formatting the hard drive entails the loss of all the recordings present.

**[Configure]** Setting the HDD in read-write, read only mode. The video data can be protected against being overwritten in read only mode.

![](_page_70_Picture_80.jpeg)

#### **9.4.4.2 - Basic functions**

![](_page_70_Picture_81.jpeg)

**[Record mode]** Supports three modes, "scheduled recording", "manual" or "no recording". **[Record overlay]** The range is 0~31.

**[Video pack duration]** The value is between 5 and 120 minutes.

**[Disk full]** Setting of what to do if the disk is full.

**[Sub-record]** Enable it to record with secondary stream and main stream.

**[Channel]** Selection of a channel. **[Pre-recording]** The value is between 0 and 30 seconds, the default value is 4 seconds.

![](_page_71_Picture_0.jpeg)

# **46KIT.436WF**

# **9.4.4.3 - Recording plan**

![](_page_71_Picture_83.jpeg)

**[Channel]** Selection of a channel. Green indicates recording in continuous mode, yellow indicates motion detection and red indicates an alarm. Users can set or edit the settings depending on the date.

**[Setting]** Recording method selection.

![](_page_71_Picture_84.jpeg)

- **[Period] Recording period setting; there will be 6 periods to choose from.**
- **[Continuous] Normal recording.**
- **[Motion] Enable to activate recording upon motion detection.**
- **[Alarm] Recording upon alarm.**
- **[Copy]** Copy of settings onto other channels.

#### **9.4.5 - System configuration**

Enter the **[Main menu] [SYSTEM]**

#### **9.4.5.1 - Basic setting**

![](_page_71_Picture_85.jpeg)
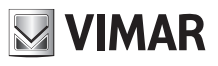

**[System time]** Setting the system time of the NVR.

Click on the "Save" button to save the time after the setting.

**[DST]** Allows you to set the local start and end daylight saving time.

**[Date format]** Changes the data display format.

**[Date separator]** Date separator selection.

**[Time format]** 24-hour or 12-hour time display

**[Time zone]** Time zone selection.

**[Language]** Language selection (the possibilities to choose from vary depending on the model).

### **9.4.5.2 - Display output**

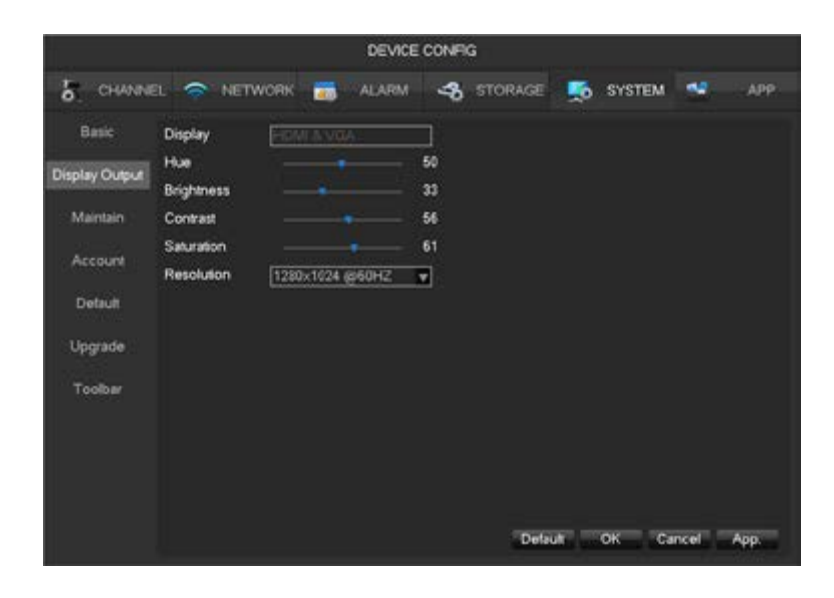

**[Display]** HDMI&VGA (no setting).

**[Resolution]** Selection of resolution and frequency of upgrade of the VGA and HDMI output.

### **9.4.5.3 - Maintenance**

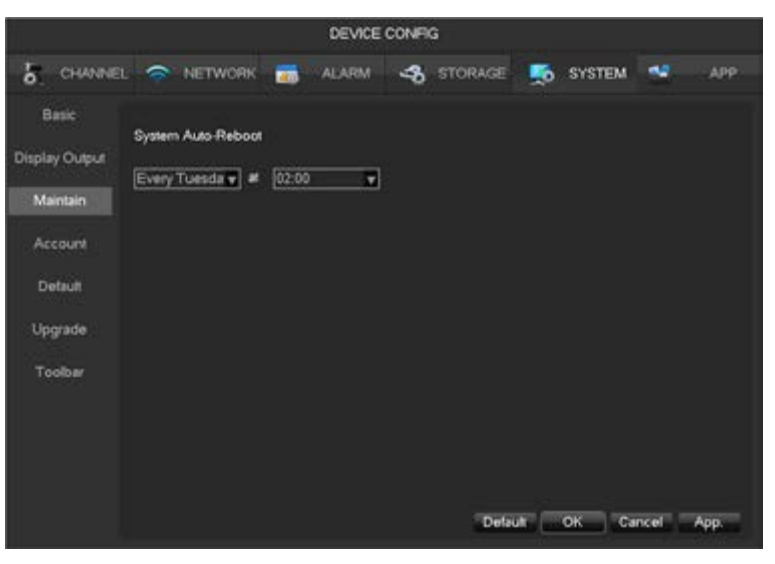

**[Automatic maintenance]** Setting the desired automatic maintenance schedule.

# **WIMAR**

## **ELVOX CCTV**

## **46KIT.436WF**

### **9.4.5.4 - Account**

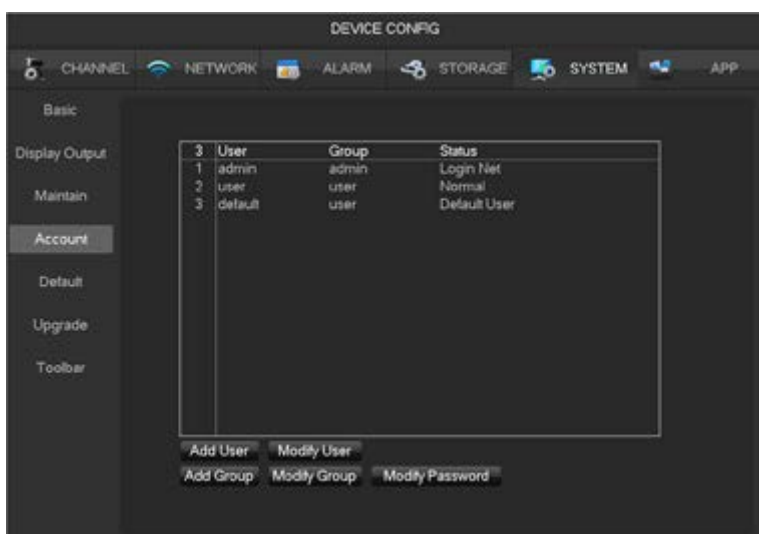

**[Add user]** Addition of users in the group and in the user access control settings.

**[Modify user]** Modification of user and of user access control settings.

[Add group] Addition of group and group access control settings. Enter the add to group menu interface, determine the name of the group, select one of the 43 authorisations, confirm by left clicking, save the new user group.

**[Modify group]** To modify the existing group attributes.

**[Modify password]** To modify the password.

- Select the user, insert the old password, then insert the new one and confirm.<br>• Click on the **[confirm]** button to confirm the password modification
- Click on the **[confirm]** button to confirm the password modification.
- The password can be set with between 1 and 6 characters. Spaces at the start and end render the password invalid, but a space can be inserted in the middle.
- Users authorised to control the user account can modify their passwords and also those of other users.

#### $\wedge$

- For the following username and user group, etc. the maximum string length is 6 characters. There can be spaces in the middle. Characters allowed: letters, numbers, dashes, underscores, minus, full stop, other characters are not allowed.
- The number of users and groups is unlimited, the number of the User Group is defined by the user: the factory settings envisage two groups, user and administrator. Users can set their own group. The group of users can reassign authorisations and permissions freely.
- The user can be managed using two methods: user and group; the group name and user name cannot be repeated; every user must belong to a group, every user can only belong to one group.
- There are three users: administrator, User and concealed default initialisation. The factory password for the first two is 123456. The 'User' user authorisations are factory set by default. The 'User' user has limited privileges; monitoring and playback only.
- Concealed default: this user is for internal use and cannot be deleted. If the local status is "no logged user", the system performs an automatic log with this account. Users can modify this authorisation by logging in
- Enter the menu interface to add users, insert your username and password, select the group you belong to and specify whether you wish to re-use that Account. Re-using means that several users can use the account simultaneously.
- **Important: make a note of the new password and keep it in a safe place far away from the NVR. If you forget it, you will need assistance from technical support.**

Once the group has been selected, the user authorisations are only a sub-set of the group and do not extend the properties of the group.

#### **9.4.5.5 - Default settings**

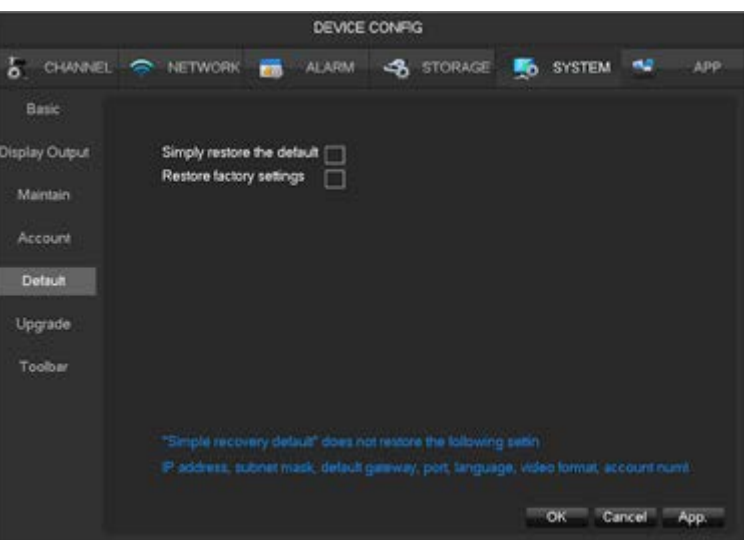

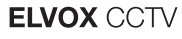

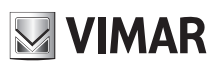

The system returns to the factory default configuration status.

- $\triangle$  Simply restoring the default settings does not restore the following settings:
	- IP address, subnet mask, gateway, port
	- Language • Video format
	- Account and password.

### **9.4.5.6 - Upgrade**

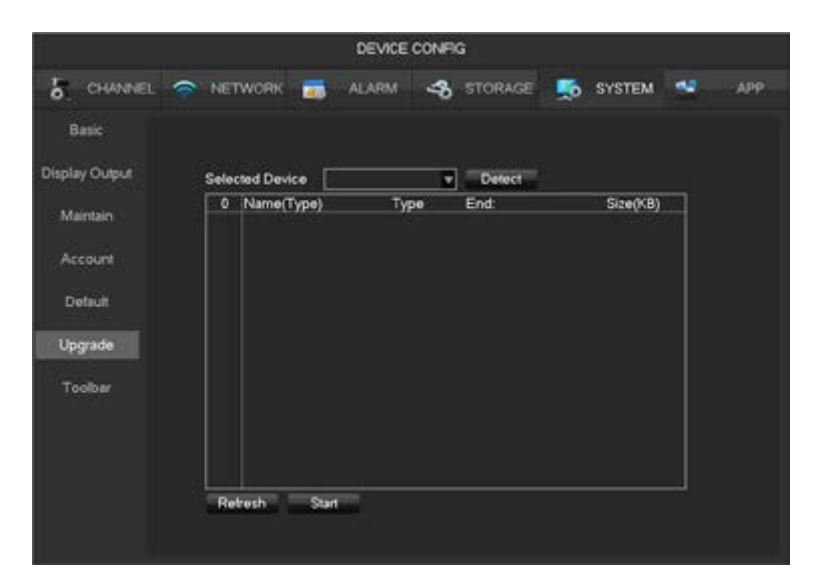

The system software can be upgraded: Insert a USB flash drive, click on Upgrade.

### **9.4.6 - APP centre**

### **9.4.6.1 - DDNS**

The dynamic DNS is a type of system that assigns the Internet domain name to a variable IP. The domain name must be associated with the fixed IP address. The dynamic DNS provides a server with a fixed name for the dynamic domain and then guides the search for the domain to the IP address of the user using the server name.

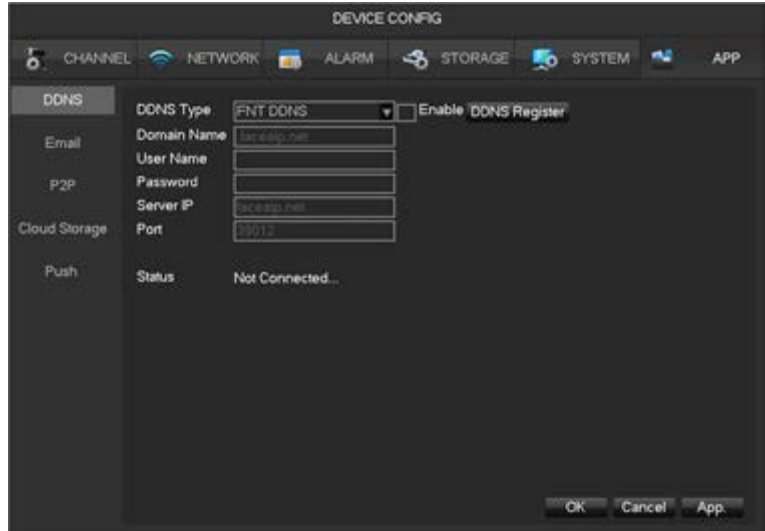

### **1) No-IP DDNS**

Register a new account on www.no-ip.com. **Integrated NVR setting:**

- Open **[Main menu]-[APP ]-[DDNS]**, select NO-IP DDNS.
- Refer to the configuration shown below:

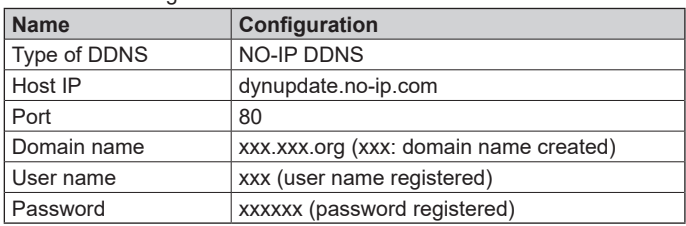

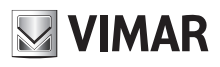

## **46KIT.436WF**

### **2) Dyndns DDNS**

- Register a new account on www.dyndns.com.
- **Integrated NVR setting:**
- Open **[Main menu]-[APP ]-[DDNS]**, select NO-IP DDNS.

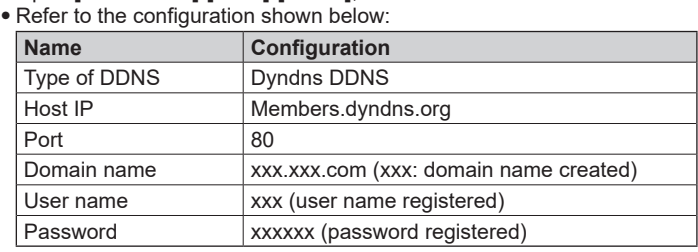

### **9.4.6.2 - E-mail**

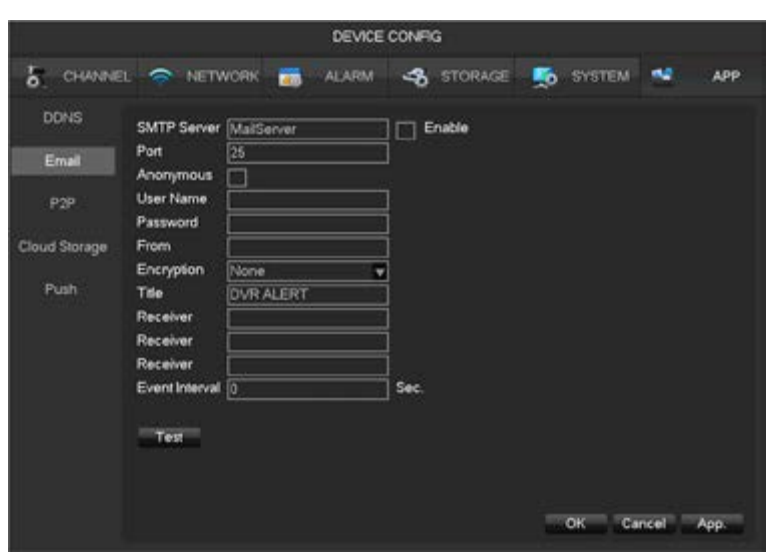

See **Chapter 11.1.5 "Sending E-mails"** for detailed information.

### **9.4.6.3 - P2P**

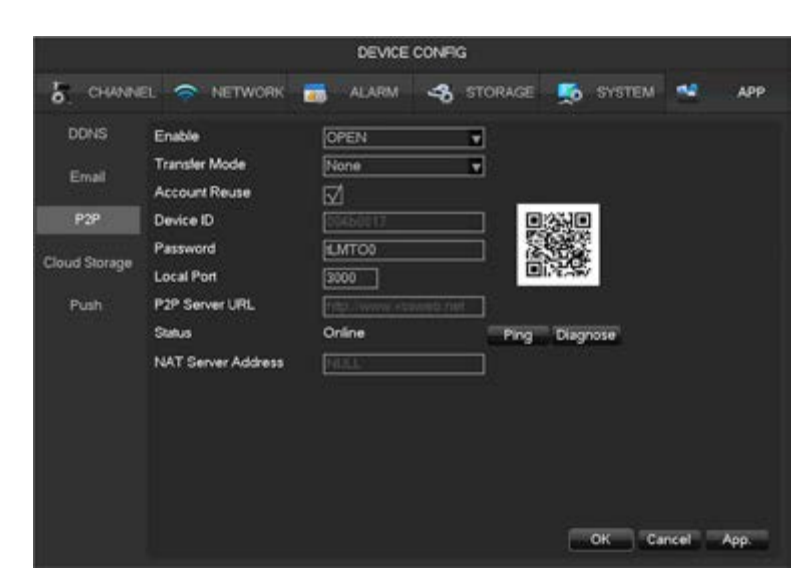

**[Enable]** Enable/disable the P2P function. **[Transfer mode]** Data transfer strategy, select Priority over quality or fluidity. **[Account reuse]** Enable to grant access to the same device to multiple users. **[Device ID]** Device ID display. **[Password]** Device password. **[Local port]** Local port setting. **[P2P server URL]** P2P server URL.

**[Status]** Current status of connection.

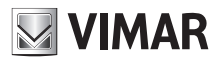

**46KIT.436WF**

### **9.4.6.4 - Cloud storage**

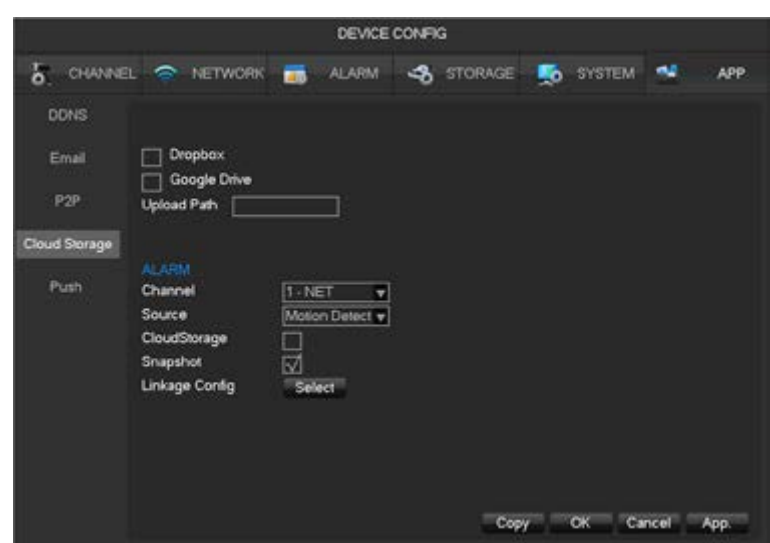

See **Chapter 11.1.7 "Cloud recording"** for detailed information.

### **9.4.6.5 - Push**

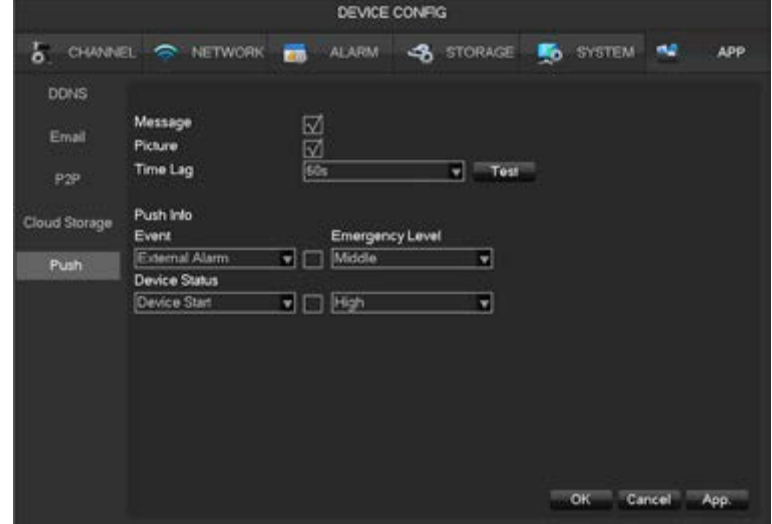

See **Chapter 11.1.6 "Push Server"** for detailed information.

### **10 - Web access**

### **10.1 - WEB operation**

#### **10.1.1 - Network connection**

Check whether the DVR is in the network, by checking the blue NET LED on the front panel: the light indicates connection. If this is not the case, there is a connection error.

Set the IP, subnet mask and gateway for the computer and NVR.

The DVR default IP address is 192.168.1.88

For details of the NVR network configuration see **[Configuration]-[Network setting]**.

### **10.1.2 - Installation and User Login/Logout**

Users can access the NVR remotely using Internet Explorer, if the network configuration is correct. The following interface appears if you access the IP address.

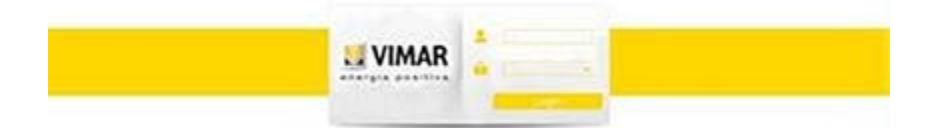

The device will prompt you to install the Plug-In.

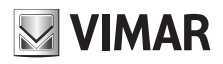

## **ELVOX CCTV 46KIT.436WF**

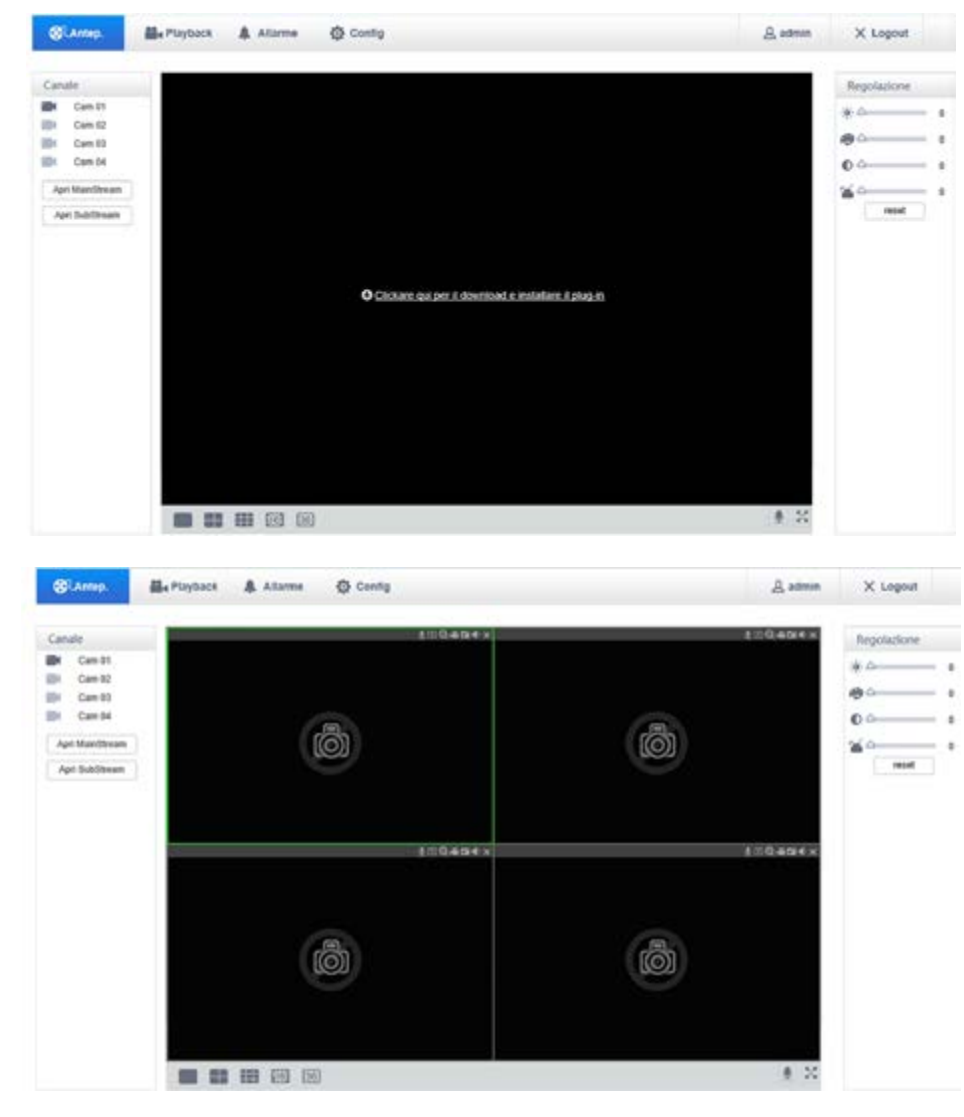

### **10.1.3 - Web interface Web interface description**

After you log in on the web, the preview interface below will appear:

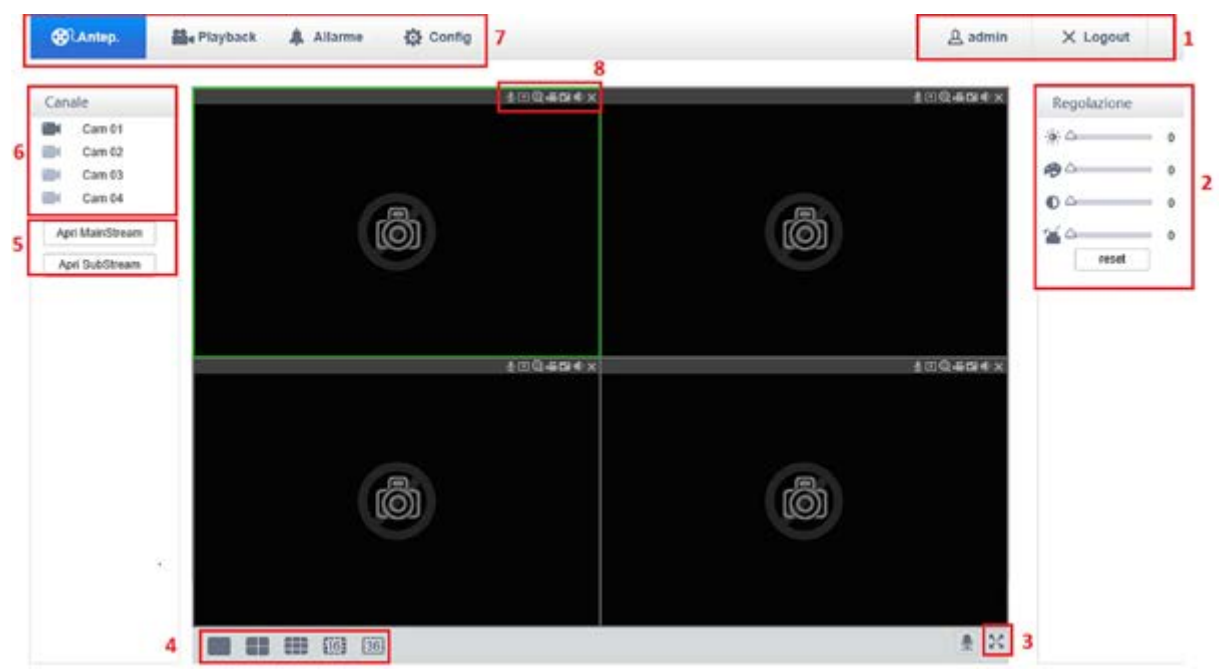

## **46KIT.436WF**

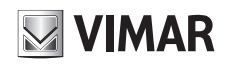

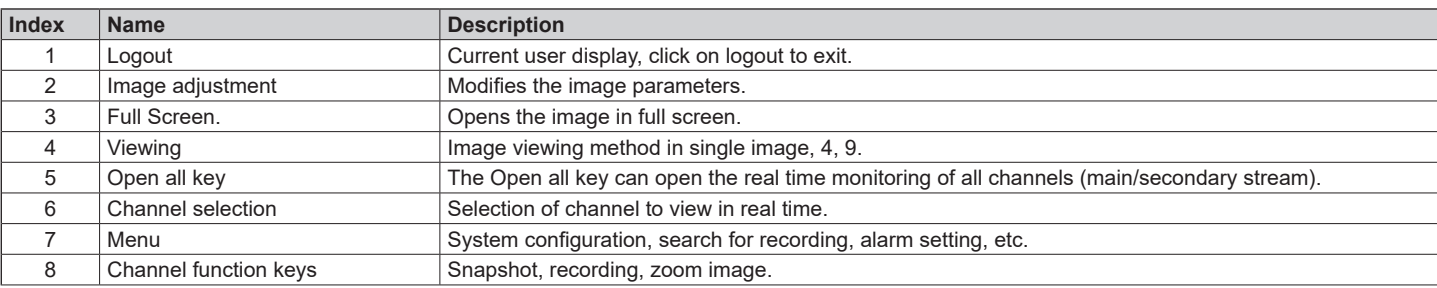

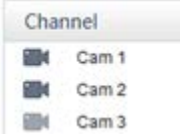

Left click on the video camera you wish to view. The image opens with the main stream. Once you have opened the live video, the left column shown below appears:

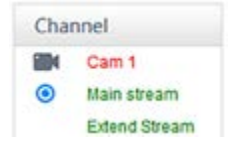

### **Real time monitoring**

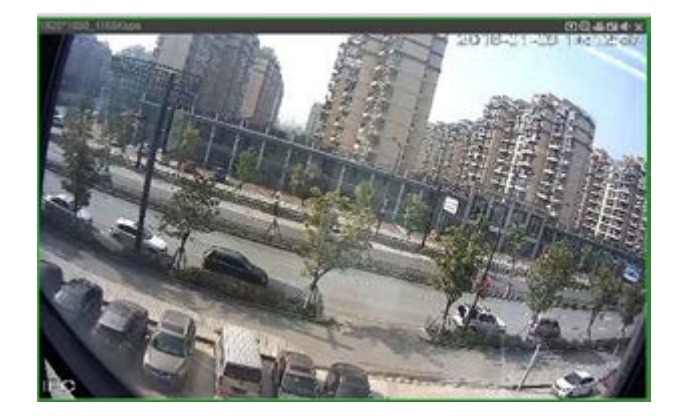

The lower left corner of the preview window shows the name of the current video channel. The upper right corner of the preview window shows information about the current video time. The upper left corner shows the resolution, the bit-rate. The upper right corner shows the function keys.

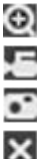

Zoom Digital zoom on the video image is possible.

Local recording: Save and record videos on a local HDD during live viewing.

Capture: captures the image of the active channel.

Close video: the active window video is closed.

## **Screen division**

Click on " **DEPTER 1999 1999** 1999 1999 Lower left corner of the viewing window to switch from single screen to multi-screen.

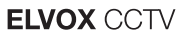

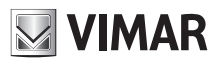

### **10.1.4 - Configuration**

You can access the remote configuration menu of the NVR by clicking on "Config", for further details refer to **[Guide to local operation].**

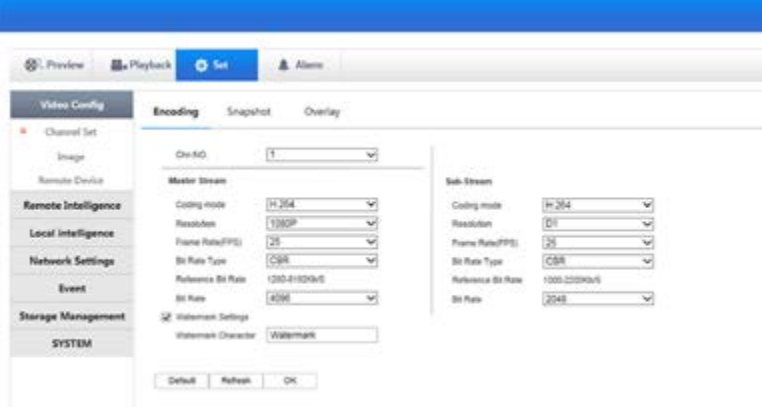

#### **10.1.5 - Recordings search**

Click on **[Playback]** to open the search interface:

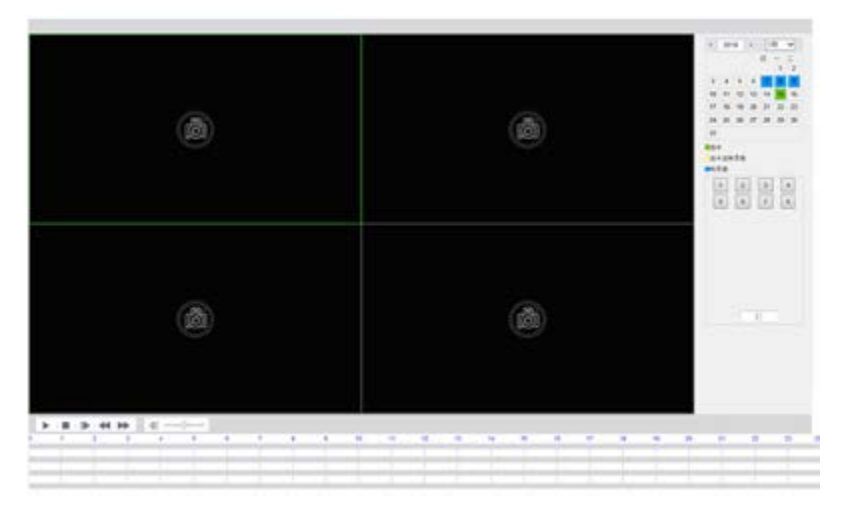

You can watch playbacks of up to 4 channels simultaneously.

#### **Recording the search**

Selecting the type of recording, the start and end time and clicking on the control button, you can obtain a list of files on the NVR. Select the appropriate file and download it to play it back.

#### **Play**

Double click on a search result to play it in the video window. Control the video playback using the control keys in the background. At this stage, the video control buttons are displayed in the lower part of the video window and you can control the video playback.

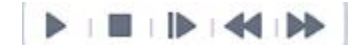

#### **Download**

Select a video found to download locally. The speed and percentage download are displayed in the lower part of the screen.

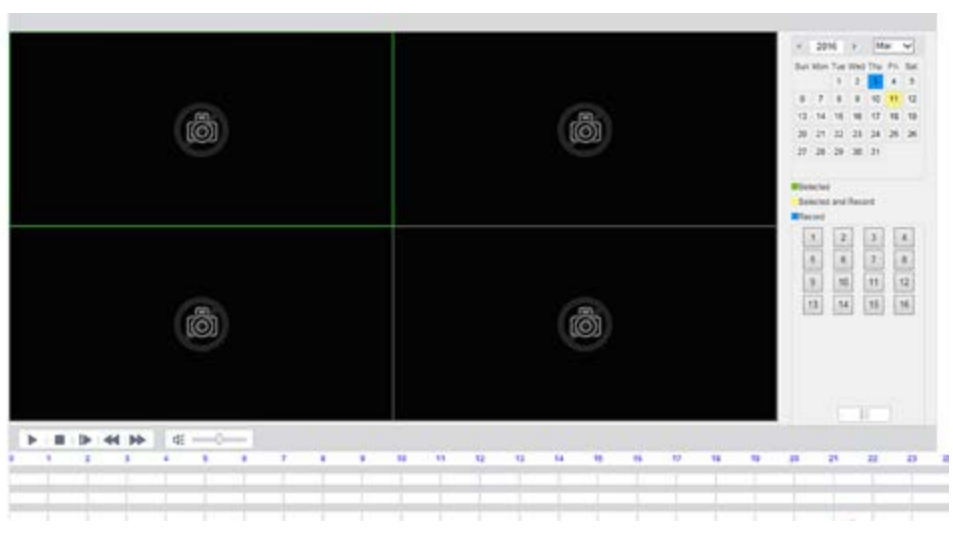

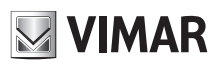

## **11 - Appendix**

### **11.1 - Alarm pairing setting**

Alarm pairing settings interface as follows.

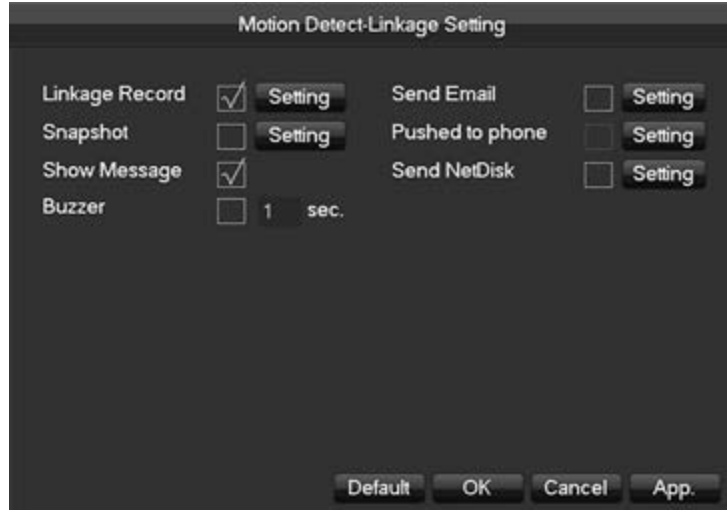

#### **11.1.1 - Recordings pairing** Video channel connection.

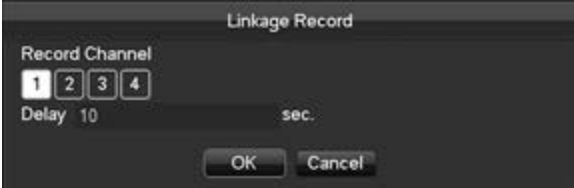

Supports alarm delay of 10 s-300 s.

### **11.1.2 - Snapshot**

Snapshot via channel connection as per the following interface:

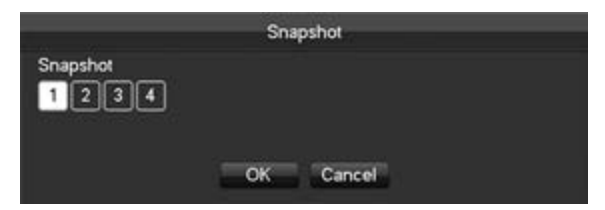

Configure the snapshots in **[Main menu]-[CHANNEL]-[Snapshot]**.

### **11.1.3 - Message display**

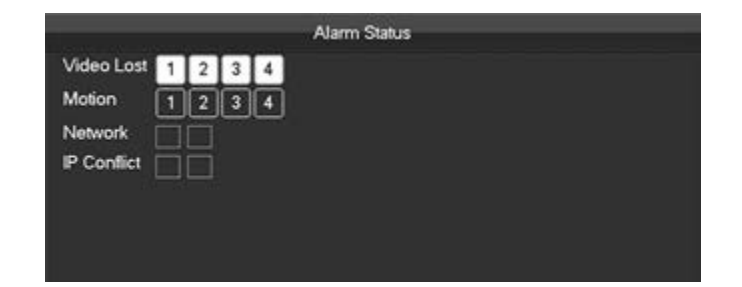

#### **11.1.4 - Buzzer**

Select the buzzer. The buzzer can last between 1 sec. and 600 sec.

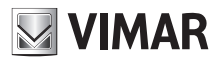

## **46KIT.436WF**

## **11.1.5 - Sending E-mails**

The e-mail configuration interface is as follows:

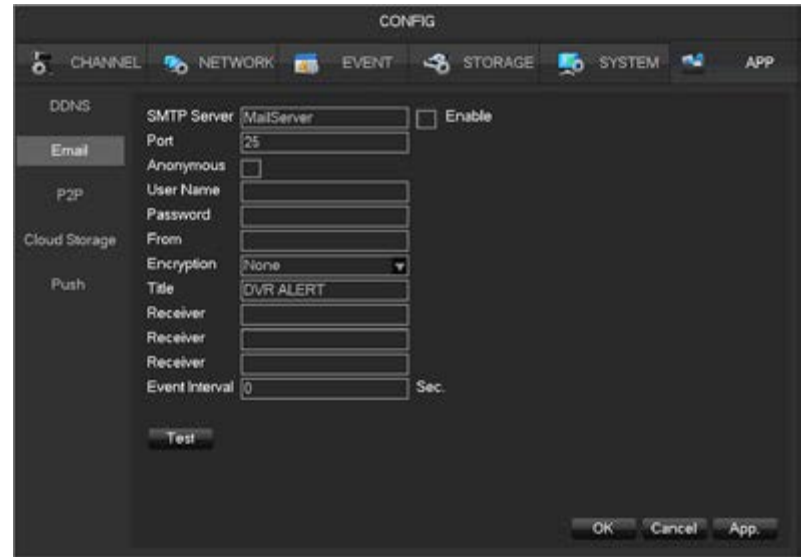

Configure SMTP, IP address, ports, username, password and e-mail address of sender, Set the SSL/TLS encoding. The sending of anonymous messages is supported. The title of the e-mails supports English and Arabic numbers. A maximum of 32 characters can be inserted.

#### **11.1.6 - Push server**

Push server configuration interface as follows:

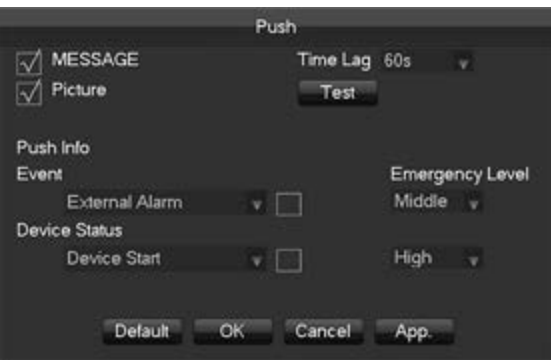

**[Enable Push]** If checked, enables the sending of alarm messages to a mobile phone.

**[Image]** If checked, enables the sending of images paired with the alarm.

**[Delay]** Message sending delay setting, 60 sec./90 sec./120 sec. optional.

**[Test]** Click to test the Push sending function.

**[Event]** Type of event for which to send the Push alarm. Only the motion alarm is envisaged.

**[Abnormalities]** Sending of Push alarm upon event related to the device. It includes device start, absence of hard disk, hard disk error, start recording/ stop recording.

**[Priority level]** The degrees of urgency for sending the message are High/Medium/Low.

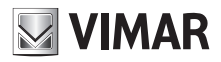

## **46KIT.436WF**

### **11.1.7 - Cloud recording**

Choose Dropbox or Google drive to record images relating to the motion alarm.

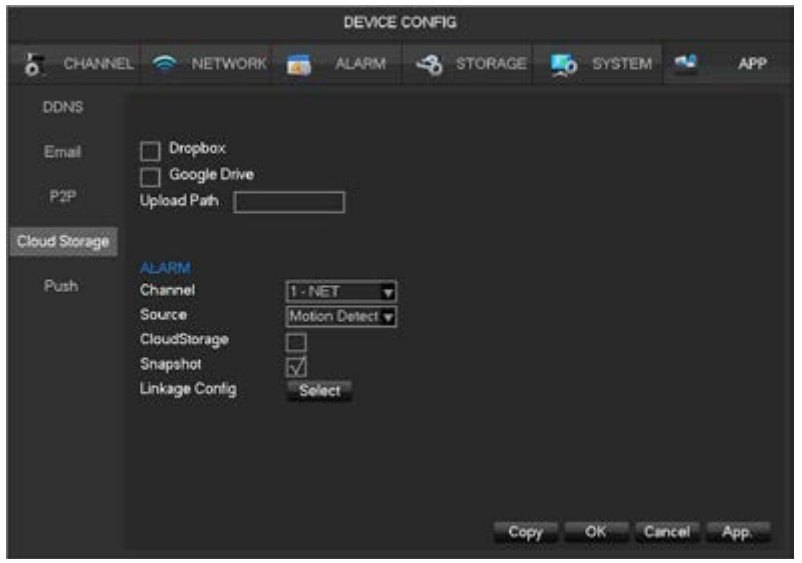

#### **11.2 - HDD capacity calculation Choice of capacity**

HDD capacity computational formula:

Total HDD capacity = number of channels × time in need (hours) × HDD capacity spent per hour (MB/hour)

The formula for the recording time can be obtained in a similar way:

Recording time (hour) = HDD capacity (MB) Bit-rate per hour (MB/hour) x Number of channels

 $\triangle$  1 GB=1000 MB, not 1 GiB = 1024 MiB, so the HDD capacity shown in the Basic configuration in HDD Management is less than the real capacity.

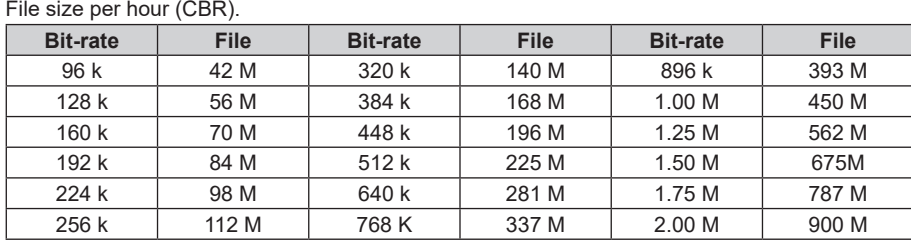

The file size cannot be predicted if the VBR stream is set. Refer to the real size of the recording file.

### **11.3 - FAQs**

### **1 - Error starting the NVR or continuous rebooting.**

- The system has been damaged by an incorrect upgrade of the NVR.
- There's a problem with the main NVR board, please contact the supplier.
- There's an error with the HDD. Replace the faulty HDD.

### **2 - Screen blurry in playback more or error playing back recordings.**

- Procedural error, reboot the NVR
- HDD error, test or replace the HDD
- NVR hardware error, contact your local supplier

#### **3 - Error in the NVR connection using the network.**

- Check that the connection to the physical network is OK.
- Check the NVR network configuration parameters.
- Check for any IP conflicts in the network.

### **4 - Cannot play back recordings downloaded.**

- Error installing the player.<br>• There is an error in the US
- There is an error in the USB flash drive or HDD.

## **46KIT.436WF**

### **5 - Terminal compatibility.**

- **5.1 - Where can I find apps for Blackberry and Windows Phone?**
- Currently this NVR can only be operated with Smartphone and Tablet Android and iOS.
- **5.2 - Can I manage the NVR from my MAC computer?**
	- Currently this NVR can only be operated from PC with Windows systems.
- **5.3 Which browsers can I use to manage the video cameras?**
	- You can use Internet Explorer (6-11).

## **Technical Details:**

- **5.4 Minimum band in upload.**
- At least 1 Mbps, recommended 2 Mbps. **5.5 - Minimum supply of connectible devices.**
	- No particular Hardware limitation.
- **5.6 - Support for IOS and Android versions.**
	- Versions supported from Android 4.4 and IOS 9.1.3 onwards.

### **6 - Installation.**

### **6.1 - Can the password contain spaces and/or numbers? Is there a minimum or maximum length?**

- The password can contain numbers but no empty spaces; the password cannot be left empty.
- Min. length: 1.
- Max. length: 6.
- **6.2 The video camera is not correctly added to the NVR. What should I do?**
	- Repeat the rapid pairing configuration operation.
- **6.3 The NVR is only visible in WiFi connection but not to a telephone operator. What should I do?**
- Check that the data connection is active on the telephone and that there is sufficient, remaining credit.
- **6.4 What is the maximum connection distance between the video camera and the NVR?**
	- The WiFi coverage between the NVR and the video cameras depends on multiple factors (construction of premises, transmission power, bearing walls ..), coverage is approximately 300 m in open spaces.
	- In order to improve the WiFi signal you can:
		- Replace the video camera antenna with the external one.
		- Change the position of the video camera.
		- Change the WiFi channel number of the NVR.
		- Use the Ethernet cable.

### **7 - Live Viewing.**

- **7.1 The quality of live viewing is unsatisfactory. How can I improve it?**
- The video camera can provide 2 different streams with increasing quality and resolution levels: LOW with VGA resolution and HIGH with 1080p resolution. The level can be changed by clicking on the resolution icon.
- **7.2 Why do the Live images remain low quality even after selecting maximum resolution?**
- The video camera automatically selects the most suitable resolution according to the distance. If the connection speed is insufficient to support the desired quality, the video camera automatically provides the maximum resolution possible, trying to guarantee the connection, to the detriment of the quality.
- **7.3 The live viewing is good quality but the video is slow. How can I make it run more smoothly?**
	- Increasing the resolution could cause a slowing down due to the larger amount of data that have to be transferred. We recommend you select maximum resolution only if you have a sufficiently fast Internet connection (for instance WiFi or 4G network). Poor network coverage can have a negative influence on the quality of the image.
- **7.4 The sides of the Live image are a little distorted and slightly curved? Is this normal?** 
	- The video camera is fitted with a wide-angle to give you as wide a view as possible.
- The slight rounded effect that can be detected on the sides is caused by the wide angle lens and is normal.
- **7.5 Does the application have to remain open to receive motion or alarm notifications?** 
	- No, if the Motion and Alarm notifications are enabled and the Push messaging function is active, the signals will always work whether the App is active, in background or disabled. The Push messages are notified by the iOS and Google servers for Android.
- **7.6 How can I limit the number of motion notifications I receive?**
- The sensitivity of the movement detectors can be adjusted on 3 levels (High, Medium and Low) via the advanced menu on the video camera.
- We recommend you don't use the motion for external filming or where there is a continuous variation of light.
- **7.7** Is it possible to receive e-mails in the event of motion and/or an alarm?
- Yes, the NVR can send e-mails with photos attached after the parameters have been configured correctly.
- **7.8** Are there any free DDNS servers compatible with the NVR?
- The NVR can use the free service: DDNS No-Ip Dyndns.
- **7.9** The video camera goes black and white in the dark? Is this normal?
	- The video cameras work in Day/Night mode. During the day, the video camera offers images with genuine colours thanks to the mechanical infra-red filter. In poor light conditions, the video camera goes into black and white mode to maximise sensitivity and the photo-sensor automatically activates the infra-red LED lamps to guarantee a clear night vision.
- **8 - Use**
	- **8.1 No image.**
	- Check that the power supply reaches the video camera and that it is connected to the NVR.
	- **8.2 Motion detection not working.**
	- Check that the function is on in the alarm configuration menu.
	- **8.3 E-mail sending does not work.**
	- Check that the parameters of the mail are properly configured from the dedicated NVR interface.
	- **8.4 White spots during night vision.**
	- Try not to film on reflecting surfaces such as mirrors, glass windows or shiny surfaces in general.

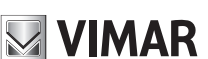

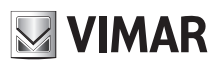

### **46KIT.436WF**

### **8.5 - Incorrect Date Time.**

 • Manually set the time or set the automatic time adjustment function and check that the time zone is correct. Activate daylight saving time, if necessary.

### **8.6 - Not receiving push notifications on smartphone**

- Check the correct parameter configuration on your smartphone, notifications may be disabled or set to silent mode:
	- For Android versions access the settings menu, access the Notifications section, select and activate notifications receipt, and enable the audio signal to receive audible warnings.
	- For iOS versions access the settings menu, access the notifications section, select and activate notifications receipt and select the preferred mode of notifications receipt, and enable the audio signal to receive audible warnings.

### **Specifications**

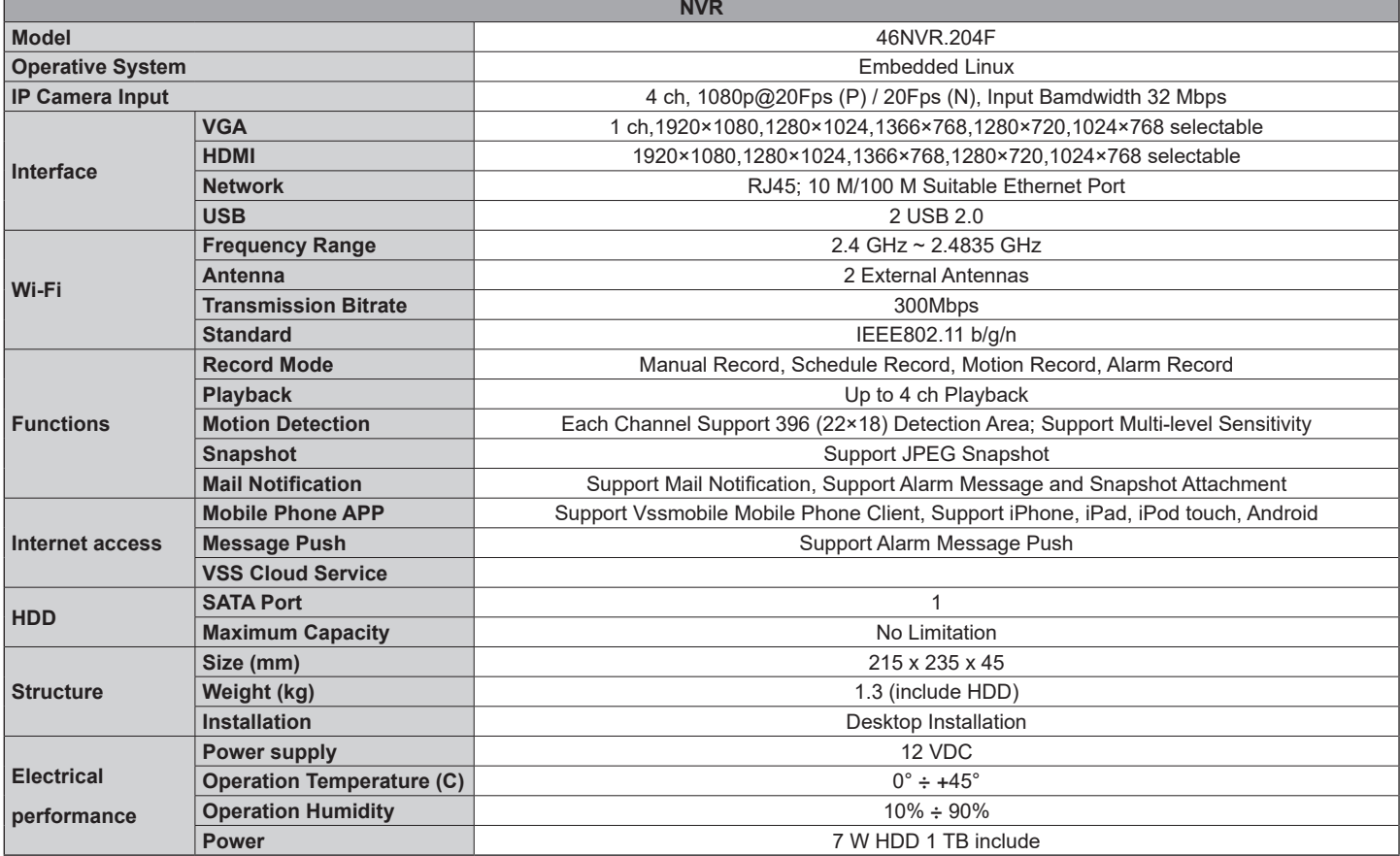

**ELVOX CCTV 46KIT.436WF**

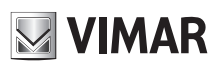

**ELVOX CCTV 46KIT.436WF**

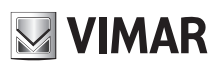

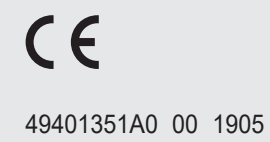

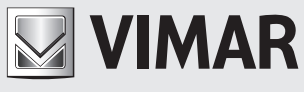

Viale Vicenza, 14 36063 Marostica VI - Italy